# $\blacksquare$  Operating instructions

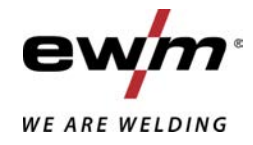

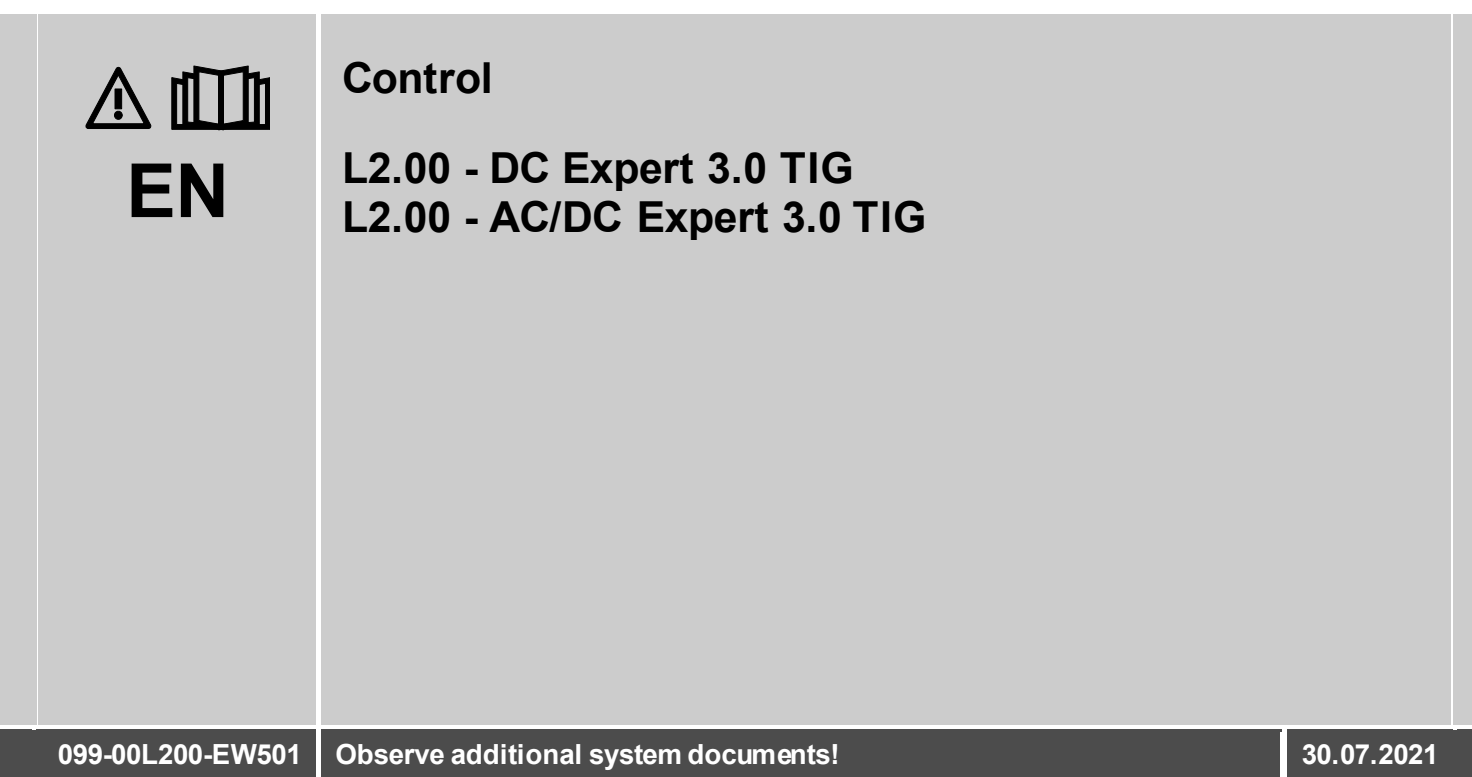

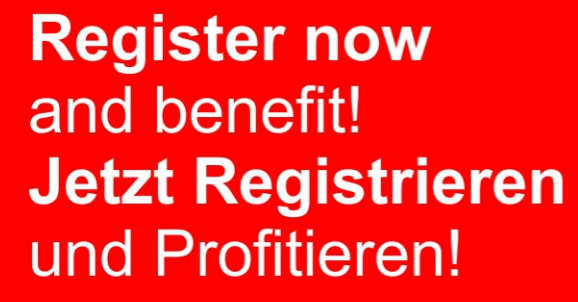

www.ewm-group.com

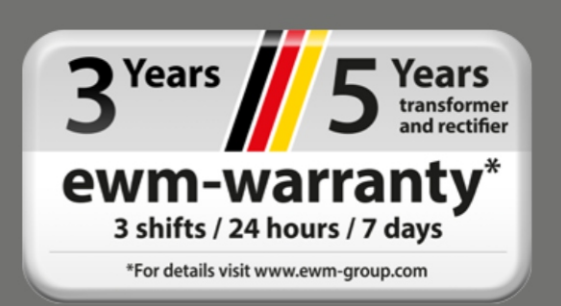

# **General instructions**

### **WARNING**

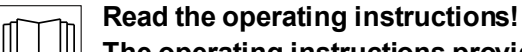

#### **The operating instructions provide an introduction to the safe use of the products.**

- Read and observe the operating instructions for all system components, especially the safety instructions and warning notices!
- Observe the accident prevention regulations and any regional regulations!
- The operating instructions must be kept at the location where the machine is operated.
- Safety and warning labels on the machine indicate any possible risks. Keep these labels clean and legible at all times.
- The machine has been constructed to state-of-the-art standards in line with any applicable regulations and industrial standards. Only trained personnel may operate, service and repair the machine.
- Technical changes due to further development in machine technology may lead to a differing welding behaviour.

#### **In the event of queries on installation, commissioning, operation or special conditions at the installation site, or on usage, please contact your sales partner or our customer service department on +49 2680 181-0.**

#### **A list of authorised sales partners can be found at www.ewm-group.com/en/specialist-dealers.**

Liability relating to the operation of this equipment is restricted solely to the function of the equipment. No other form of liability, regardless of type, shall be accepted. This exclusion of liability shall be deemed accepted by the user on commissioning the equipment.

The manufacturer is unable to monitor whether or not these instructions or the conditions and methods are observed during installation, operation, usage and maintenance of the equipment.

An incorrectly performed installation can result in material damage and injure persons as a result. For this reason, we do not accept any responsibility or liability for losses, damages or costs arising from incorrect installation, improper operation or incorrect usage and maintenance or any actions connected to this in any way.

#### **© EWM AG** Dr. Günter-Henle-Strasse 8 56271 Mündersbach Germany Tel.: +49 2680 181-0, Fax: -244 Email: info@ewm-group.com **www.ewm-group.com**

The copyright to this document remains the property of the manufacturer.

Copying, including extracts, only permitted with written approval.

The content of this document has been prepared and reviewed with all reasonable care. The information provided is subject to change; errors excepted.

#### **Data security**

The user is responsible for backing up data of all changes from the factory setting. The user is liable for erased personal settings. The manufacturer does not assume any liability for this.

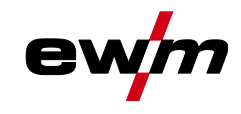

#### <span id="page-2-0"></span>**Contents** 1

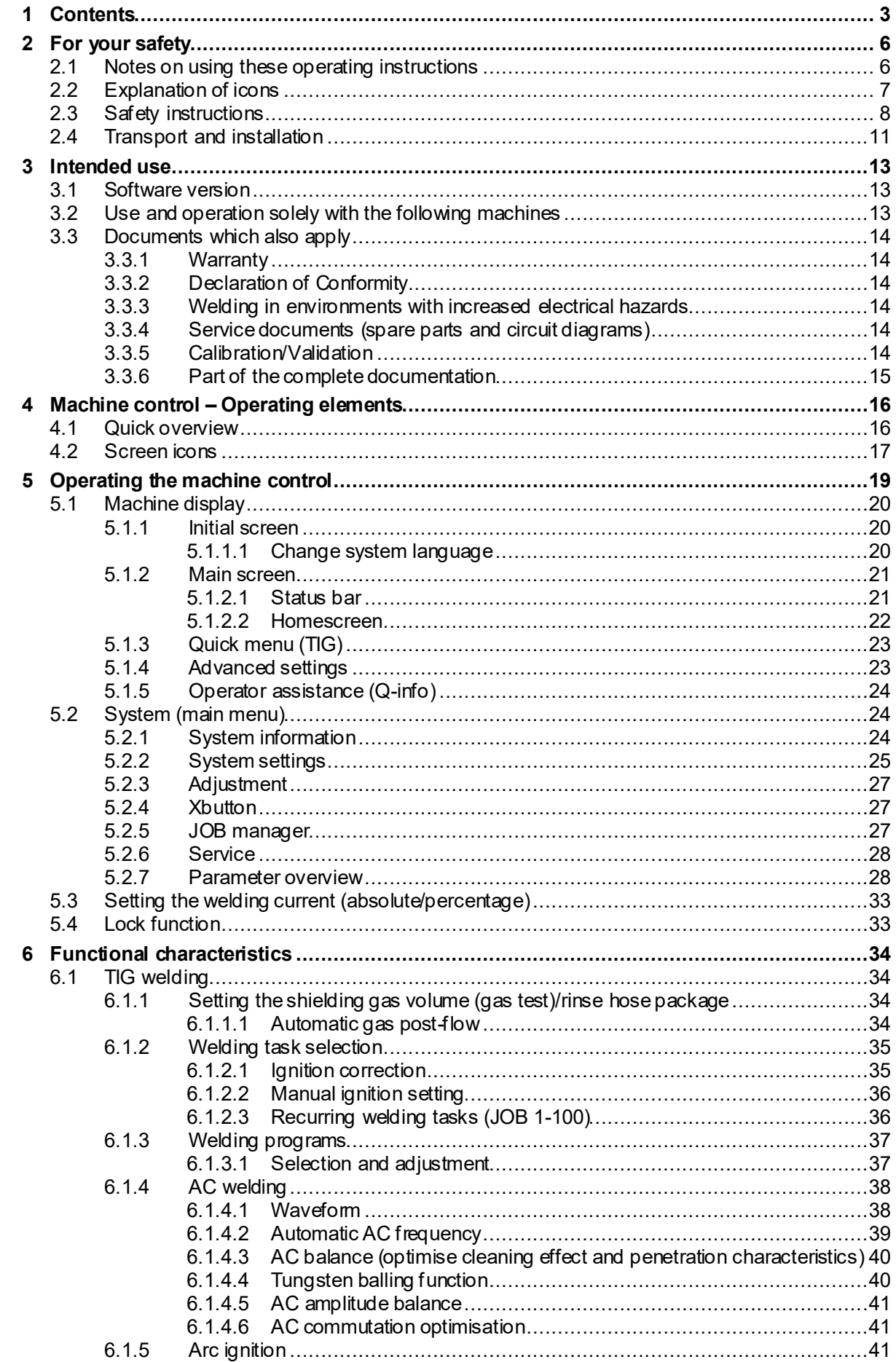

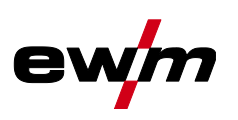

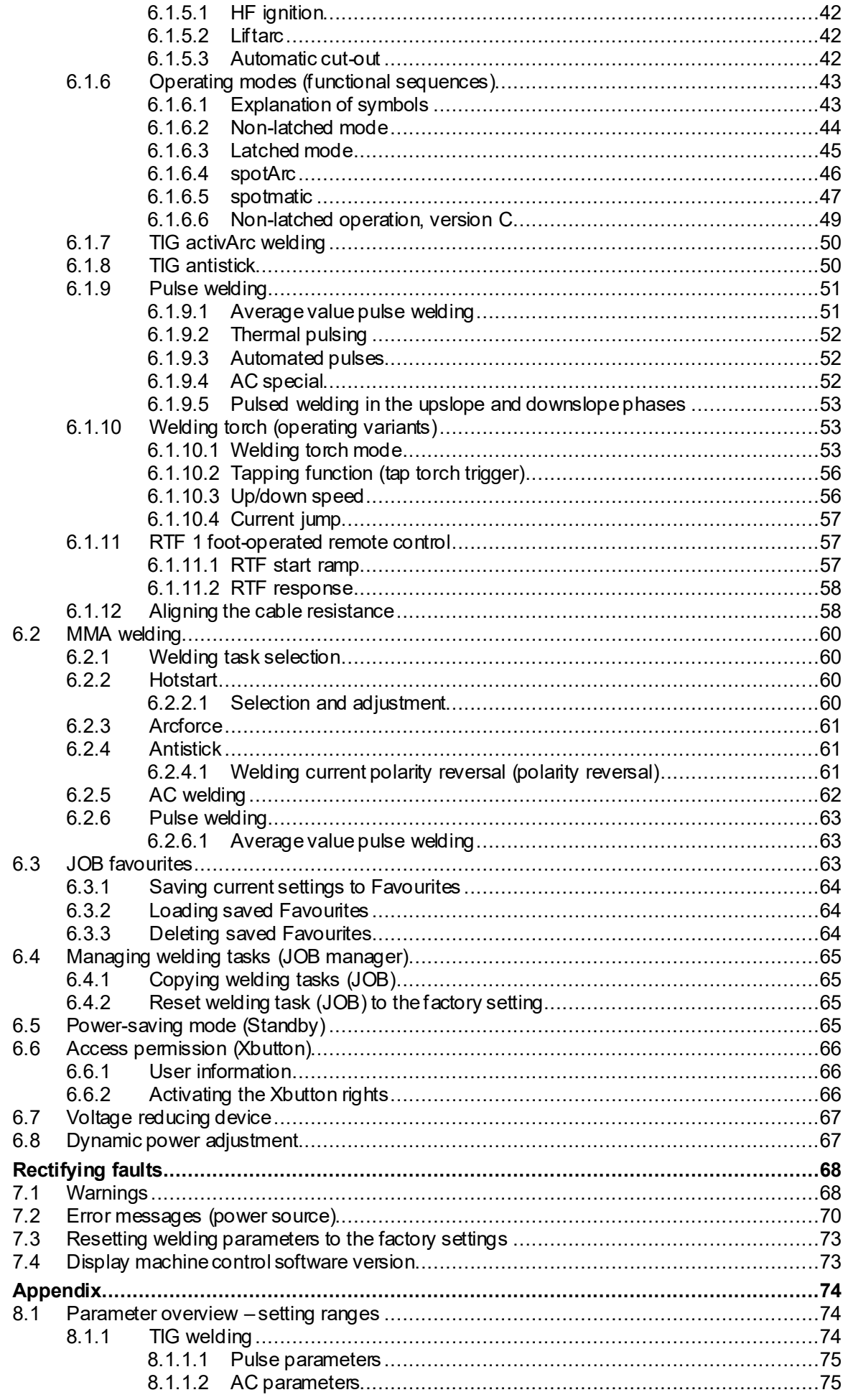

 $\overline{7}$ 

 $\pmb{8}$ 

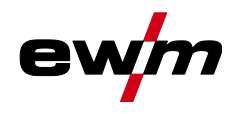

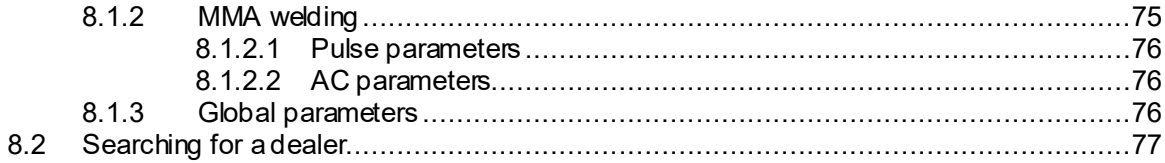

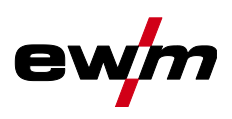

# <span id="page-5-0"></span>**2 For your safety**

## <span id="page-5-1"></span>**2.1 Notes on using these operating instructions**

### **DANGER**

**Working or operating procedures which must be closely observed to prevent imminent serious and even fatal injuries.**

- Safety notes include the "DANGER" keyword in the heading with a general warning symbol.
- The hazard is also highlighted using a symbol on the edge of the page.

## **WARNING**

**Working or operating procedures which must be closely observed to prevent serious and even fatal injuries.**

- Safety notes include the "WARNING" keyword in the heading with a general warning symbol.
- The hazard is also highlighted using a symbol in the page margin.

### **CAUTION**

**Working or operating procedures which must be closely observed to prevent possible minor personal injury.**

- The safety information includes the "CAUTION" keyword in its heading with a general warning symbol.
- The risk is explained using a symbol on the edge of the page.

#### *Technical aspects which the user must observe to avoid material or equipment damage.* 隐

Instructions and lists detailing step-by-step actions for given situations can be recognised via bullet points, e.g.:

Insert the welding current lead socket into the relevant socket and lock.

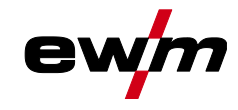

# <span id="page-6-0"></span>**2.2 Explanation of icons**

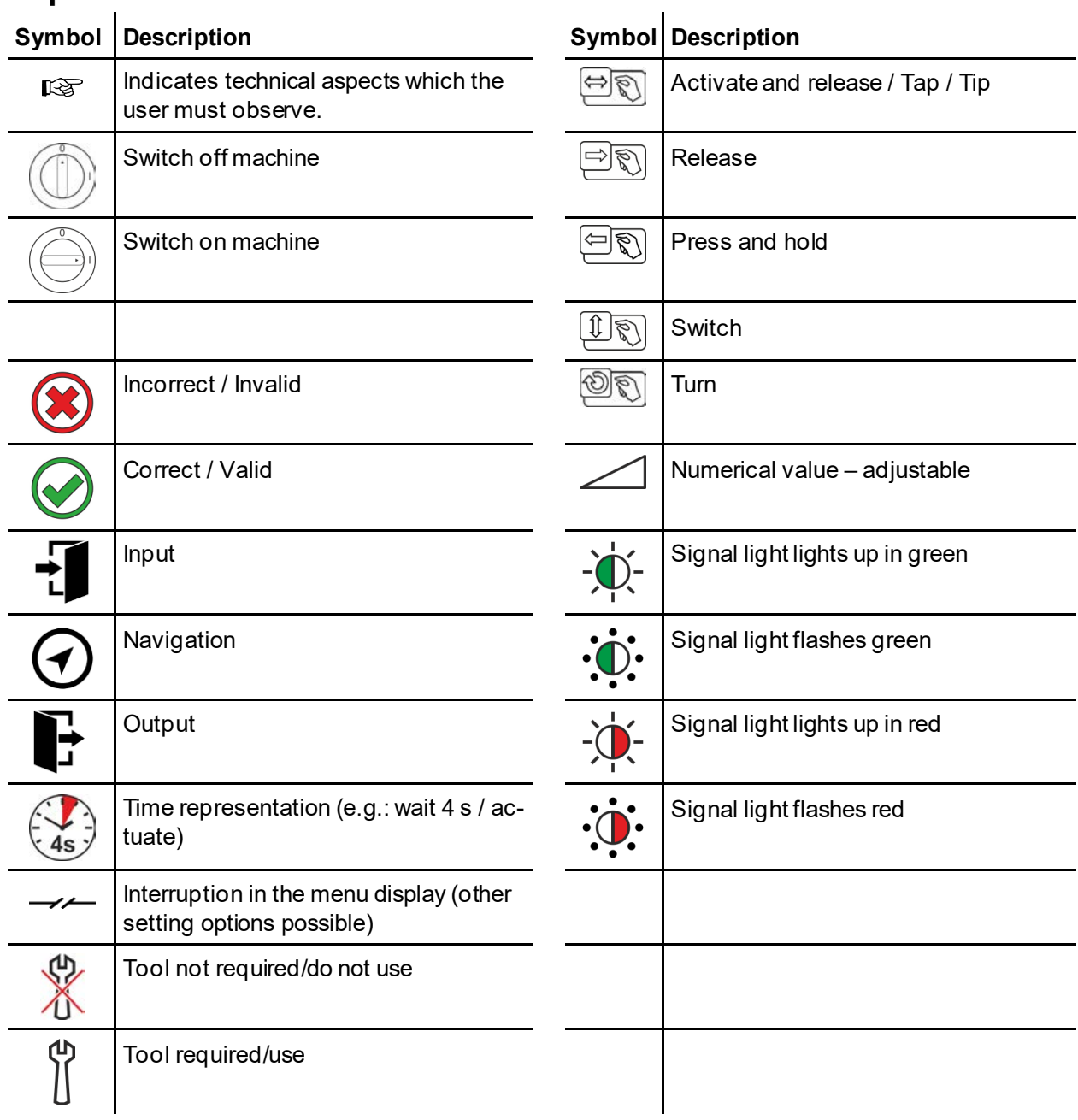

Safety instructions

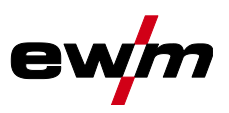

# <span id="page-7-0"></span>**2.3 Safety instructions**

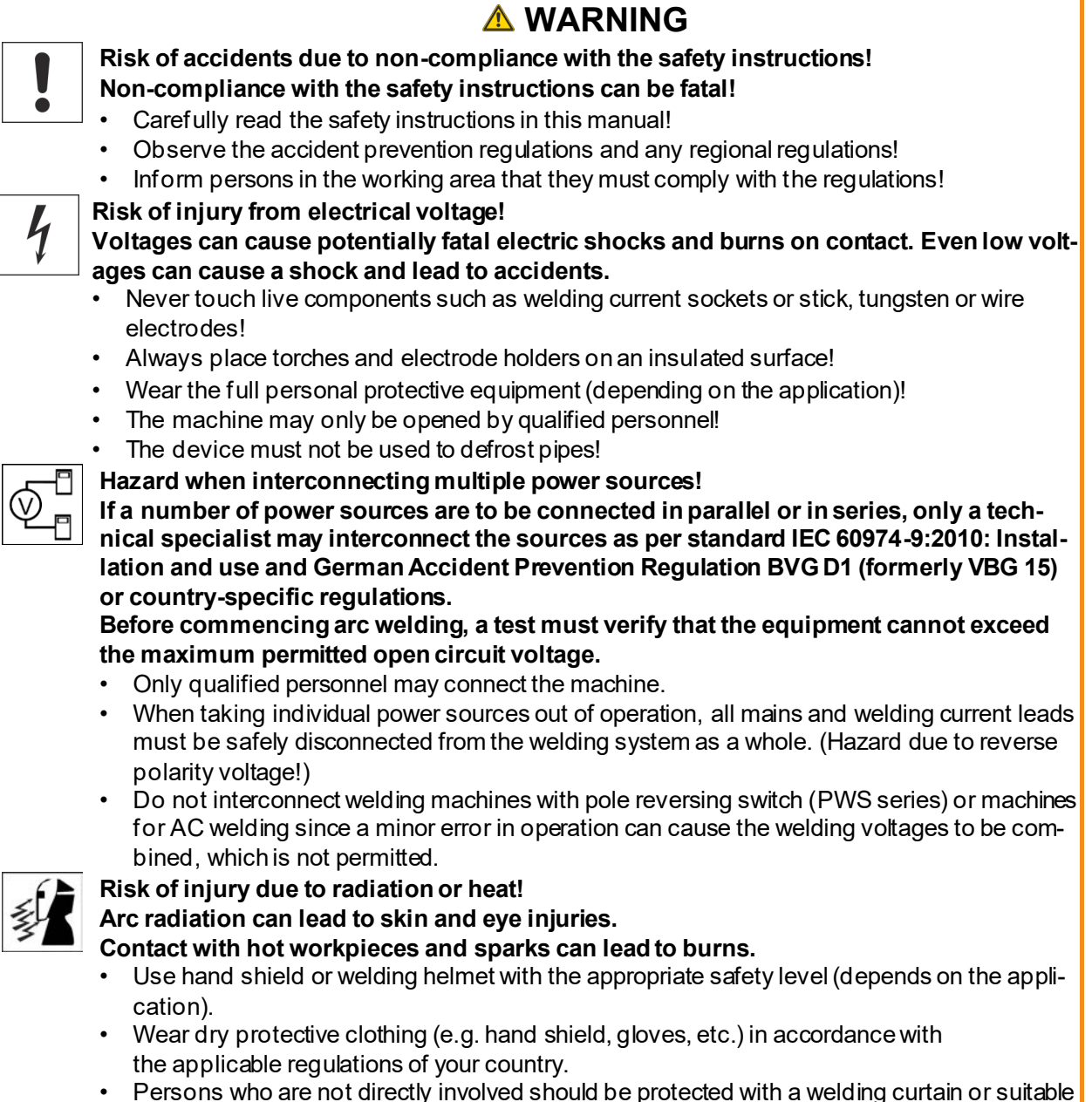

• Persons who are not directly involved should be protected with a welding curtain or suitable safety screen against radiation and the risk of blinding!

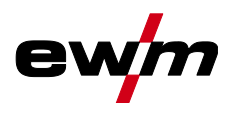

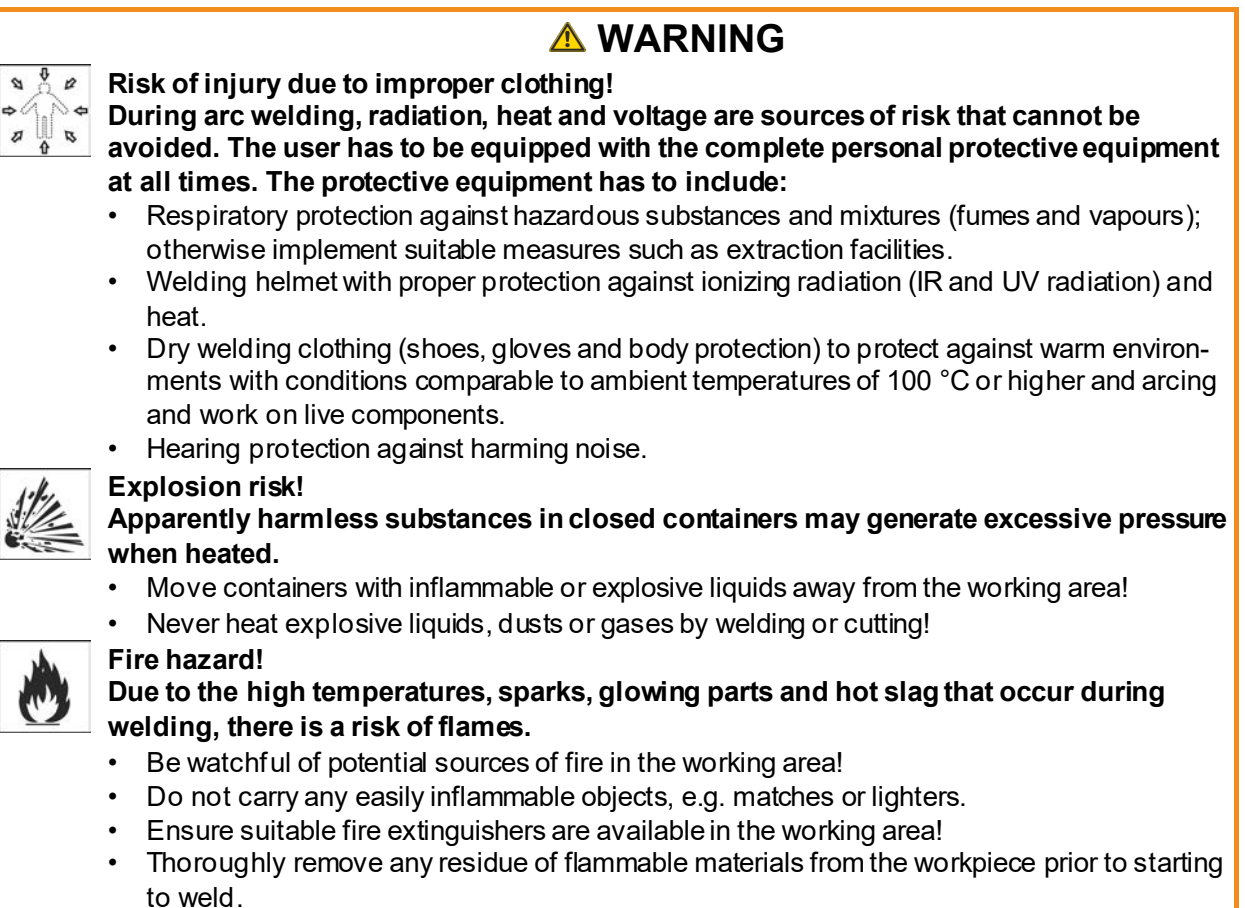

• Only further process workpieces after they have cooled down. Do not allow them to contact any flammable materials!

Safety instructions

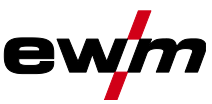

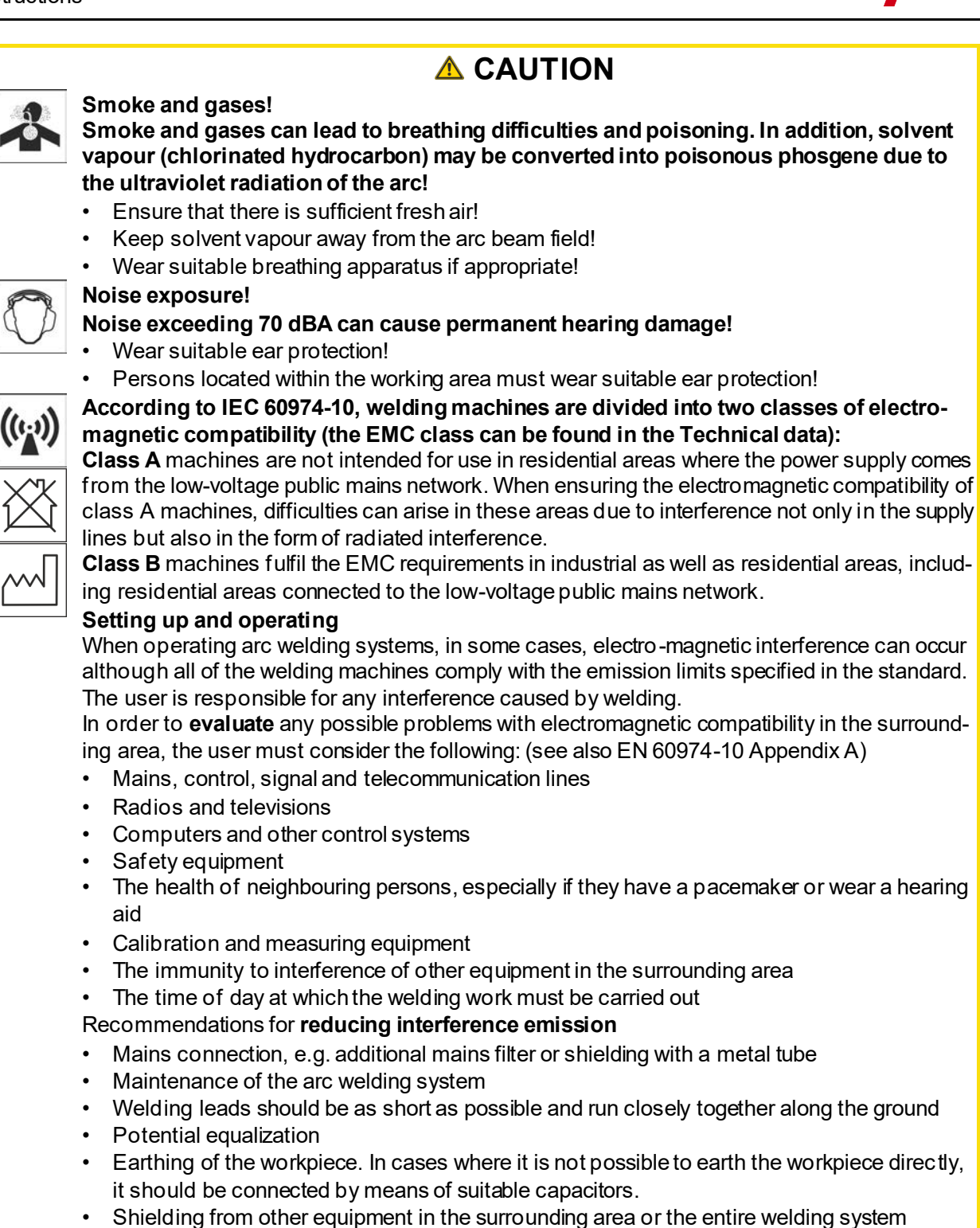

#### **Electromagnetic fields!**

#### **The power source may cause electrical or electromagnetic fields to be produced which could affect the correct functioning of electronic equipment such as IT or CNC devices, telecommunication lines, power cables, signal lines and pacemakers.**

- Observe the maintenance instructions!
- Unwind welding leads completely!
- Shield devices or equipment sensitive to radiation accordingly!
- The correct functioning of pacemakers may be affected (obtain advice from a doctor if necessary).

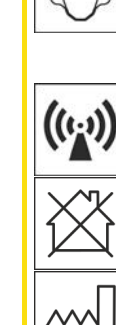

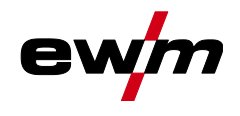

# **A CAUTION**

**Obligations of the operator!**

**The respective national directives and laws must be complied with when operating the machine!**

- Implementation of national legislation relating to framework directive 89/391/EEC on the introduction of measures to encourage improvements in the safety and health of workers at work and associated individual guidelines.
- In particular, directive 89/655/EEC concerning the minimum safety and health requirements for the use of work equipment by workers at work.
- The regulations applicable to occupational safety and accident prevention in the country concerned.
- Setting up and operating the machine as per IEC 60974.-9.
- Brief the user on safety-conscious work practices on a regular basis.
- Regularly inspect the machine as per IEC 60974.-4.

*The manufacturer's warranty becomes void if non-genuine parts are used!*  $\mathbb{R}$ 

- *• Only use system components and options (power sources, welding torches, electrode holders, remote controls, spare parts and replacement parts, etc.) from our range of products!*
- *• Only insert and lock accessory components into the relevant connection socket when the machine is switched off.*

**Requirements for connection to the public mains network**

**High-performance machines can influence the mains quality by taking current from the mains network. For some types of machines, connection restrictions or requirements relating to the maximum possible line impedance or the necessary minimum supply capacity at the interface with the public network (Point of Common Coupling, PCC) can therefore apply. In this respect, attention is also drawn to the machines' technical data. In this case, it is the responsibility of the operator, where necessary in consultation with the mains network operator, to ensure that the machine can be connected.**

# <span id="page-10-0"></span>**2.4 Transport and installation**

### **WARNING**

║

**Risk of injury due to improper handling of shielding gas cylinders! Improper handling and insufficient securing of shielding gas cylinders can cause serious injuries!**

- Observe the instructions from the gas manufacturer and any relevant regulations concerning the use of compressed air!
- Do not attach any element to the shielding gas cylinder valve!
- Prevent the shielding gas cylinder from heating up.

Transport and installation

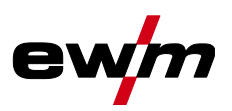

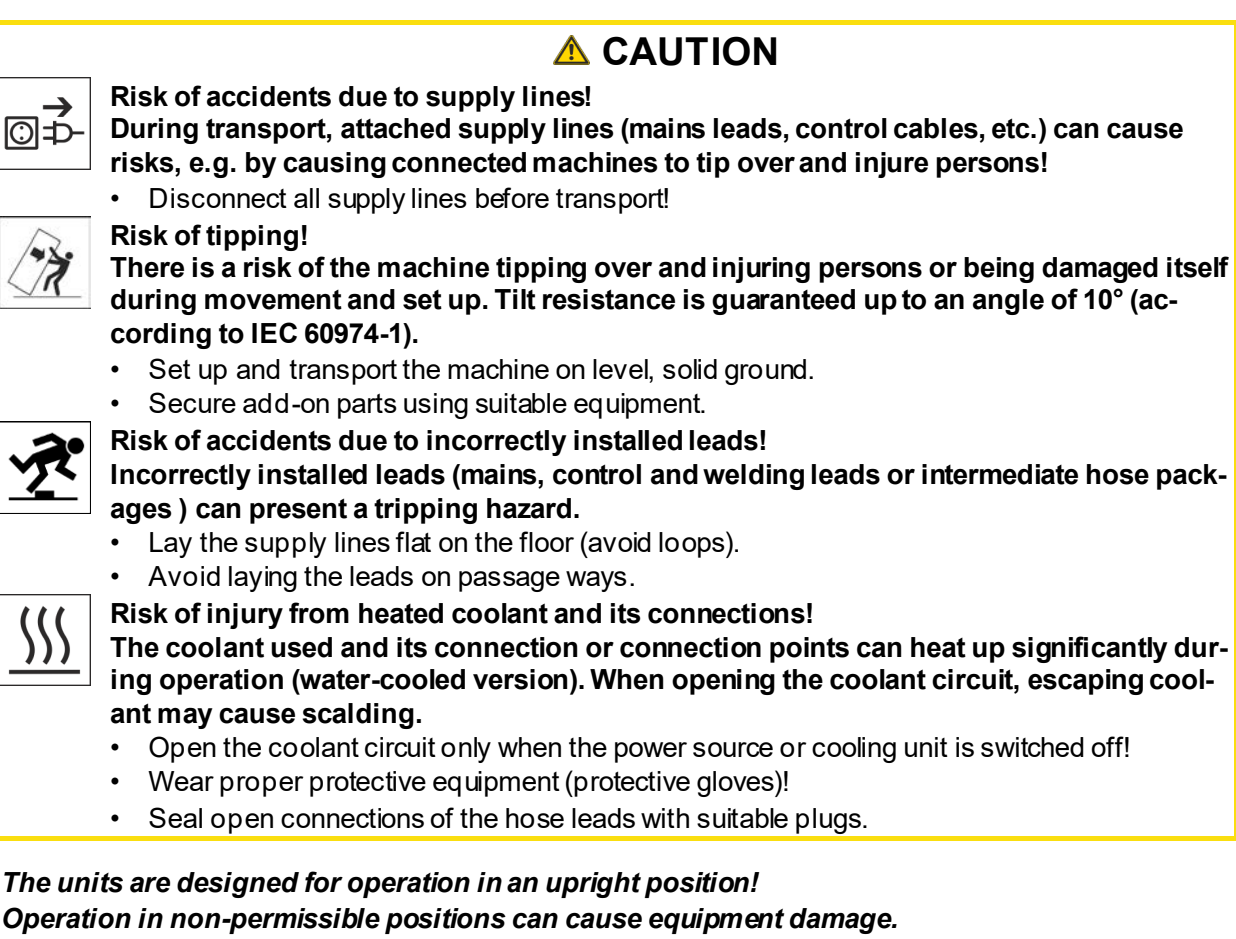

- *• Only transport and operate in an upright position!*
- *Accessory components and the power source itself can be damaged by incorrect connection!*  $R_{\mathcal{F}}$ 
	- *• Only insert and lock accessory components into the relevant connection socket when the machine is switched off.*
	- *• Comprehensive descriptions can be found in the operating instructions for the relevant accessory components.*
	- *• Accessory components are detected automatically after the power source is switched on.*
- *Protective dust caps protect the connection sockets and therefore the machine against dirt and*  隐 *damage.*
	- *• The protective dust cap must be fitted if there is no accessory component being operated on that connection.*
	- *• The cap must be replaced if faulty or if lost!*

r eta

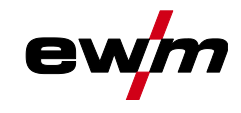

# <span id="page-12-0"></span>**3 Intended use**

Ş

## **WARNING**

**Hazards due to improper usage!**

**The machine has been constructed to the state of the art and any regulations and standards applicable for use in industry and trade. It may only be used for the welding procedures indicated at the rating plate. Hazards may arise for persons, animals and material objects if the equipment is not used correctly. No liability is accepted for any damages arising from improper usage!**

- The equipment must only be used in line with its designated purpose and by trained or expert personnel!
- Do not improperly modify or convert the equipment!

### <span id="page-12-1"></span>**3.1 Software version**

These instructions apply to the following software version:

1.0.0

**The machine control software version is shown on the screen during the start process** *> see [5.1.1](#page-19-1) chapter***.**

### <span id="page-12-2"></span>**3.2 Use and operation solely with the following machines**

• Tetrix XQ 230 puls DC Expert 3.0

**Description content for AC welding (AC) applies solely to the AC/DC machine variant.**

• Tetrix XQ 230 puls AC/DC Expert 3.0

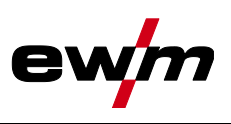

# <span id="page-13-0"></span>**3.3 Documents which also apply**

#### <span id="page-13-1"></span>**3.3.1 Warranty**

For more information refer to the "Warranty registration" brochure supplied and our information regarding warranty, maintenance and testing a[t www.ewm-group.com](https://www.ewm-group.com/)!

#### <span id="page-13-2"></span>**3.3.2 Declaration of Conformity**

This product corresponds in its design and construction to the EU directives listed in the decla-

ration. The product comes with a relevant declaration of conformity in the original. The manufacturer recommends carrying out the safety inspection according to national and international standards and guidelines every 12 months.

#### <span id="page-13-3"></span>**3.3.3 Welding in environments with increased electrical hazards**

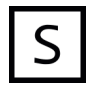

Power sources with this marking can be used for welding in an environment with increased electrical hazard (e.g. boilers). For this purpose, appropriate national or international regulations must be followed. The power source must not be placed in the danger zone!

### <span id="page-13-4"></span>**3.3.4 Service documents (spare parts and circuit diagrams)**

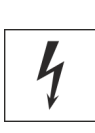

### **WARNING**

**Do not carry out any unauthorised repairs or modifications! To avoid injury and equipment damage, the unit must only be repaired or modified by specialist, skilled persons!**

**The warranty becomes null and void in the event of unauthorised interference.**

• Appoint only skilled persons for repair work (trained service personnel)!

Original copies of the circuit diagrams are enclosed with the unit. Spare parts can be obtained from the relevant authorised dealer.

#### <span id="page-13-5"></span>**3.3.5 Calibration/Validation**

An original certificate is enclosed with the product. The manufacturer recommends calibration / validation at intervals of 12 months.

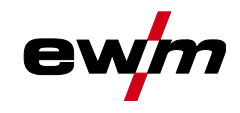

#### <span id="page-14-0"></span>**3.3.6 Part of the complete documentation**

**This document is part of the complete documentation and valid only in combination with all other parts of these instructions! Read and observe the operating instructions for all system components, especially the safety instructions!**

The illustration shows a general example of a welding system.

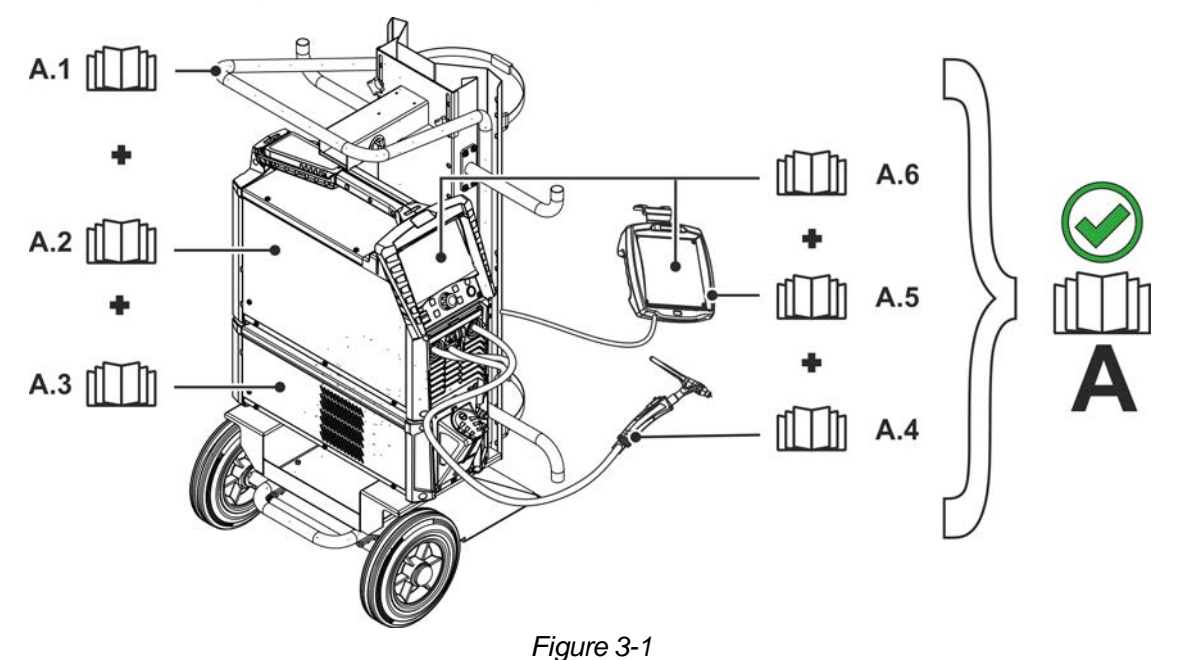

**Item Documentation A.1** Transport vehicle **A.2** Power source **A.3** Cooling unit **A.4** Welding torch A.5 Remote control **A.6** Control **A** Complete documentation

# **Machine control – Operating elements**

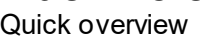

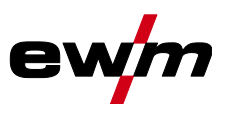

# <span id="page-15-0"></span>**4 Machine control – Operating elements**

# <span id="page-15-1"></span>**4.1 Quick overview**

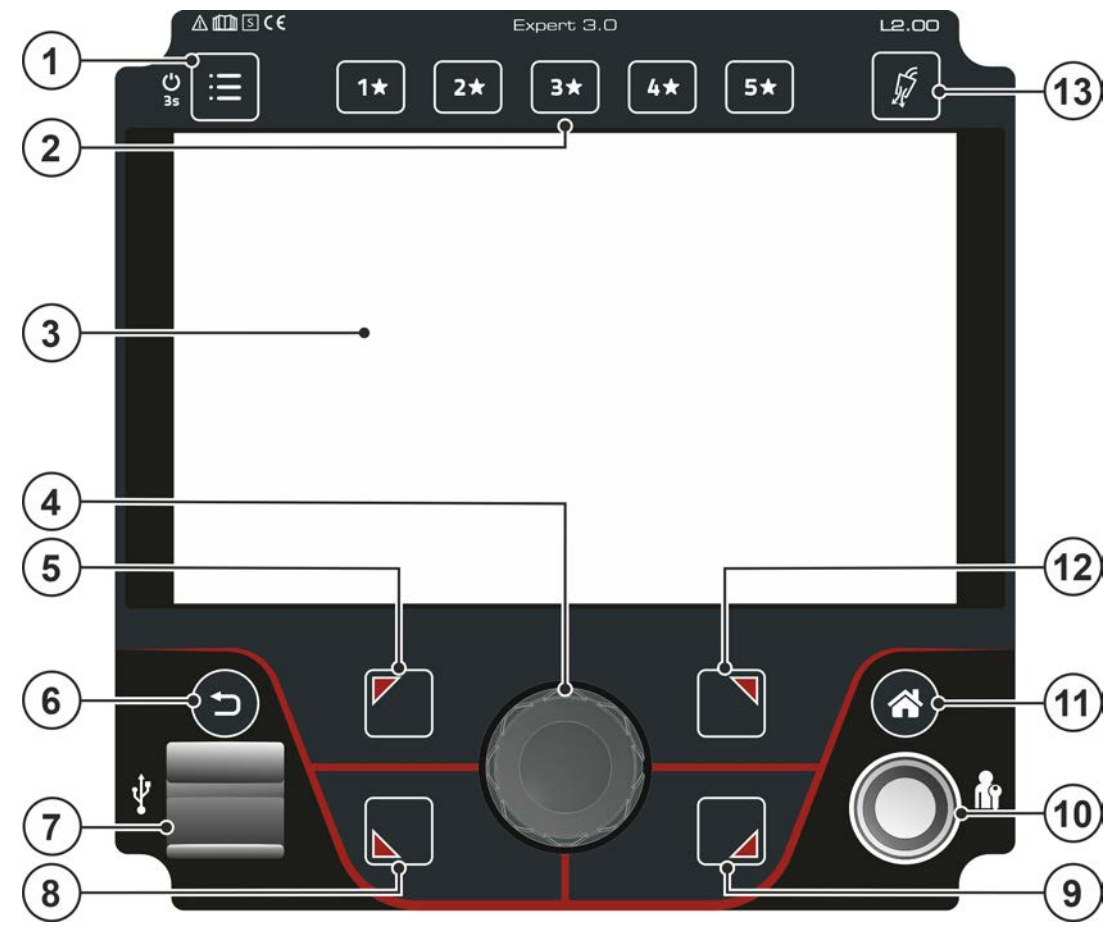

*Figure 4-1*

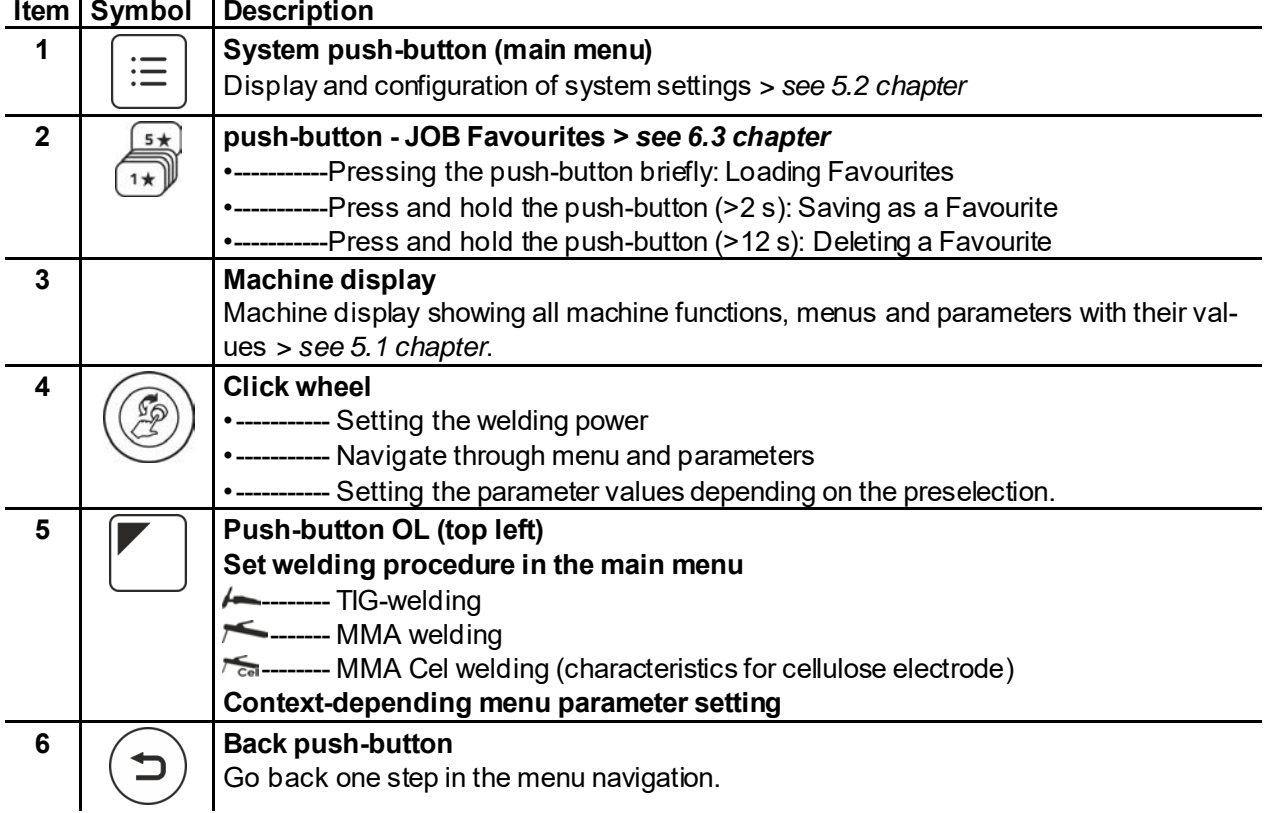

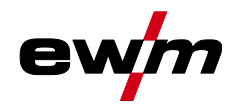

Screen icons

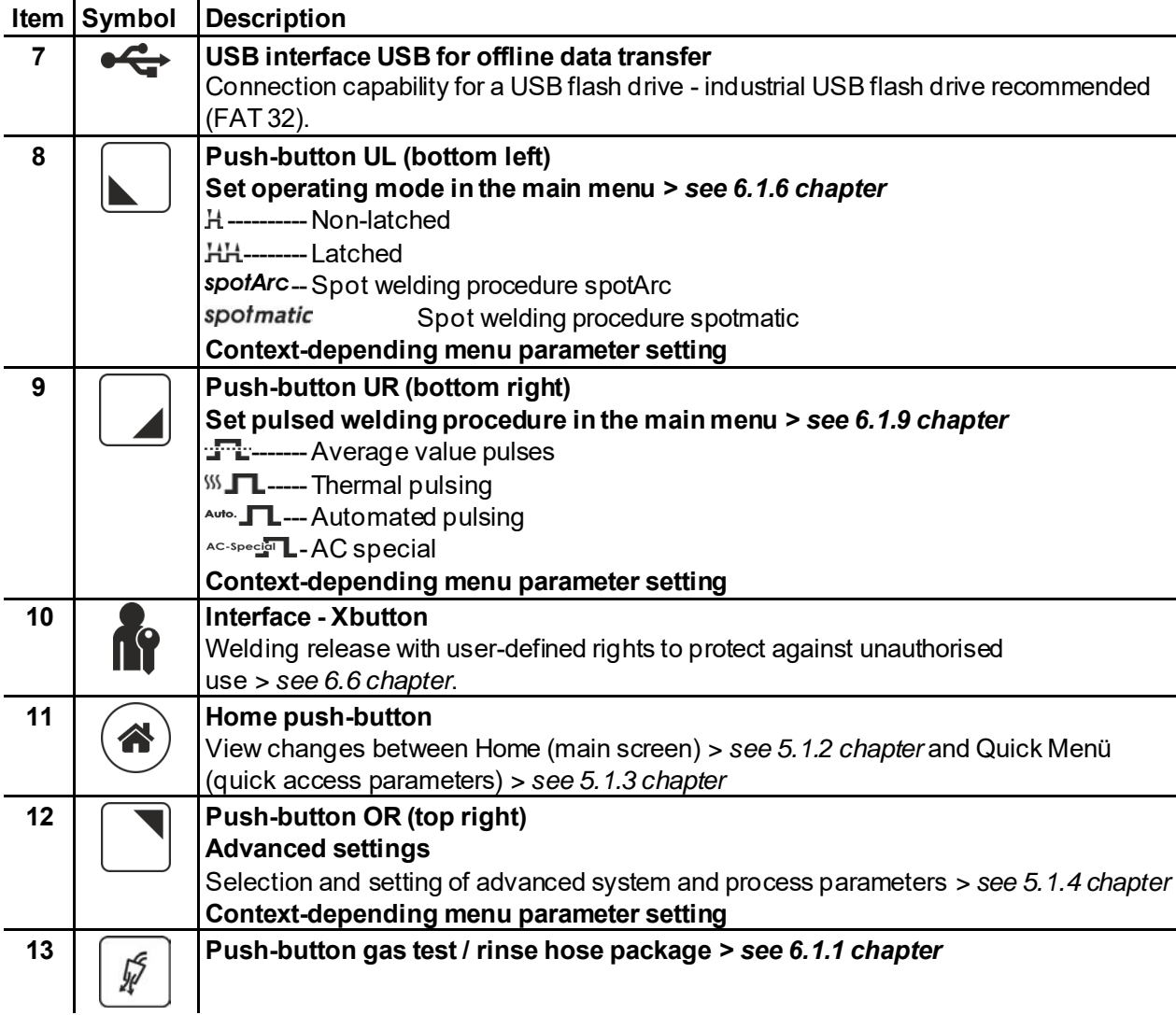

# <span id="page-16-0"></span>**4.2 Screen icons**

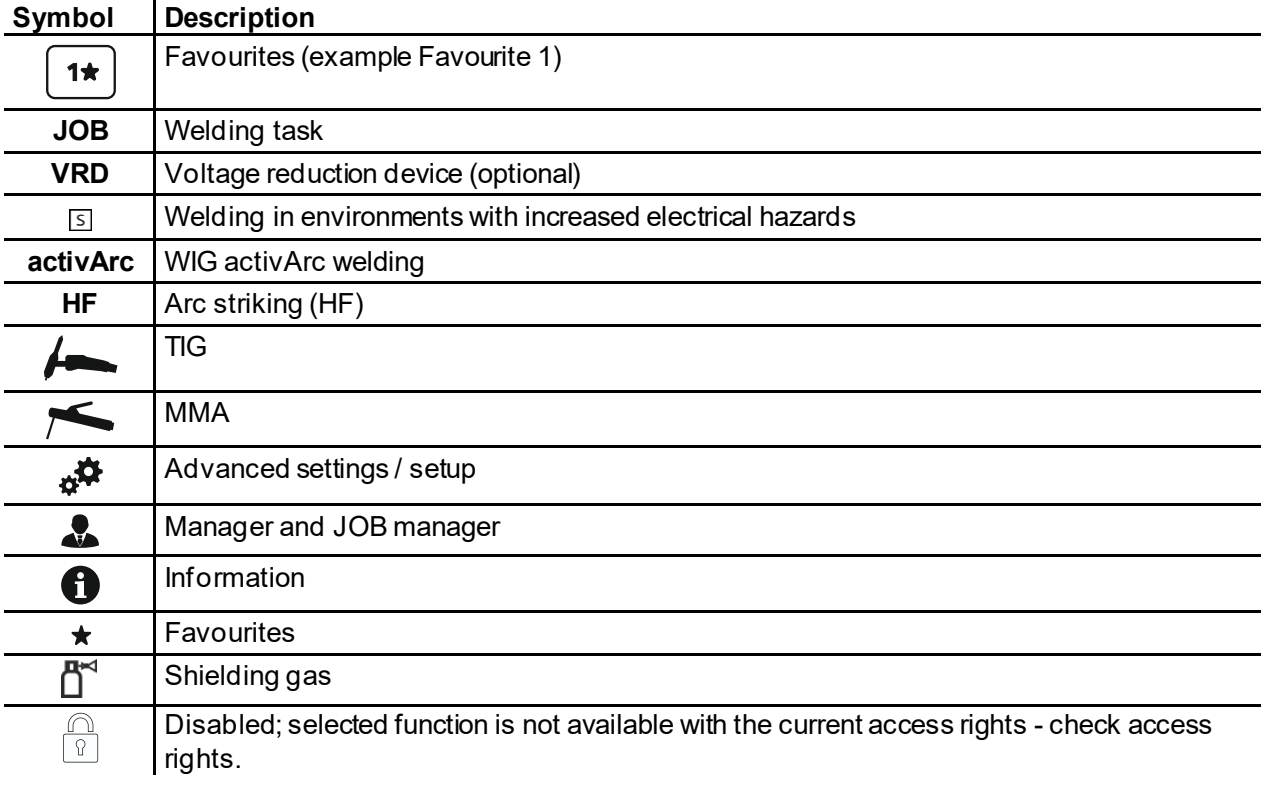

# **Machine control – Operating elements**

Screen icons

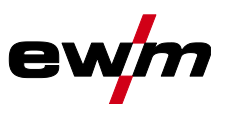

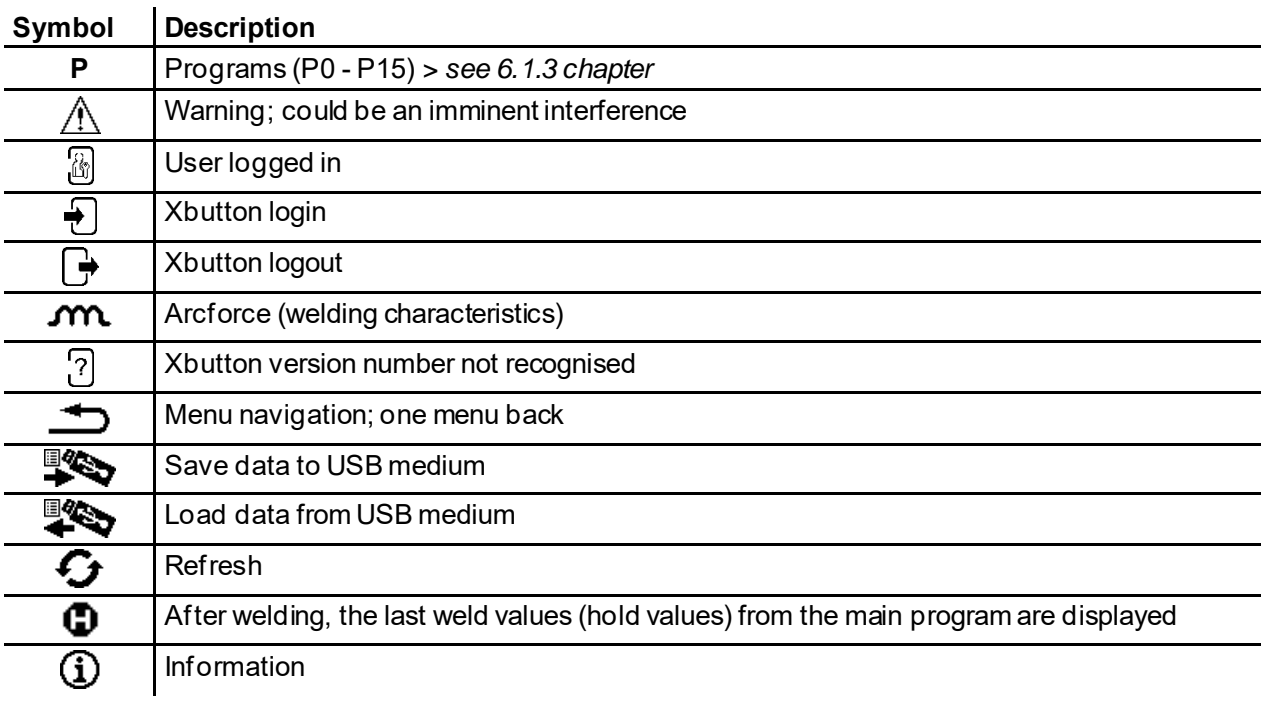

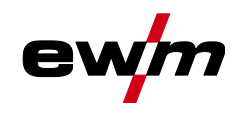

# <span id="page-18-0"></span>**5 Operating the machine control**

After switching on the machine, the start process for the machine's controls will begin (switching on until ready for welding) and the loading bar *> see [5.1.1](#page-19-1) chapter* will appear on the machine display initial screen.

After the start process, the machine display will split into the main screen *> see [5.1.2](#page-20-0) chapter* and the status bar *> see [5.1.2.1](#page-20-1) chapter*.

On the main screen, either system menus and basic settings *> see [5.2](#page-23-1) chapter* or process-dependent processes and their parameters are displayed (Homescreen).

Users can jump back to the main screen from any menu item with the push-button Home. If the user is already on the main screen, they can use this push-button to define the process parameters that should be displayed in the functional sequence (quick menu *> see [5.1.3](#page-22-0) chapter*).

The central control is operated with the rotating push-button (click wheel) and the context-dependent push-buttons OL, OR, UL and UR.

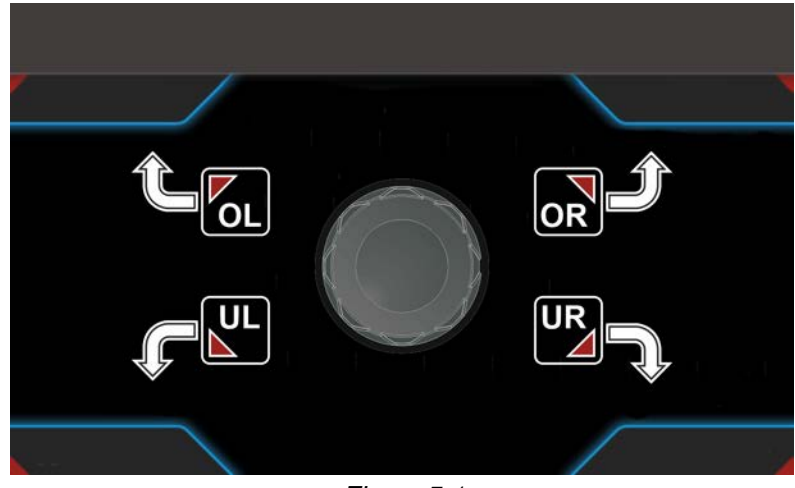

*Figure 5-1*

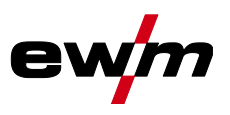

### <span id="page-19-0"></span>**5.1 Machine display**

The machine display shows all the information relevant to the user as text and/or graphics.

#### <span id="page-19-1"></span>**5.1.1 Initial screen**

The loading bar on the main screen shows the progress of the start process. Basic information such as the system language set *> see [5.1.1.1](#page-19-2) chapter*, the control description, version of machine software, date and time are also displayed.

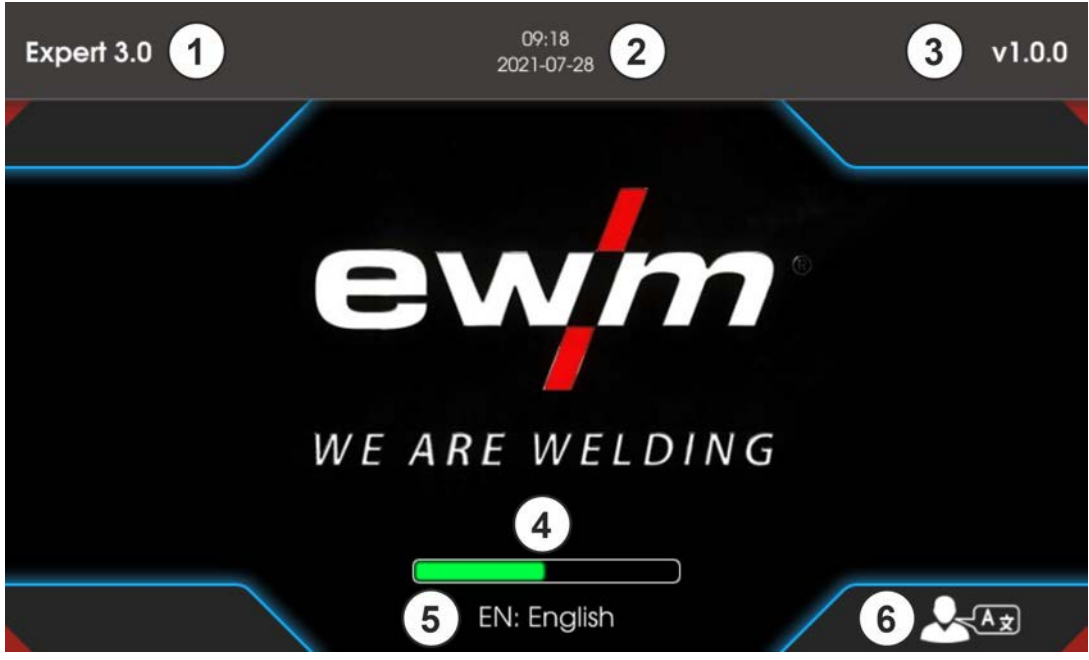

*Figure 5-2*

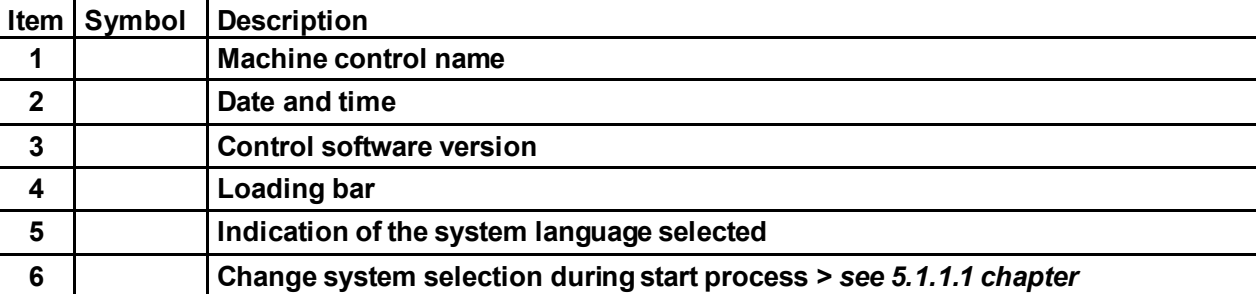

#### <span id="page-19-2"></span>**5.1.1.1 Change system language**

The system language can be changed during the start process.

- Press the context-dependent push-button UR $\square$  during the start phase (the loading bar is displayed).
- Select the required language by turning the control button click wheel.
- Confirm the selected language by pressing the control button (the user can exit the menu by pressing the push-button Home without making any changes).

The system language can also be changed while the system is running in the main menu (system > system settings > languages).

#### **Selection**

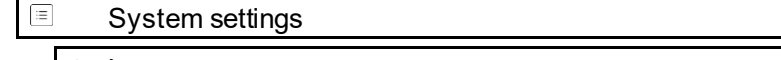

 $\vert$  ( Language

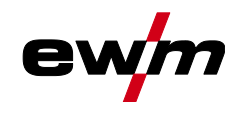

#### <span id="page-20-0"></span>**5.1.2 Main screen**

The main screen shows all the information relevant for the welding process before, while and after it is carried out. In addition, it shows status information on the machine state. The assignment of the contextdependent push-buttons is also shown on the main screen.

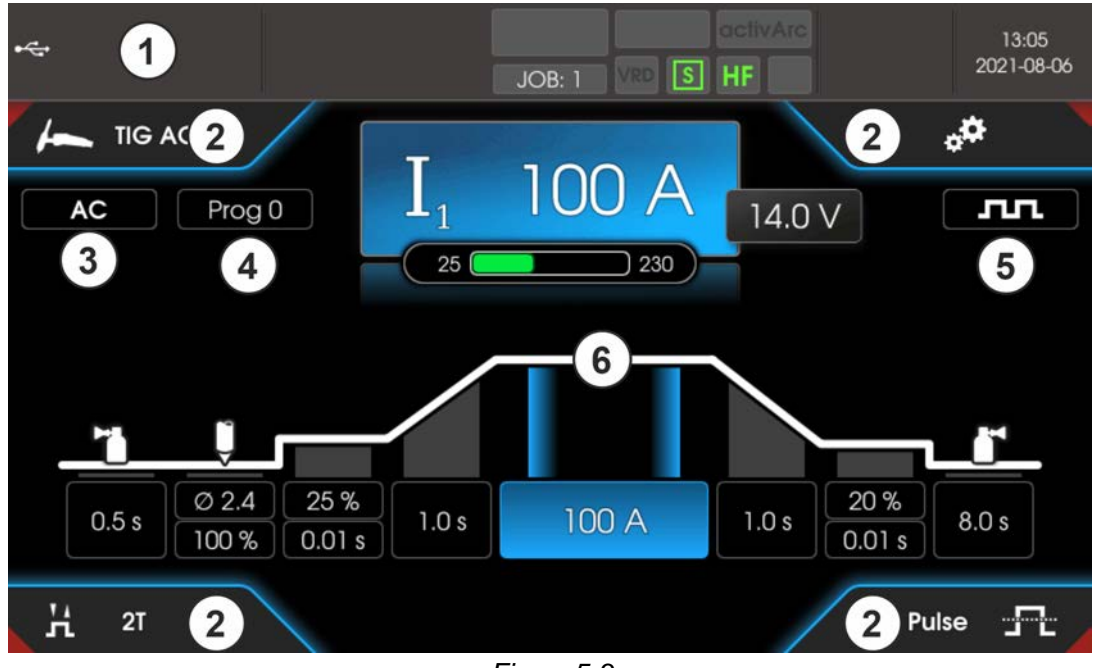

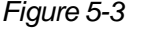

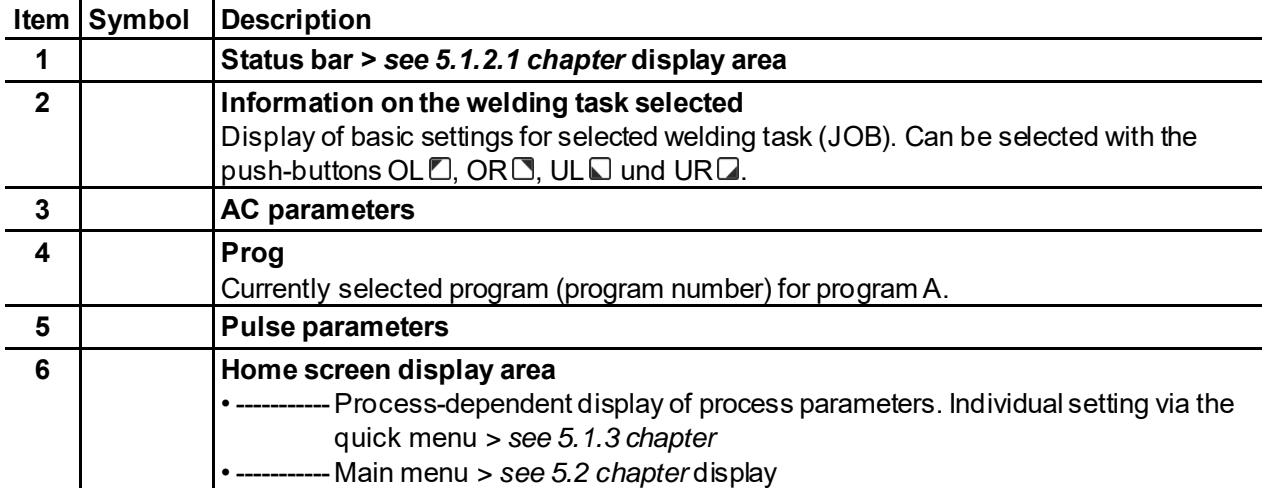

#### <span id="page-20-1"></span>**5.1.2.1 Status bar**

System and process statuses are displayed in the status bar. Status displays highlighted in green indicate activated parameters. The overview of status displays and screen symbols is summarized in a table *> see [4.2](#page-16-0) chapter*.

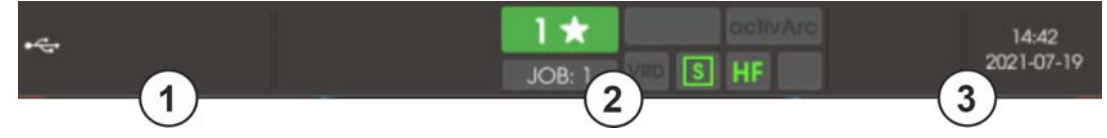

*Figure 5-4*

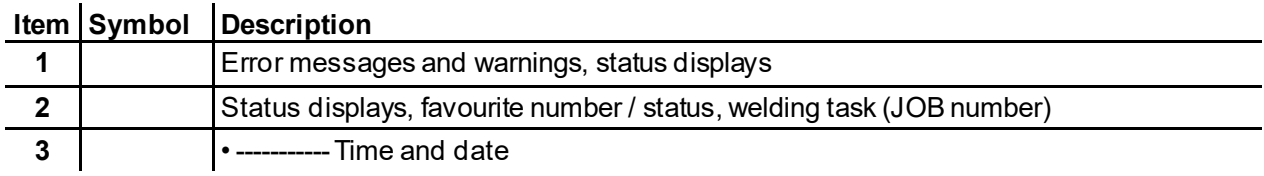

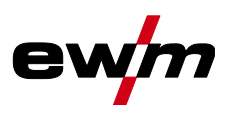

#### <span id="page-21-0"></span>**5.1.2.2 Homescreen**

The homescreen is the display of the process-dependent function sequence. All parameters relevant to the welding process can be selected and set here.

TIG welding

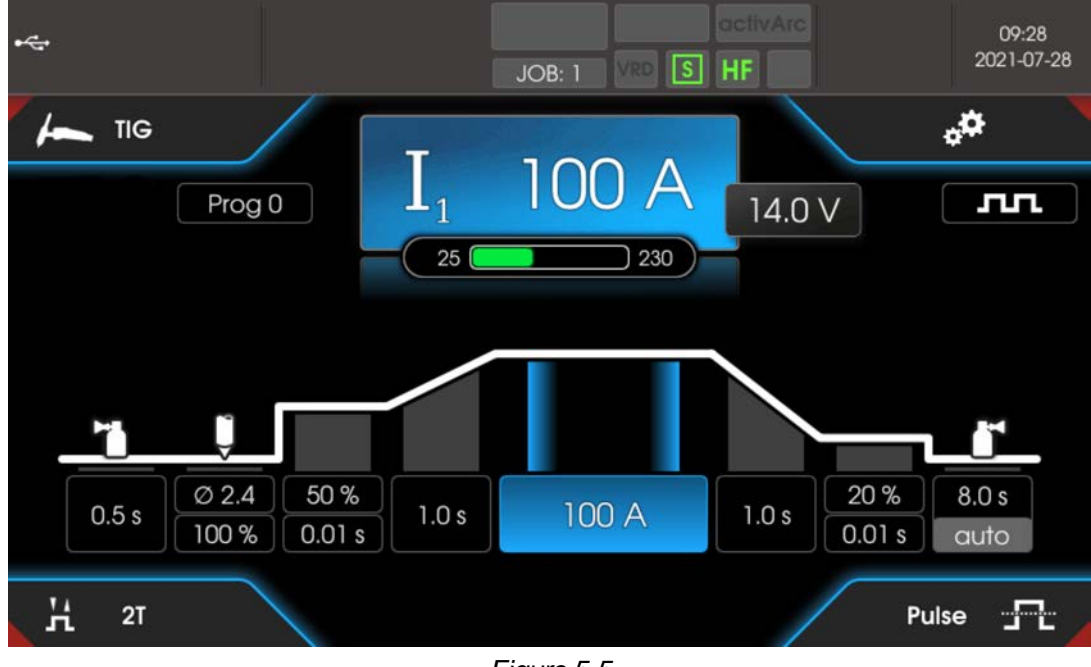

*Figure 5-5*

MMA welding

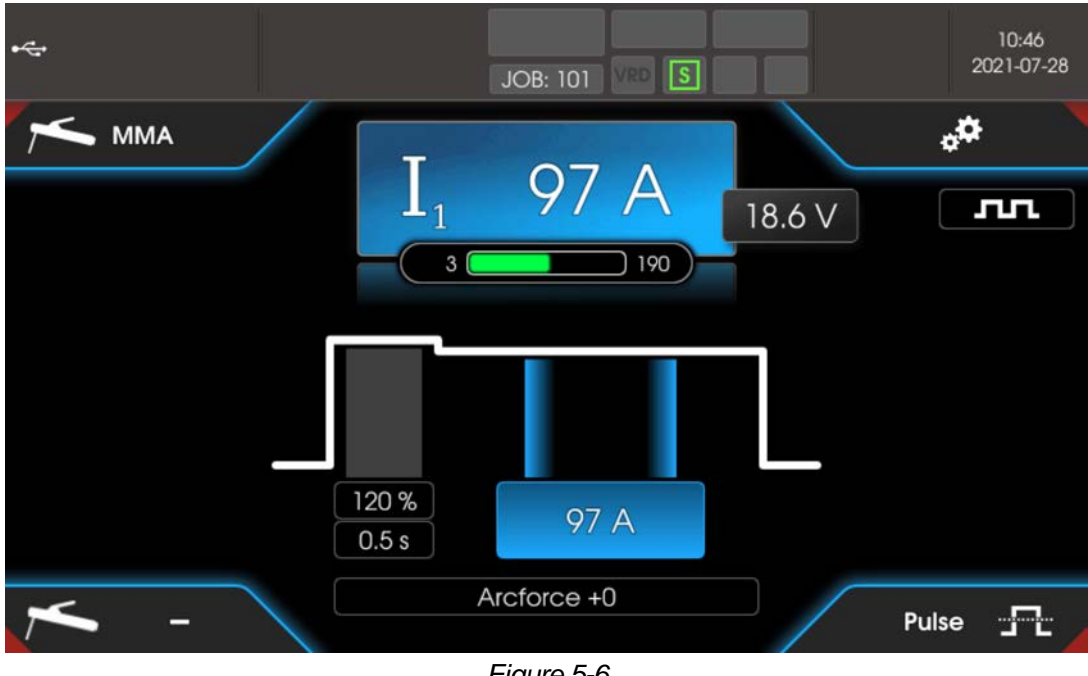

*Figure 5-6*

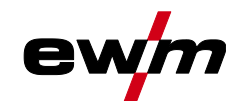

#### <span id="page-22-0"></span>**5.1.3 Quick menu (TIG)**

The quick menu defines which parameters are displayed in the welding process function sequence. The display for each parameter (except the main current) can be switched on or off to do this. The starting point is the homescreen.

• Press push-button Home  $\circledast$ .

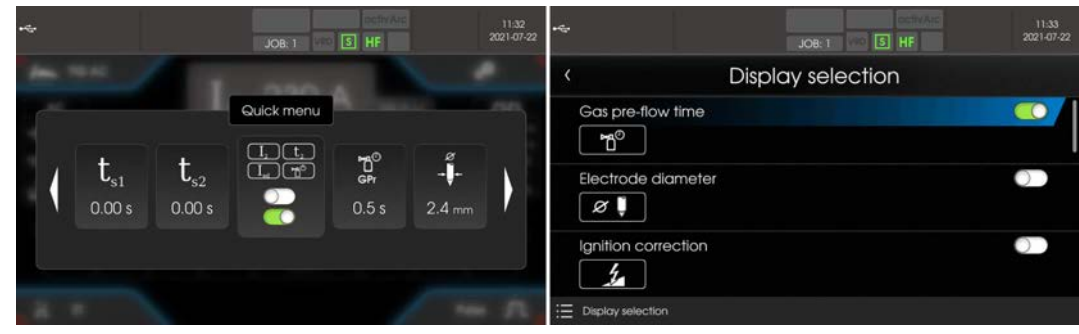

Example parameters shown or hidden.

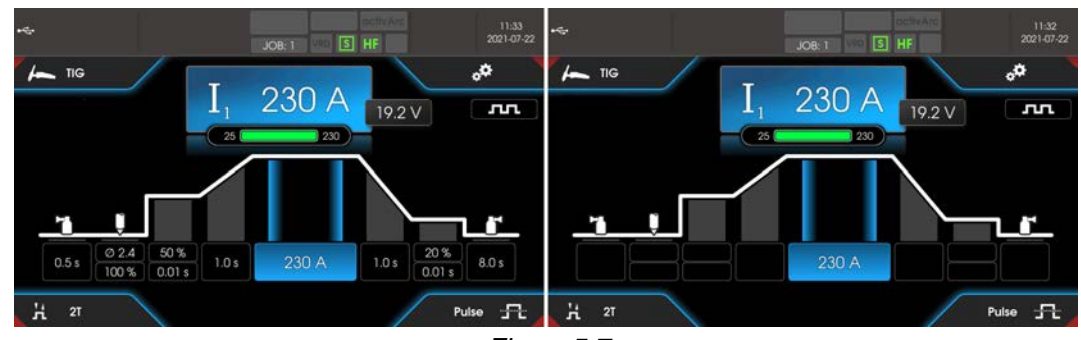

*Figure 5-7*

#### <span id="page-22-1"></span>**5.1.4 Advanced settings**

Advanced settings in the menu are additional parameters, settings or organisational program items.

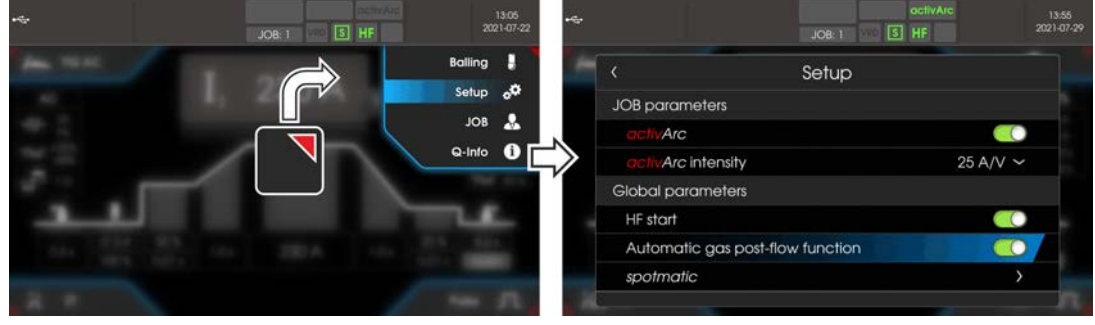

*Figure 5-8*

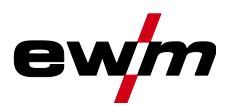

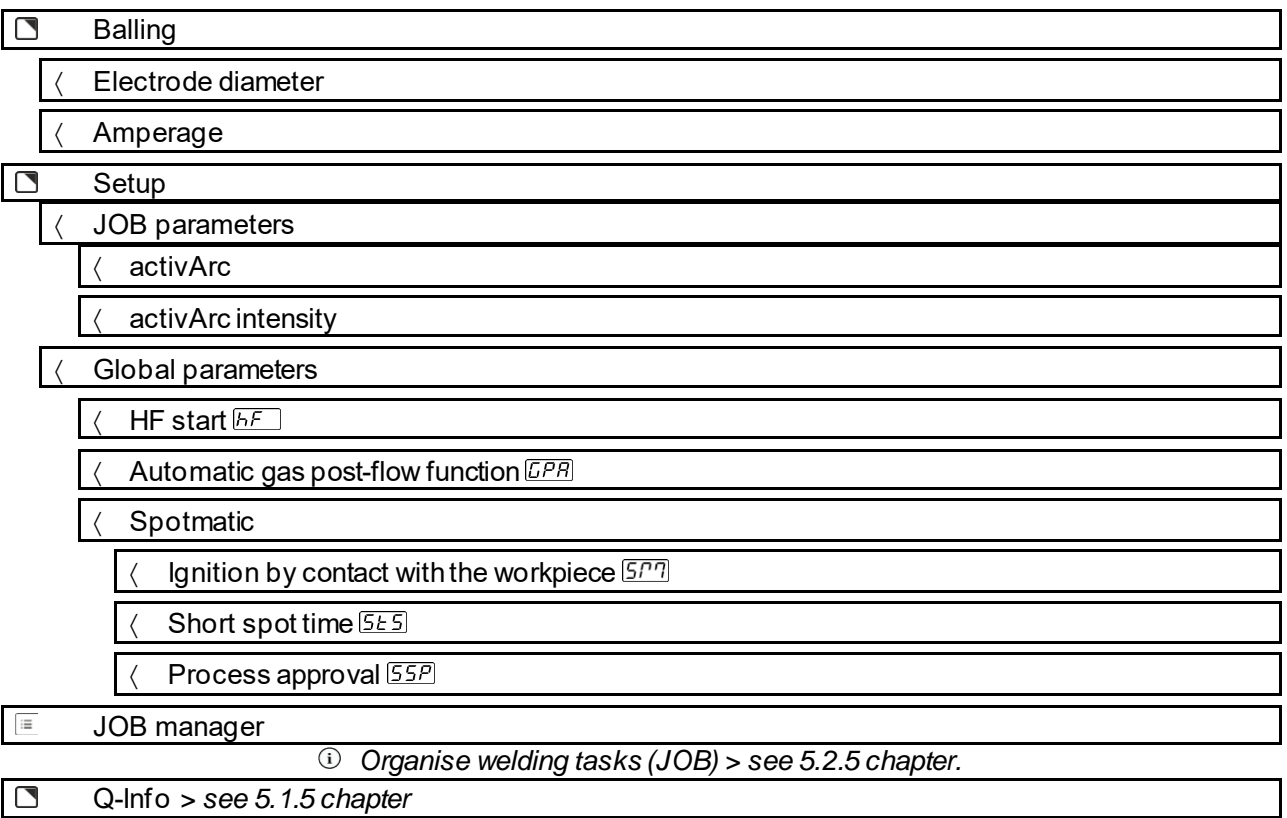

### <span id="page-23-0"></span>**5.1.5 Operator assistance (Q-info)**

The graphic user interface provides basic control functions to help guide the user. The sub-menu Q-Info is located in the Advanced settings menu and can be selected with the push-button OR $\square$ .

By turning the control button, the different information screens can be navigated.

The Q-info menu can be quit be pressing the push-button Back  $\odot$  or Home  $\odot$ .

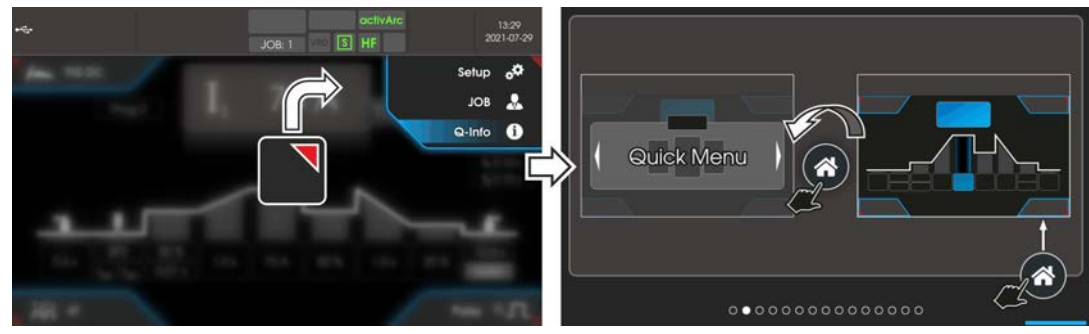

*Figure 5-9*

# <span id="page-23-1"></span>**5.2 System (main menu)**

### <span id="page-23-2"></span>**5.2.1 System information**

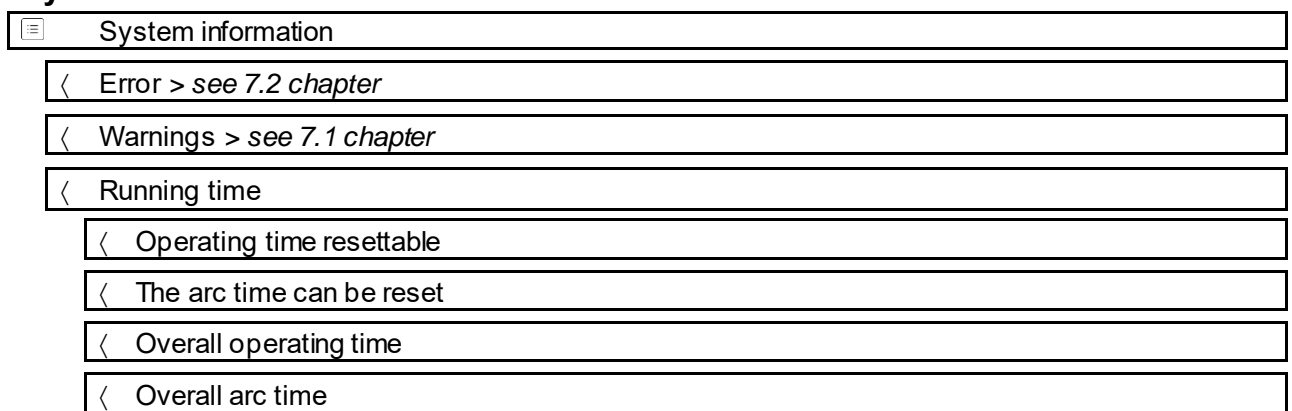

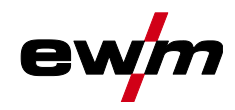

#### System components

 $\langle$  ID 4: Expert 3.0

- Open-source licenses
- Firmware licenses
- Change log

#### **Temperatures**

- Housing inside
- Secondary transformer
- Secondary heat sink
- Coolant return
- Primary heatsink
- Sensors
	- Coolant flow

#### <span id="page-24-0"></span>**5.2.2 System settings**

System settings  $\equiv$  Language Operating panel Brightness Display selection Units Welding current setting Hold value TIG Hold value MMA Time / date Time zone Time Date 24-hour time format Date format Power source **P5**  Ignition HF start *HF* HF intensity *HFL* Re-ignition  $[LEB]$ Reconditioning pulse **REP** Ignition intensity **[50]** 

# **Operating the machine control**

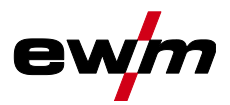

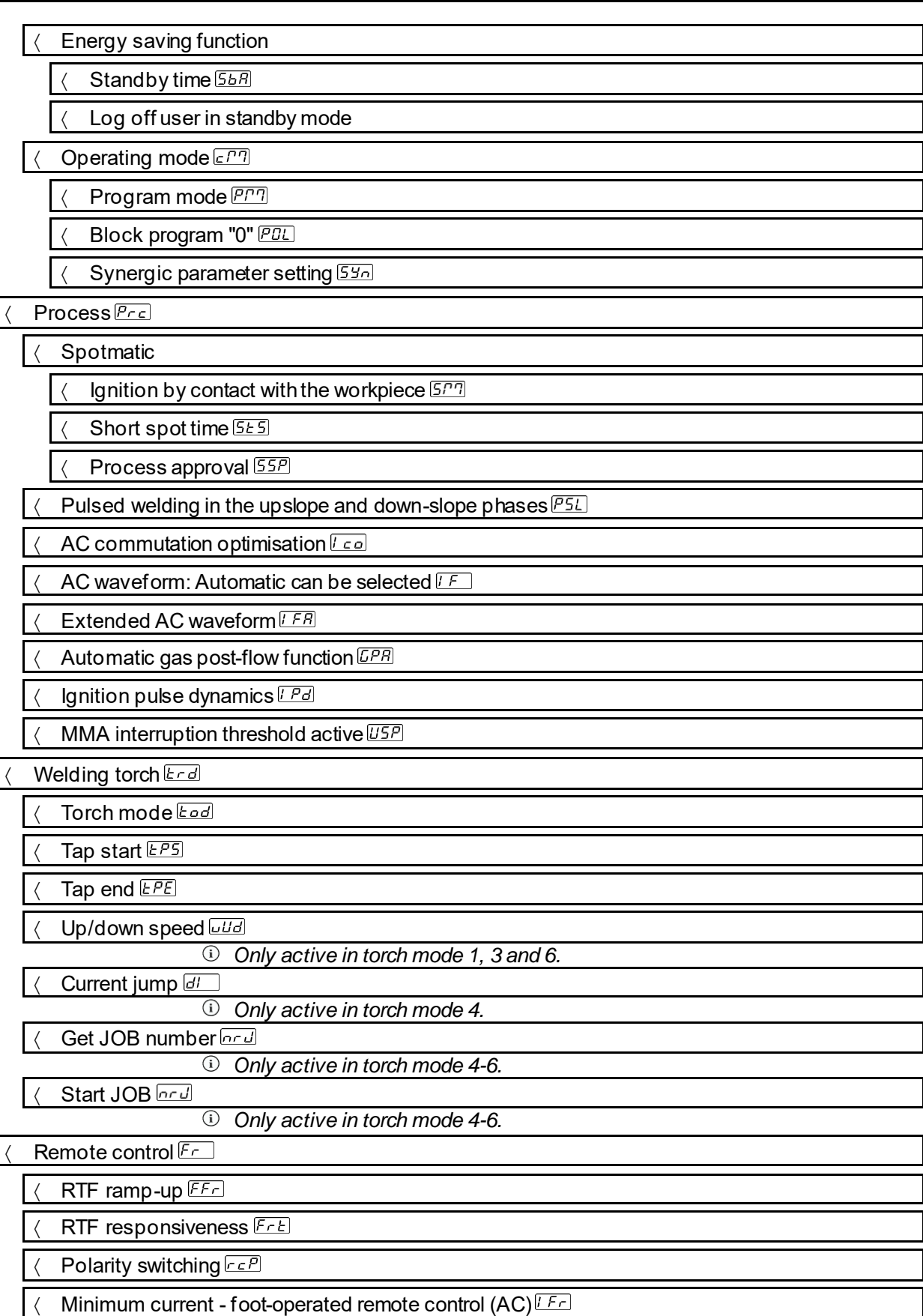

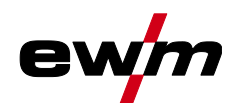

#### Cooling unit **CoL**

- Torch cooling mode  $\overline{cU}$ Follow-up time of the torch cooling  $E$
- Error limit of the coolant temperature  $E E$
- Coolant flow monitoring *FLo*
- Error limit of the coolant flow **FLE**
- Special parameter<sup>[5P]</sup>
	- Non-latched operation version C**REE**
	- Current display (MMA)  $red$
	- Pulsed TIG welding (thermal) PuD
	- **TIG Antistick ERS**
	- AC average value controller **FEL**
	- activArc voltage measurement **RR**
	- Error output to interface for automated welding **58**<sup>o</sup>
	- Minimum current limit  $E1$
	- Fast voltage takeover **FRU**
	- Polarity switching of the welding current DC+ (TIG)  $d\epsilon P$
	- Gas monitoring **CRS**
	- Welding helmet adjustment *GPE*

#### <span id="page-26-0"></span>**5.2.3 Adjustment**

- $\sqrt{2}$ Adjustment
	- Cable resistance
	- Measurement

#### <span id="page-26-1"></span>**5.2.4 Xbutton**

信 **Xbutton** 

- User information
	- Company ID
	- Group
	- User
- Activating the Xbutton rights
	- Xbutton rights are enabled
	- Reset Xbutton configuration

#### <span id="page-26-2"></span>**5.2.5 JOB manager**

- JOB manager  $\mathbf{I}$ 
	- JOB selection (TIG)

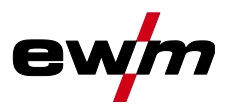

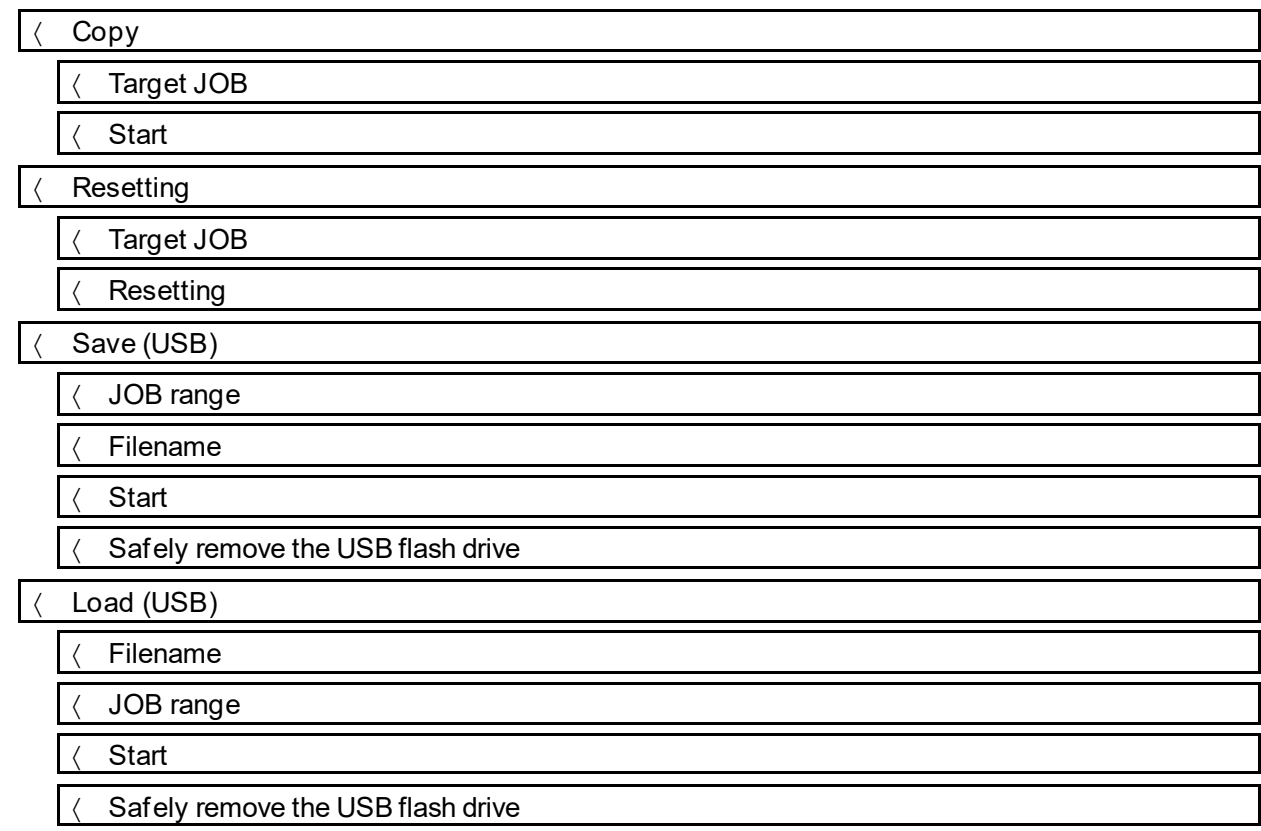

# <span id="page-27-0"></span>**5.2.6 Service**<br>**<u><b>E** Ser</u>

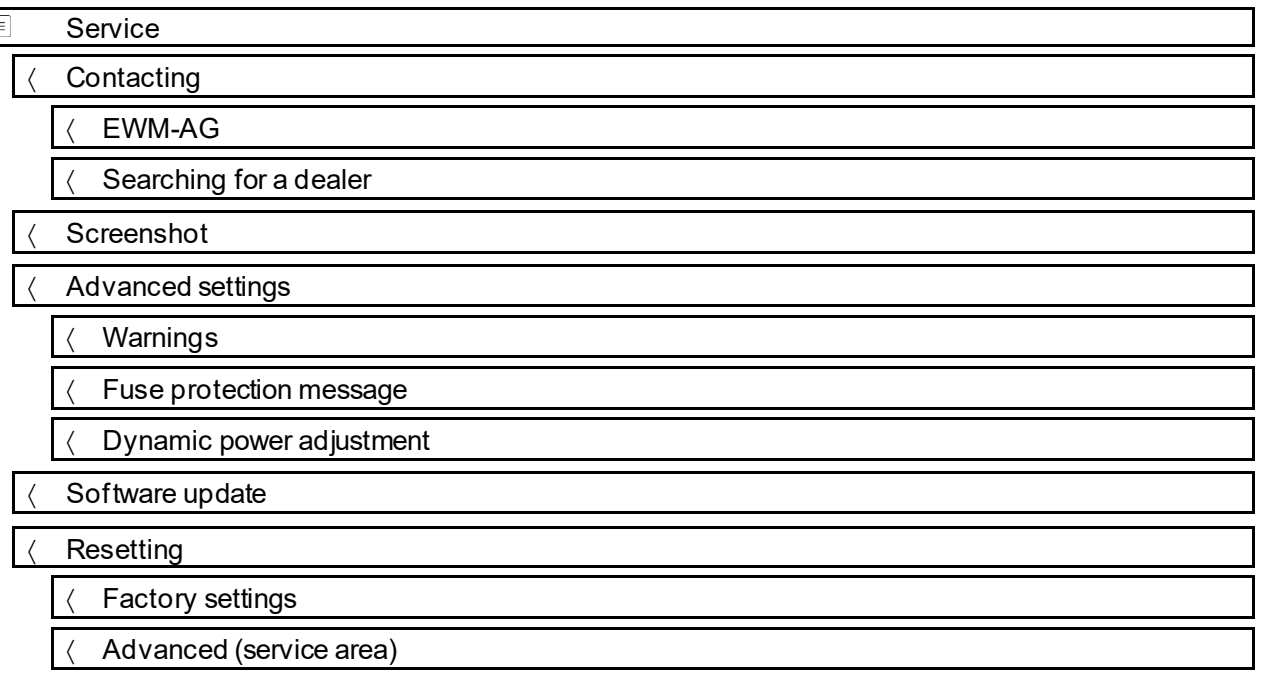

#### <span id="page-27-1"></span>**5.2.7 Parameter overview**

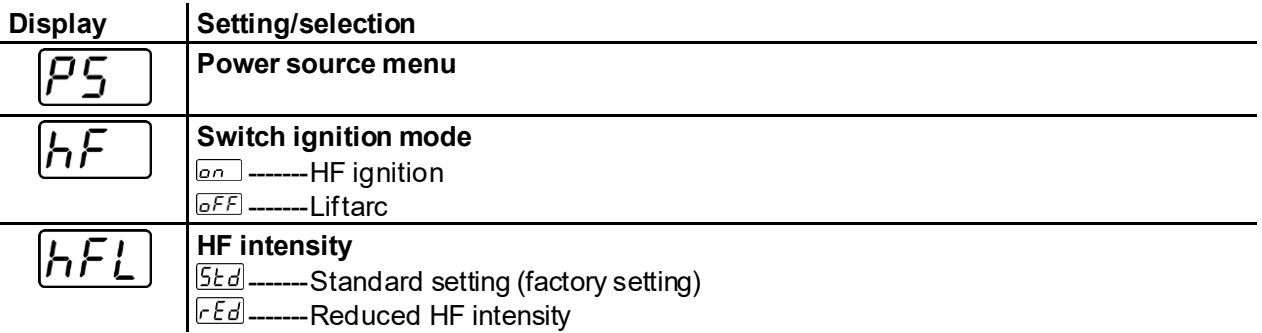

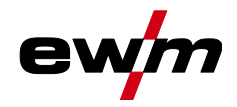

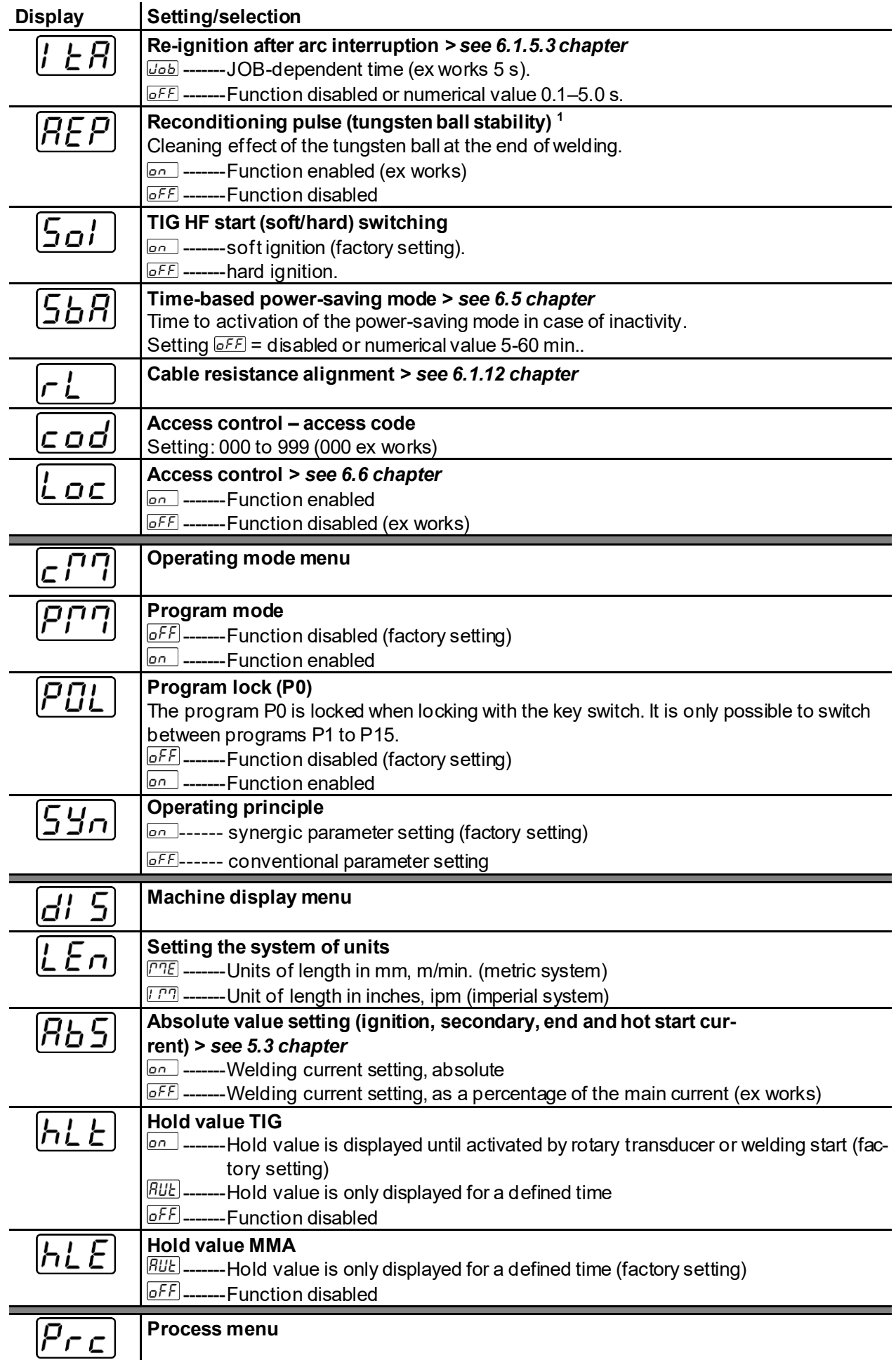

# **Operating the machine control**

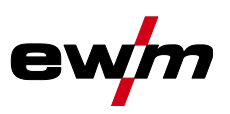

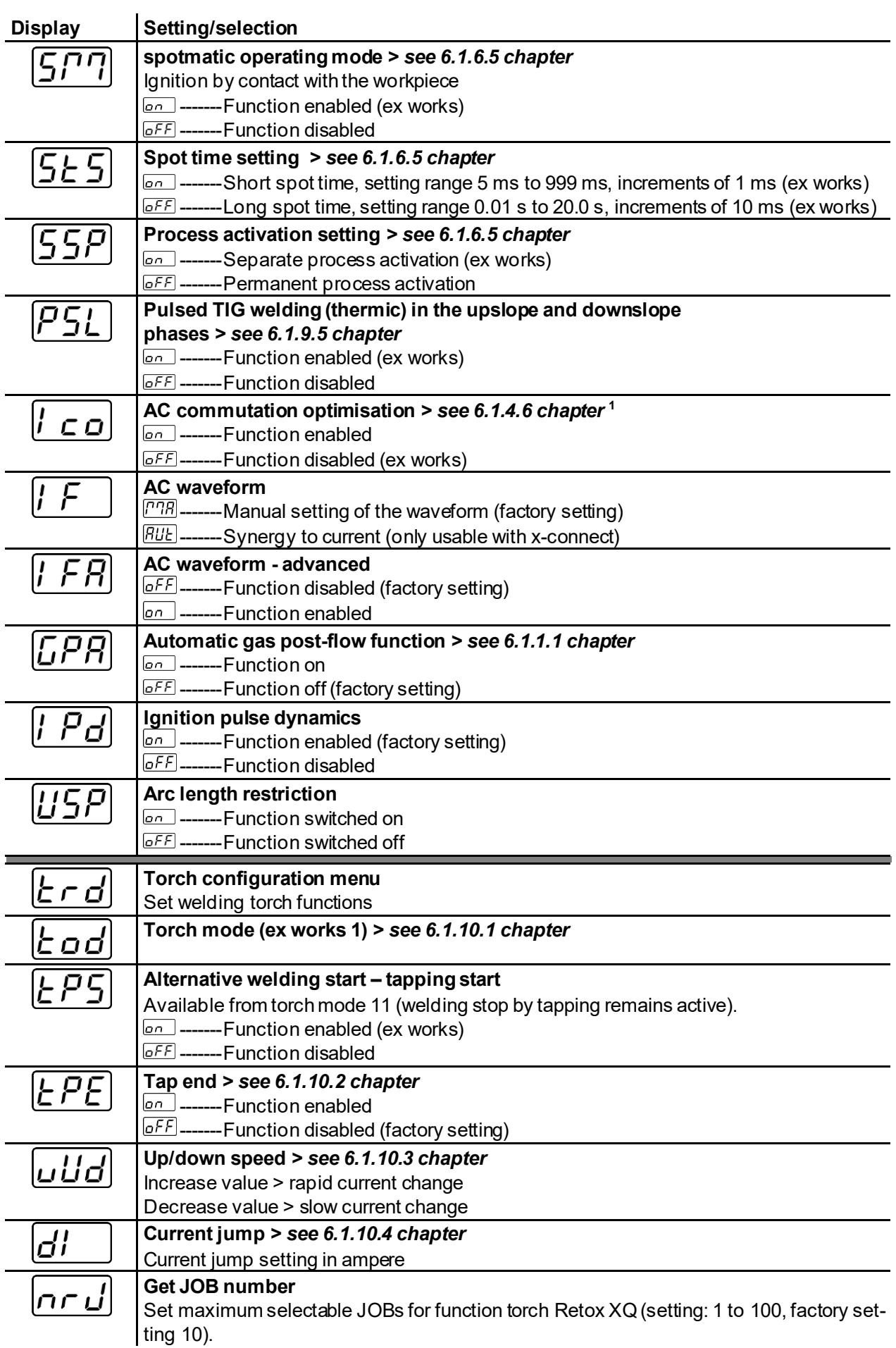

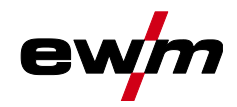

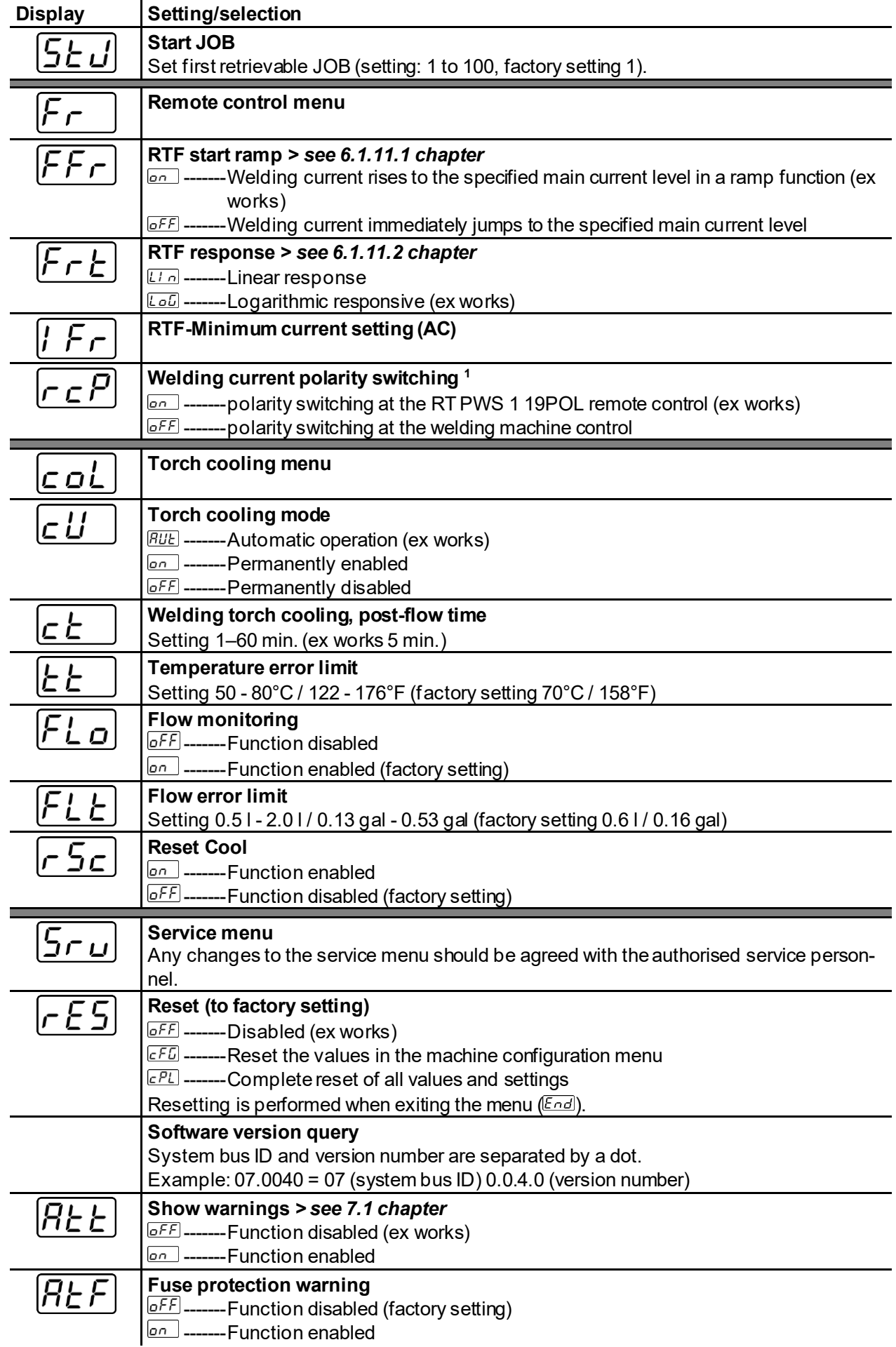

# **Operating the machine control**

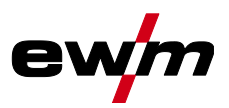

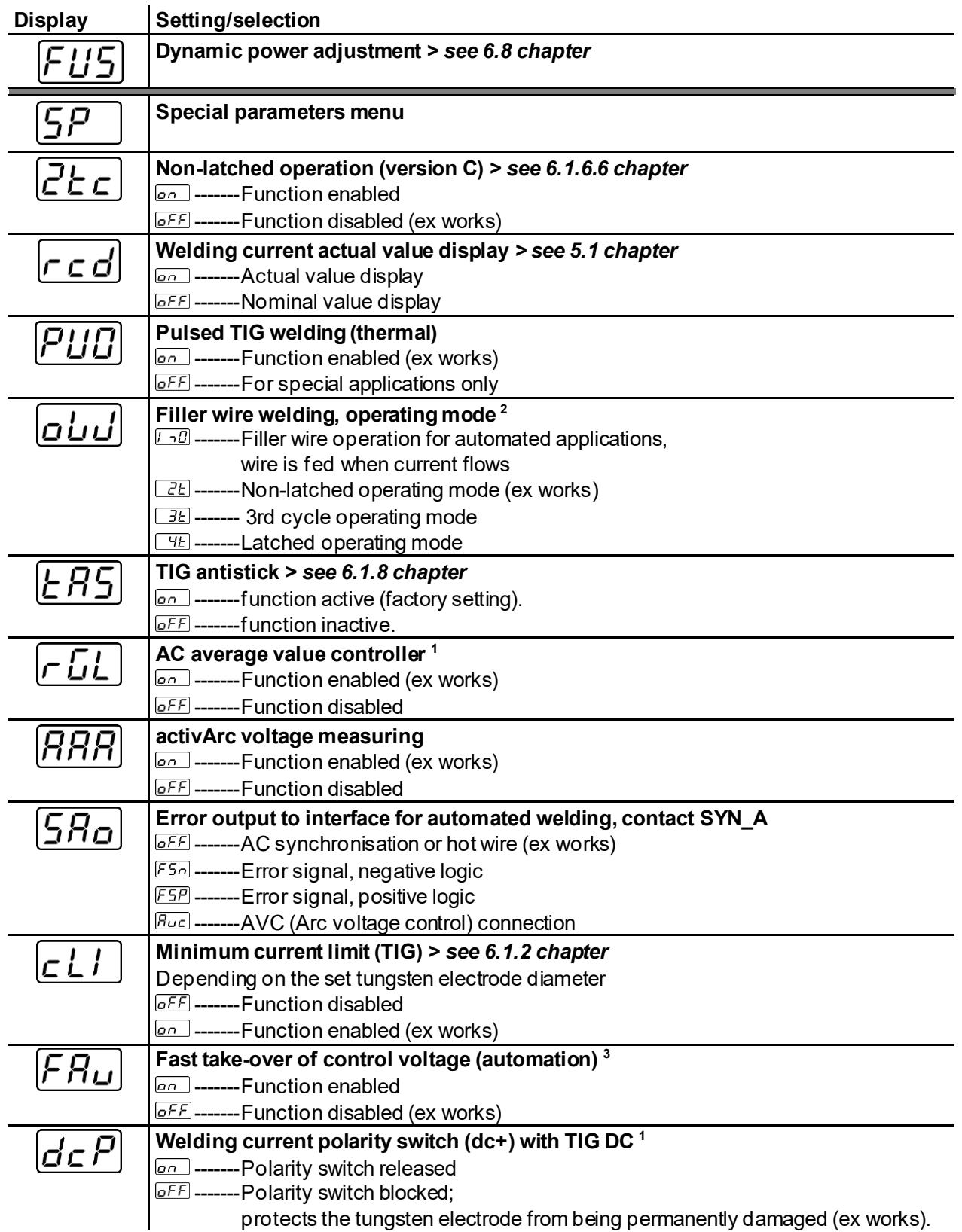

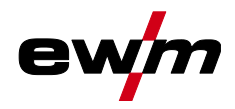

Setting the welding current (absolute/percentage)

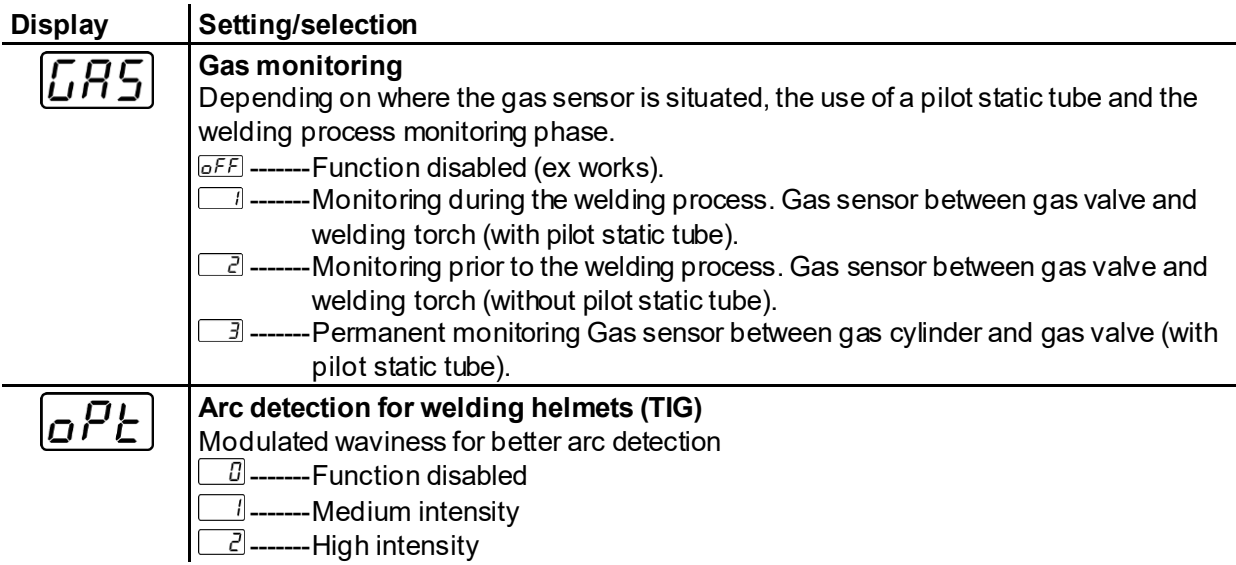

<sup>1</sup> for AC welding machines only.

<sup>2</sup> For machines with filler wire (AW) only.

 $^3$  for components for automated welding (RC) only.

### <span id="page-32-0"></span>**5.3 Setting the welding current (absolute/percentage)**

The parameters that can be set in the machine control function sequence are dependent on the welding task selected. This means that if no pulse variant was selected, for example, no pulse parameters will be available to set in the function sequence.

The welding current for the ignition, secondary, end and hot start current can be set as a percentage of the main current  $I_1$  or as an absolute value.

#### **Selection**

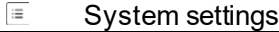

Operating panel

Welding current setting

### <span id="page-32-1"></span>**5.4 Lock function**

The lock function protects against accidental changes to the machine settings. All operating elements are deactivated when the function is activated and the signal light of the lock function is on. Press and hold ( $> 2$  s) the push-button  $\equiv$  to enable or disable the function.

TIG welding

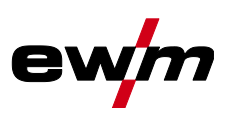

# <span id="page-33-0"></span>**6 Functional characteristics**

### <span id="page-33-1"></span>**6.1 TIG welding**

### <span id="page-33-2"></span>**6.1.1 Setting the shielding gas volume (gas test)/rinse hose package**

- Slowly open the gas cylinder valve.
	- Open the pressure regulator.
	- Switch on the power source at the main switch.
	- Set the relevant gas quantity for the application on the pressure regulator.
	- Press the push-button Gas test / flush hose package  $\mathbb E$  to activate the gas test.
	- Setting the shielding gas quantity (gas test)
	- Shielding gas flows for 20 s or until the push-button is pressed again.

Purging long hose packages (purging)

• Press push-button for about 5 s. • Shielding gas flows for approx. 5 min. or until the push-button is pressed again.

If the shielding gas setting is too low or too high, this can introduce air to the weld pool and may cause pores to form. Adjust the shielding gas quantity to suit the welding task!

#### **Setting instructions**

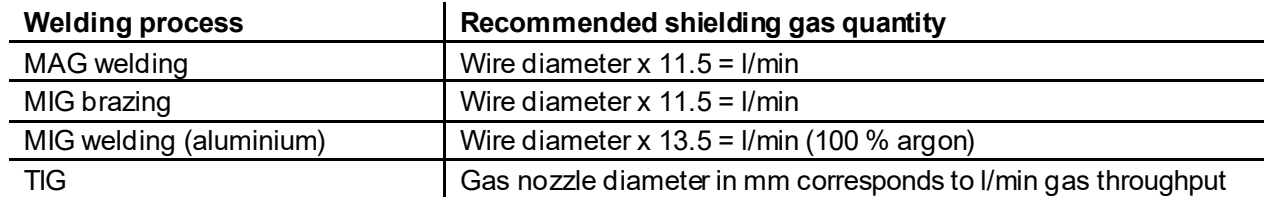

#### **Helium-rich gas mixtures require a higher gas volume!**

The table below can be used to correct the gas volume calculated where necessary:

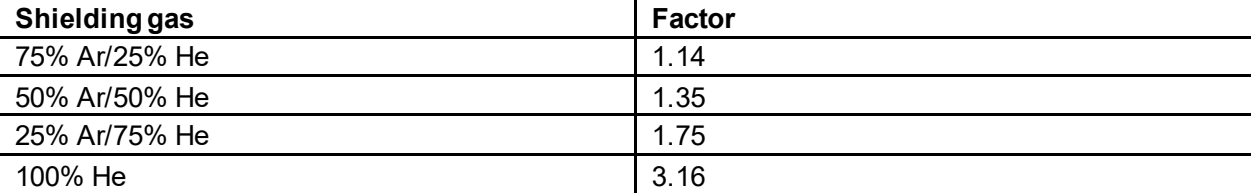

#### **For connecting the shielding gas supply and handling the shielding gas cylinder refer to the power source operating instructions.**

#### <span id="page-33-3"></span>**6.1.1.1 Automatic gas post-flow**

If the function is active, the gas post-flow time is defined by the machine control unit in dependence on power output. Example: With the automatic gas post-flow function enabled, a gas post-flow time of 10 s has been set. This means that with a welding current of 230 A, the gas post-flow time is 10 s. At a welding current of 115 A, the gas post-flow time is reduced to 5 s. The switched on function will be indicated in the function sequence with "auto".

The defined gas post-flow time can also be individually adjusted if required. This value is then saved for the current welding task.

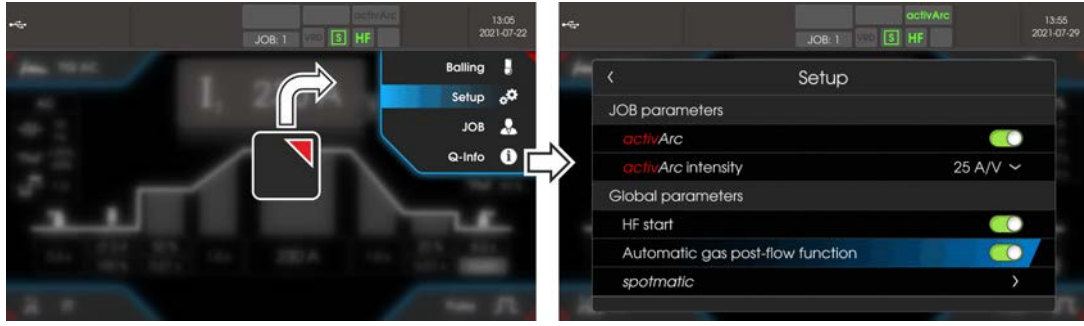

*Figure 6-1*

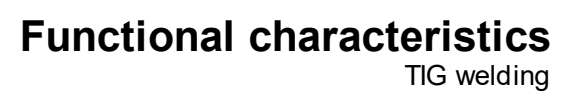

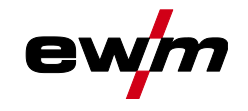

#### <span id="page-34-0"></span>**6.1.2 Welding task selection**

By setting the tungsten electrode diameter, the TIG ignition behaviour (ignition energy), machine functions and minimum current limit are preset optimally. Smaller electrode diameters require less ignition energy than larger electrode diameters.

If necessary, the ignition energy *> see [6.1.2.1](#page-34-1) chapter* can also be adapted to each welding task (for example to reduce the ignition energy when using thin sheet metal). With the selection of the electrode diameter, a minimum current limit is set that in turn affects the start, main and secondary currents. Minimum current limits prevent an unstable arc at impermissibly low currents. The minimum current limit can be disabled if needed in the menu system > special parameters. When using a foot-operated remote control, the minimum current limits are disabled by default.

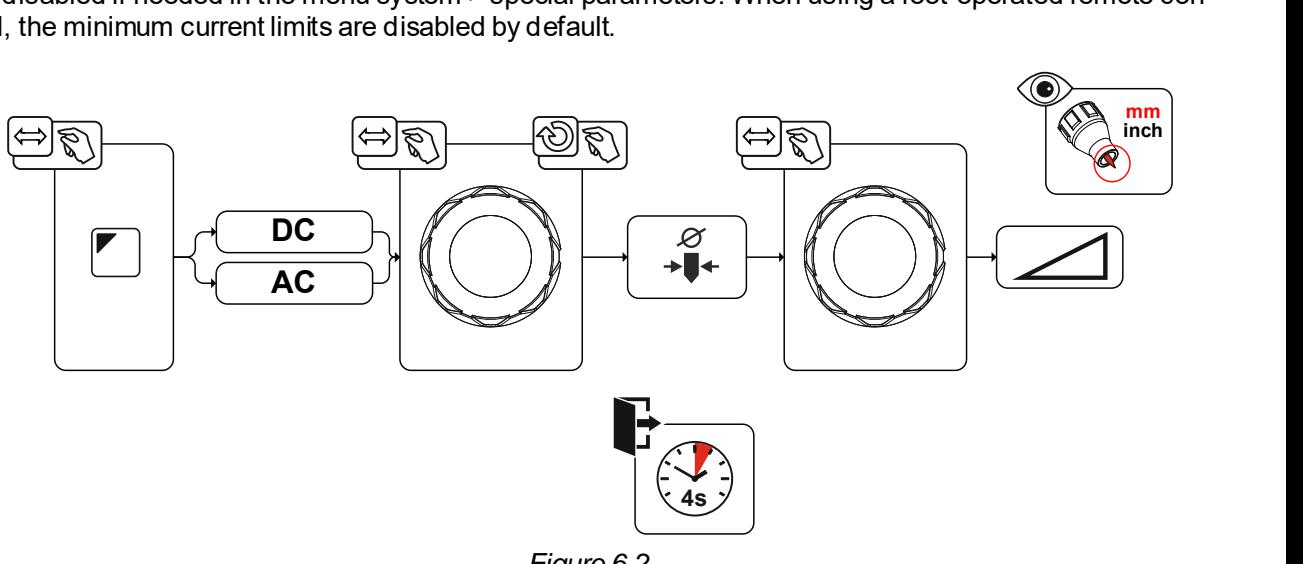

#### *Figure 6-2*

#### <span id="page-34-1"></span>**6.1.2.1 Ignition correction**

The ignition energy can be optimised for the welding task using the ignition correction  $\sqrt{\epsilon_0 r}$  parameter. Should it be necessary to set the ignition energy outside the existing correction limits, this can also be configured manually for ignition current and ignition current time *> see [6.1.2.2](#page-35-0) chapter*.

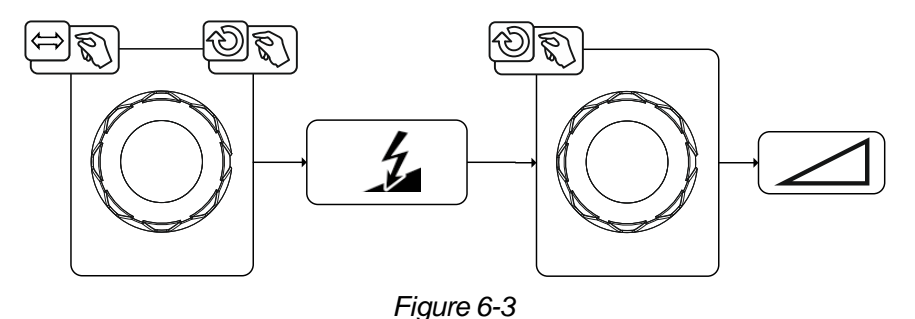

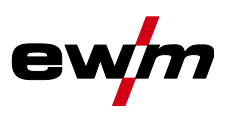

#### <span id="page-35-0"></span>**6.1.2.2 Manual ignition setting**

When the special ignition is selected, the dependency of the minimum current limits on the electrode diameter is disabled. The ignition energy can now be set independently with the parameters ignition current I<sub>ign</sub> and ignition time t<sub>ign</sub>. The ignition time is set absolutely in milliseconds. The setting of the ignition current differs in the setting variants  $5P$  and  $5P$ <sup>2</sup>.

- In the variant  $\overline{SP}$ , the ignition current is set absolutely in ampere [A].
- In the variant  $\sqrt{SPZ}$ , the ignition current is set as a percentage of the set main current.

The parameters for manual setting of the ignition energy are selected and enabled with "left stop" when setting the electrode diameter (minimum value  $> 5P$  ).  $|5P2|$ ).

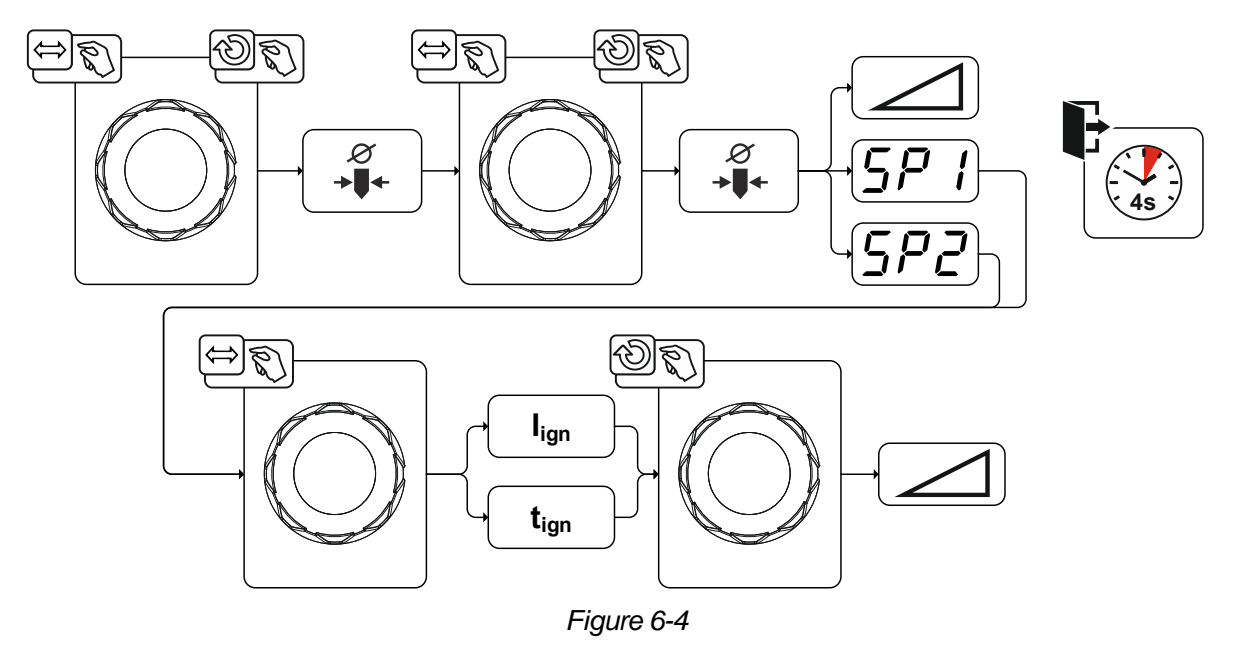

#### <span id="page-35-1"></span>**6.1.2.3 Recurring welding tasks (JOB 1-100)**

The user has 100 additional memory locations at their disposal to save recurring or different welding tasks on a permanent basis. To do so, simply select the required memory location (JOB 1-100) and set the welding task as described previously.

With the JOB manager *> see [6.4](#page-64-0) chapter*, welding tasks can be copied to any preset or reset to the factory settings.

The desired JOB can also be assigned to a quick access button (favourites button) *> see [6.3](#page-62-2) chapter*. Switching a JOB is only possible if no welding current flows. Up-slope and down-slope times can be set individually for latched and non-latched operation.

#### **Selection**

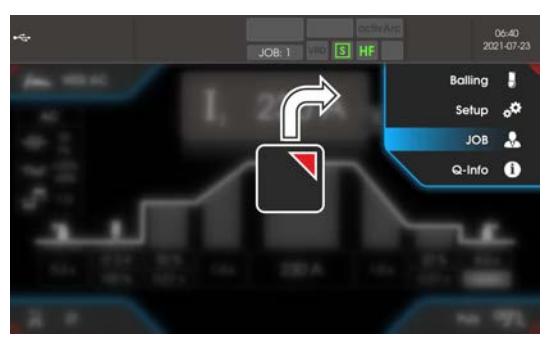

*Figure 6-5*
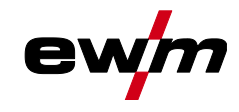

#### **6.1.3 Welding programs**

The welding programs function is factory set to disabled and must be activated for use in the system main menu.

#### **Selection**

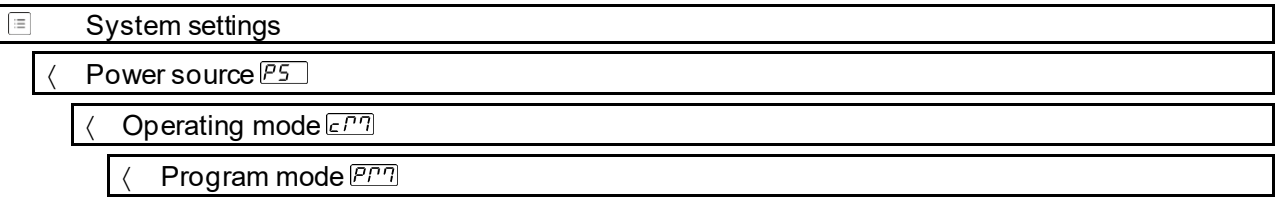

In each selected welding task (JOB), *> see [6.1.2](#page-34-0) chapter*, 16 programs can be set, saved and called up. In program "0" (default setting) the welding current can be infinitely adjusted across the entire range. In programs 1-15, 15 different welding currents (incl. operating mode and pulse function) are defined. The welding machine has 16 programs, which you can change during welding.

**Changes made to the other welding parameters during the course of the program have the equivalent effect on all programs.**

#### **The change to the welding parameters is saved immediately in the JOB. Example:**

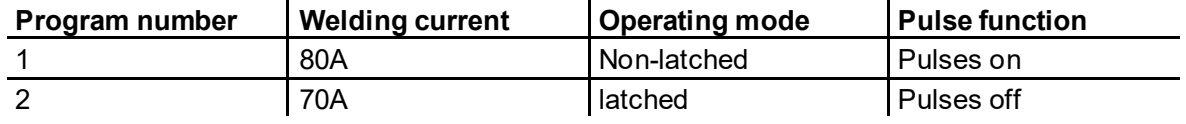

The operating mode cannot be changed during the welding process. If welding is started with program 1 (non-latched operating mode), program 2 controls the setting of ignition program 1 despite the latched setting and is implemented to the end of the welding process.

The pulse function (pulses off, pulses on) and the welding currents are transferred from the corresponding programs.

#### **6.1.3.1 Selection and adjustment**

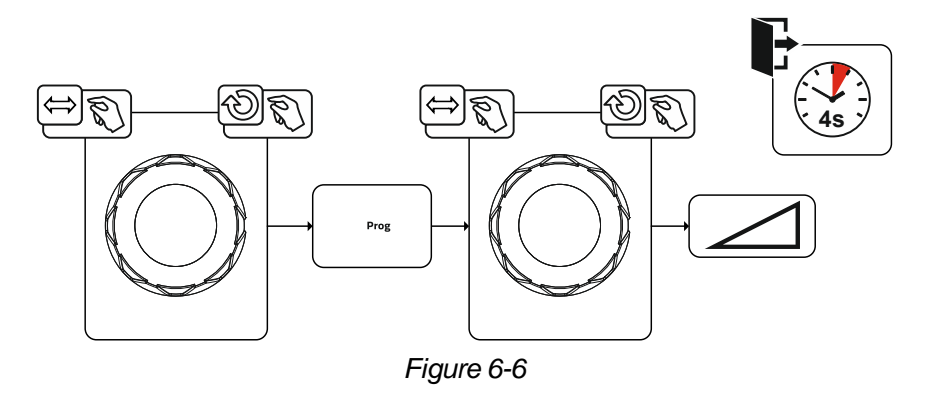

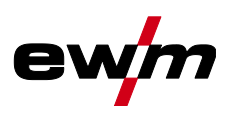

## **6.1.4 AC welding**

The welding of aluminium and aluminium alloys is made possible by the periodic change of polarity on the tungsten electrode.

The negative pole (negative half-wave) of the tungsten electrode determines the penetration characteristics and has a lower electrode load compared to the positive half-wave. The negative half-wave is also called "cold half-wave".

Whereas the positive polarity, i.e. the positive half-wave, breaks up the oxide layer on the material surface (the so-called cleaning effect). At the same time, the tungsten electrode tip melts into a ball (the socalled balled end) due to the high thermal effect of the positive half-wave. The size of the balled end depends on the length (balance setting *> see [6.1.4.3](#page-39-0) chapter*) and the current amplitude (amplitude balance *> see [6.1.4.5](#page-40-0) chapter*) of the positive phase. It should be noted that a balled end that is too large may lead to an unstable and diffuse arc resulting in a low penetration profile. Therefore, the relationship between the current amplitude and the balance of the task must be adjusted accordingly.

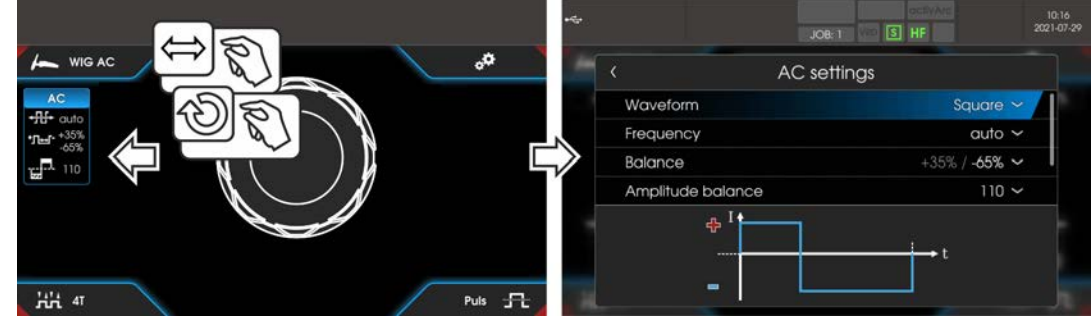

*Figure 6-7*

#### **Selection**

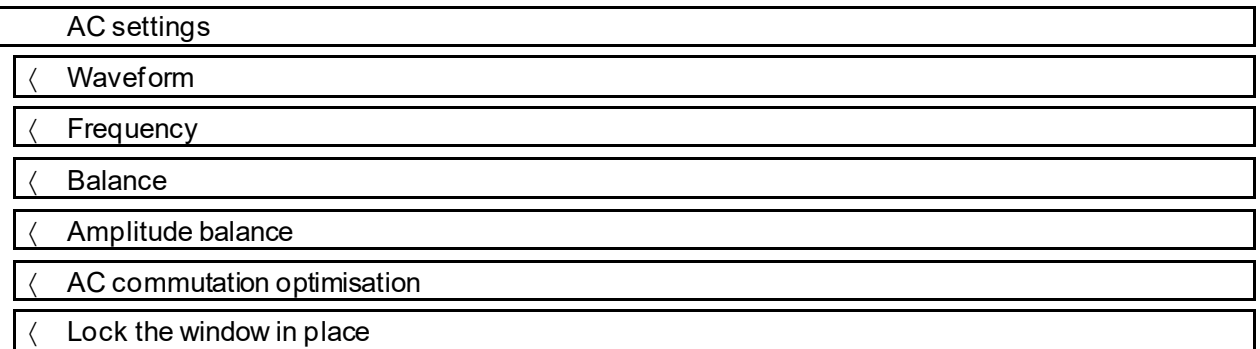

#### **6.1.4.1 Waveform**

With the waveform parameter, three different alternating current waveforms can be selected to fit the application:

- Square highest energy input (factory set)
- Trapezoidal an all-rounder, suitable for most applications
- Sine low noise level

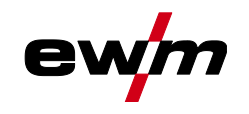

#### **6.1.4.2 Automatic AC frequency**

The machine control takes over the regulation or setting of the alternating current frequency depending on the set main current. The lower the welding current, the higher the frequency and vice versa. This achieves a concentrated, directionally stable arc when welding currents are low. The load on the tungsten electrode is minimised when the welding currents are high ensuring a longer service life.

The use of a foot-operated remote control with this function reduces manual intervention by the user during the welding process to a minimum.

Activation takes place in the functional sequence via the AC settings menu. By turning to the left, the parameter value Frequency  $\pm \mathbb{H}^+$  is reduced until it auto (AC frequency automatic) is shown in the display.

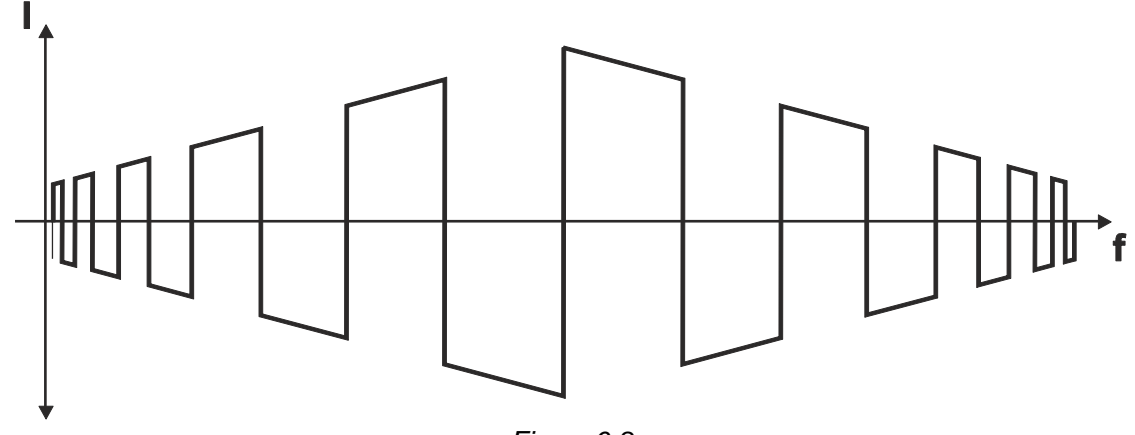

*Figure 6-8*

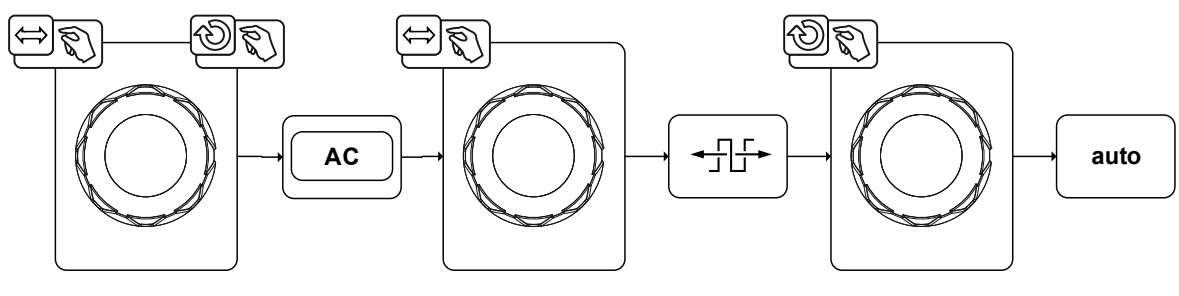

*Figure 6-9*

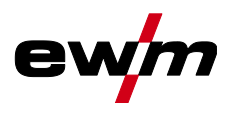

#### <span id="page-39-0"></span>**6.1.4.3 AC balance (optimise cleaning effect and penetration characteristics)**

It is important to choose the right time relationship (balance) between the positive phase (cleaning effect, balled end size) and the negative phase (penetration depth). This may differ from the factory setting depending on the material and task. This requires the AC balance setting. The default setting (factory setting, zero setting) of the balance is 65 % and always refers to the negative half-wave. The positive halfwave is adjusted accordingly (negative half-wave =  $65\%$ , positive half-wave =  $35\%$ ).

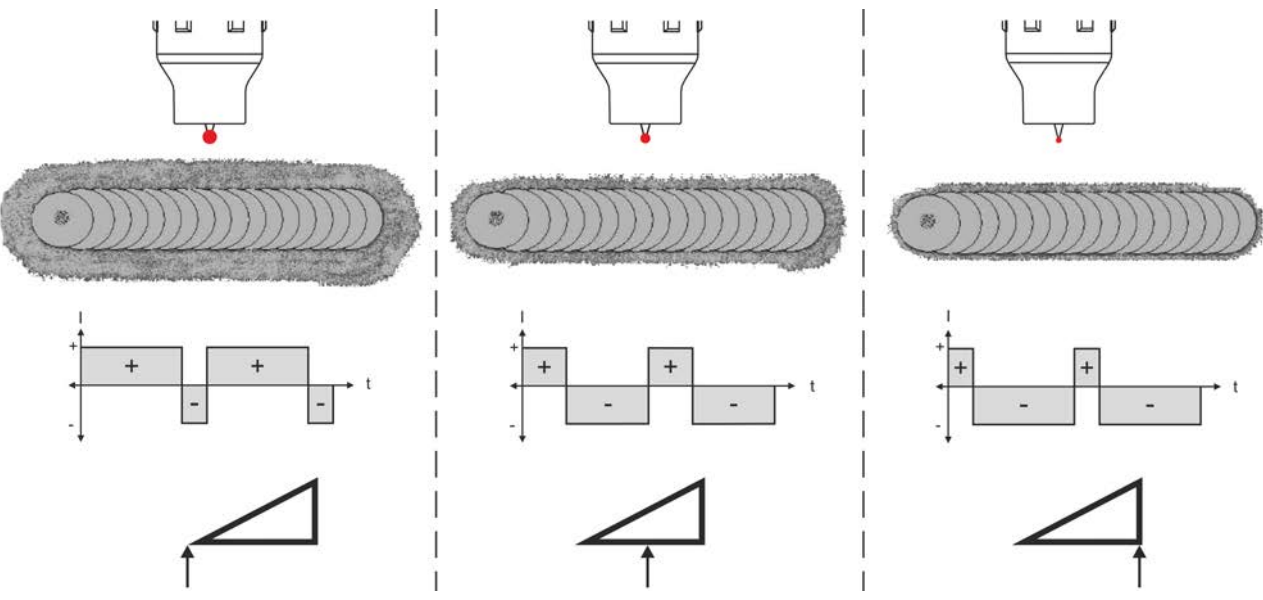

*Figure 6-10*

#### **6.1.4.4 Tungsten balling function**

The tungsten balling function achieves an optimal balled end enabling the best ignition and welding results for AC welding.

Optimal tungsten balling requires a sharpened electrode (about 15–25 °) and the set electrode diameter on the machine control. The set electrode diameter affects the current used for tungsten balling and thus the balled end size.

If required, this current can be adjusted individually using the  $\ell$  parameter (+/- 30 A).

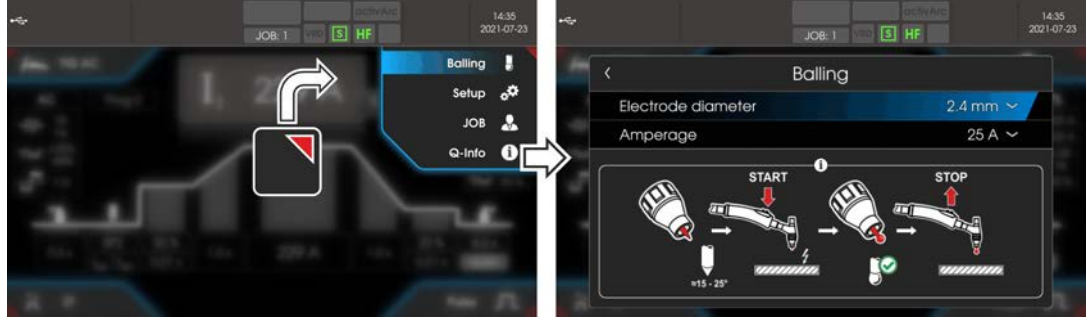

*Figure 6-11*

The user presses the torch trigger and the function is started by non-contact ignition (HF start) (the navigation bar changes colour from blue to flashing green). The balled end is formed and the function automatically terminated after the gas post-flow time has elapsed.

The tungsten balling should be carried out on a test component as any excess tungsten is melted off possibly leading to impurities on the weld seam.

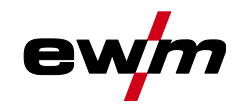

#### <span id="page-40-0"></span>**6.1.4.5 AC amplitude balance**

As with AC balance, durations (balance) for positive phase and negative phase are set for AC amplitude balance. The balance changes in terms of the current amplitude.

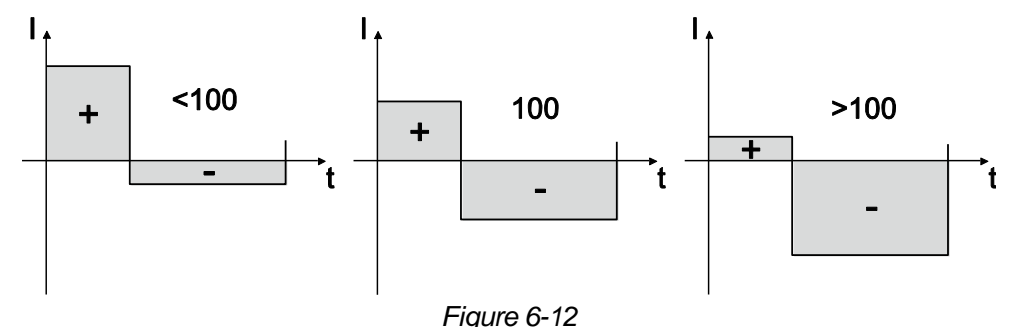

**Increasing the current amplitude in the positive half-wave facilitates the cleaning effect and the cracking of the oxide layer.**

**Raising the negative current amplitude increases the penetration.**

#### **6.1.4.6 AC commutation optimisation**

With AC welding, a periodic change between positive and negative half-wave takes place. This pole change is called commutation. External influences such as low-alloy aluminium materials (such as Al 99.5) or gases that are difficult to ionize (Ar/He mixtures) may compromise the commutation and lead to lower arc stability and higher noise levels.

The power source has intelligent commutation optimization that is divided into automatic operation (left stop) and manual operation (1-100):

• Automatic mode (factory setting)

The commutation optimisation is set to "Auto" as standard. The power source can therefore evaluate the commutation and automatically ensures the highest possible arc stability, safe penetration and oxide-free seams for every welding task. Automatic mode is the preferred choice for almost every application.

Manual mode (1-100):

If the result in automatic mode is not satisfactory in rare cases, the commutation optimisation can be adjusted in manual mode. In this case, the following schematic representation can be used as a setting aid.

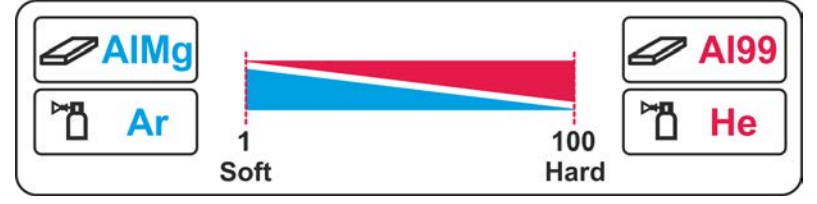

*Figure 6-13*

#### <span id="page-40-1"></span>**6.1.5 Arc ignition**

The type of ignition is set in the System menu (push-button  $\equiv$ ). Additional ignition options can be adjusted, if needed.

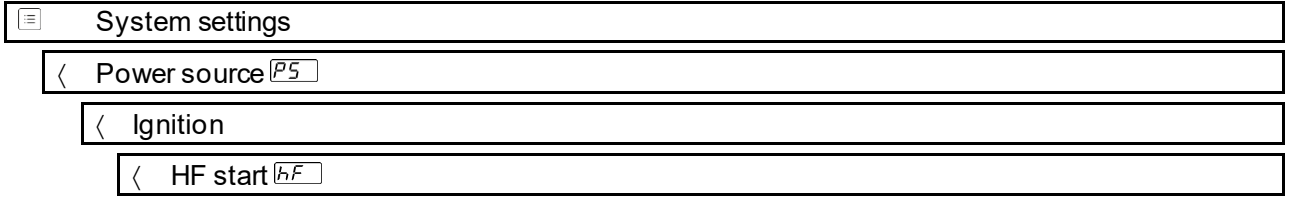

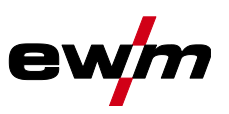

#### **6.1.5.1 HF ignition**

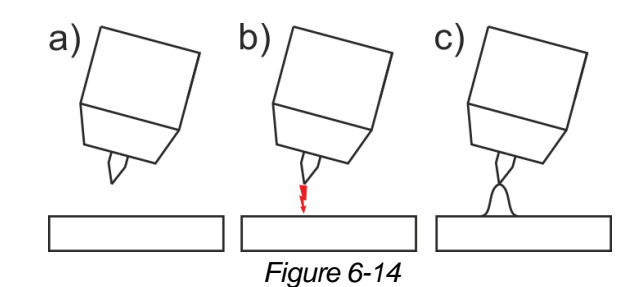

#### **The arc is started without contact from high-voltage ignition pulses.**

- a) Position the welding torch in welding position over the workpiece (distance between the electrode tip and workpiece should be approx. 2-3mm).
- b) Press the torch trigger (high voltage ignition pulses ignite the arc).
- c) Ignition current flows, and the welding process is continued depending on the operating mode selected.

**End the welding process: Release or press the torch trigger depending on the operating mode selected.**

#### **6.1.5.2 Liftarc**

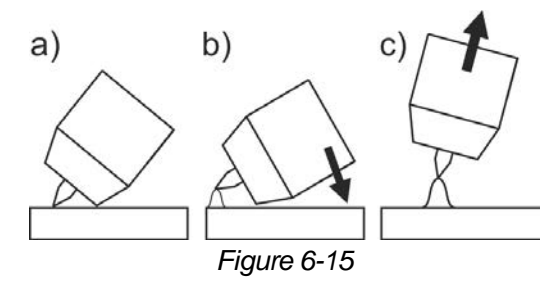

The arc is ignited on contact with the workpiece:

- a) Carefully place the torch gas nozzle and tungsten electrode tip onto the workpiece and press the torch trigger (liftarc current flowing, regardless of the main current set).
- b) Incline the torch over the torch gas nozzle to produce a gap of approx. 2-3 mm between the electrode tip and the workpiece. The arc ignites and the welding current is increased, depending on the operating mode set, to the ignition or main current set.
- c) Lift off the torch and swivel to the normal position.

Ending the welding process: Release or press the torch trigger depending on the operating mode selected.

#### **6.1.5.3 Automatic cut-out**

Once the fault periods have elapsed, the automatic cut-out stops the welding process when it has been triggered by one of two states:

- During ignition
	- 5 s after the start of the welding process, no welding current flows (ignition error).
- During welding

The arc is interrupted for more than 5 s (arc interruption).

You can disable or set the time for re-ignition after an arc interruption if necessary.

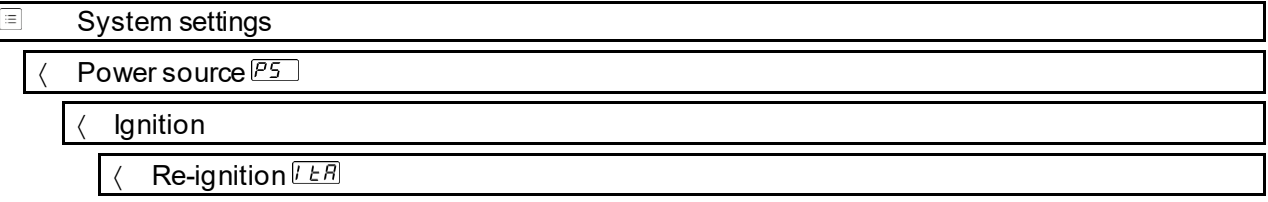

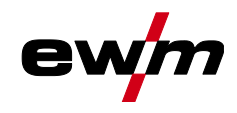

# **6.1.6 Operating modes (functional sequences)**

# **6.1.6.1 Explanation of symbols**

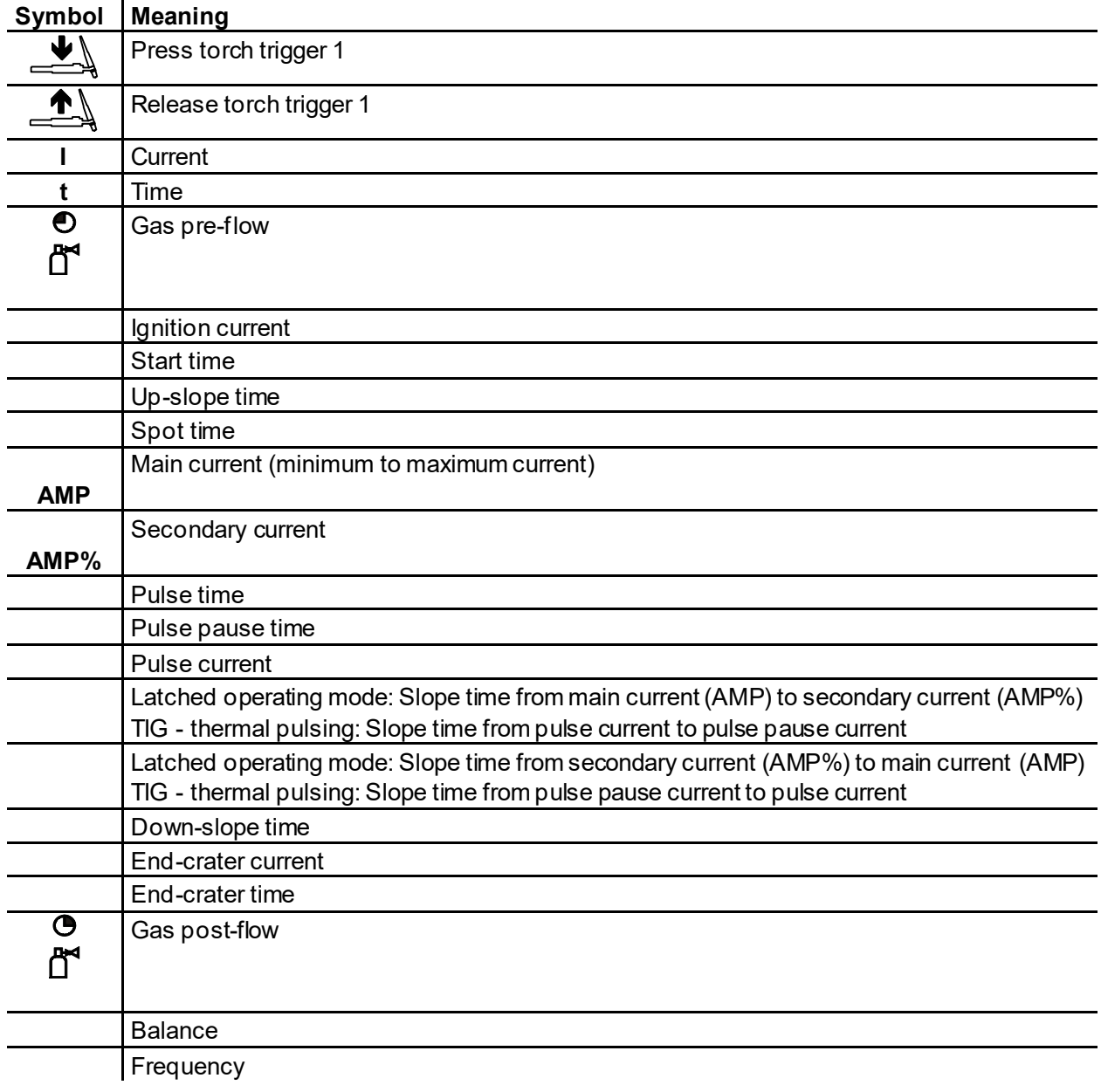

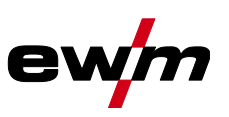

# **6.1.6.2 Non-latched mode**

**Sequence**

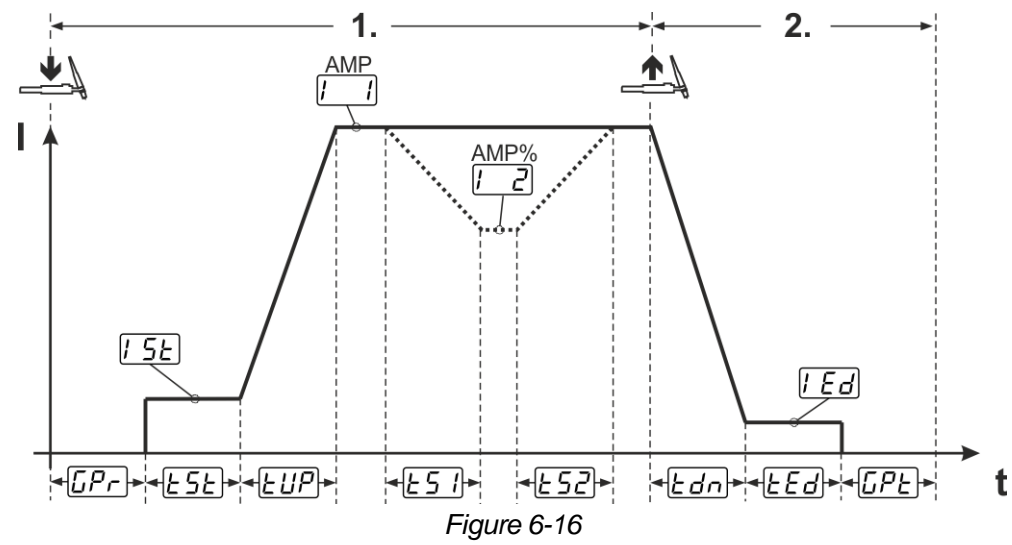

#### **1 st cycle:**

- Press and hold torch trigger 1.
- Gas pre-flow time  $\overline{\mathbb{CP}}_r$  elapses.
- HF start pulses jump from the electrode to the workpiece. The arc ignites.
- The welding current flows and immediately assumes the value of the ignition current  $\sqrt{[5]E}$ .
- HF switches off.
- The welding current ramps up to the main current  $E \ddot{\psi}$  within the set up-slope time (AMP).

If torch trigger 2 is pressed together with torch trigger 1 during the main current phase, the welding current decreases to the secondary current  $\sqrt{2}$  (AMP%) in the set slope time  $\sqrt{2}$ .

Once torch trigger 2 is released, the welding current increases again to the main current AMP in the set slope time  $\sqrt{2\pi}$ . The parameters  $\sqrt{2\pi}$  and  $\sqrt{2\pi}$  can be set in the quick menu > see [5.1.3](#page-22-0) *chapter*. **2 nd cycle:**

- Release torch trigger 1.
- The main current falls to the end-crater current  $\sqrt{Ed}$  (minimum current) in the set down-slope time  $\sqrt{Edn}$ . If the  $1<sup>st</sup>$  torch trigger is pressed during the down-slope time,

the welding current returns to the set main current  $\sqrt{2}$ 

- Main current reaches the end-crater current  $LEd$ ; the arc is extinguished.
- Set gas post-flow time  $\sqrt{LPL}$  elapses.

When the foot-operated remote control is connected, the machine switches automatically to non-latched operation. The up- and down-slopes are switched off.

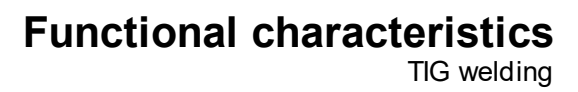

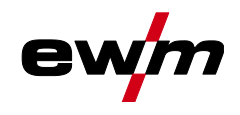

# **6.1.6.3 Latched mode**

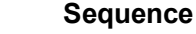

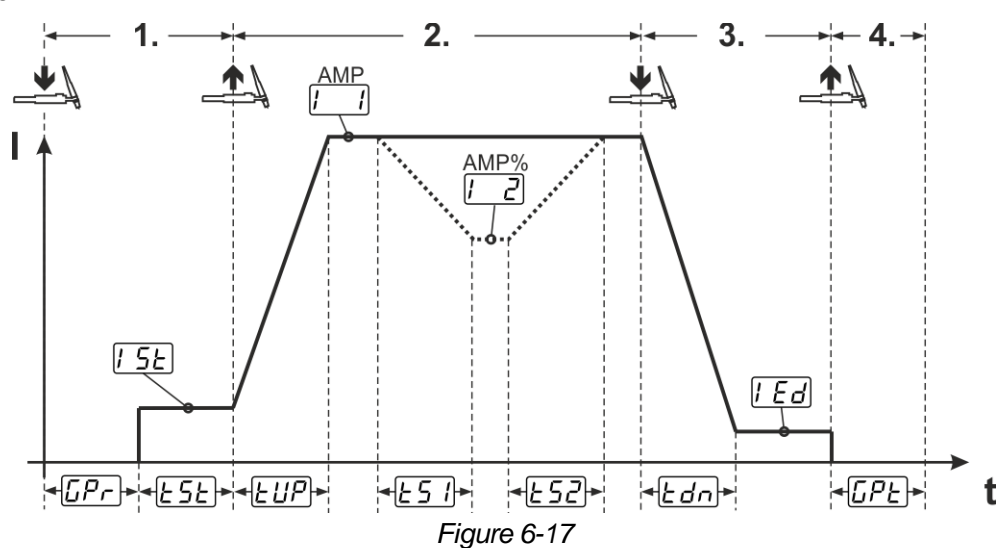

#### **1st cycle**

- Press torch trigger 1  $\sqrt{LPL}$ , the gas pre-flow time elapses.
- HF start pulses jump from the electrode to the workpiece. The arc ignites.
- Welding current flows and immediately assumes the set ignition current  $\sqrt{[5]E}$  (search arc at minimum setting). HF switches off.
- Ignition current flows at least for the start time  $E_{\text{S}}E$  or as long as the torch trigger is held.

#### **2nd cycle**

- Release torch trigger 1.
- The welding current ramps up to the main current  $\boxed{1}$  in the selected upslope time  $\boxed{EUP}$ .

**Switching from the main current AMP to secondary current <b>LE** (AMP%):

- Press torch trigger 2 or
- Tap torch trigger 1 (torch modes 1–6).

If torch trigger 2 is pressed together with torch trigger 1 during the main current phase, the welding current decreases to the secondary current  $\sqrt{2}$  in the set slope time  $\sqrt{2}$ .

Once torch trigger 2 is released, the welding current increases again to the main current AMP in the set slope time  $\sqrt{2\pi}$ . The parameters  $\sqrt{2\pi}$  and  $\sqrt{2\pi}$  can be set in the quick menu > see [5.1.3](#page-22-0) *chapter*.

#### **3rd cycle**

- Press torch trigger 1.
- The main current decreases to the end-crater current  $\sqrt{EG}$  within the set down-slope time  $EG$ .

Once the main current phase  $\boxed{\phantom{a}}$  has been reached, you can shorten the welding sequence by tapping torch trigger 1 (third cycle will be omitted).

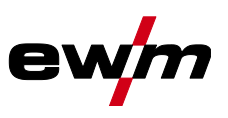

#### **4th cycle**

- Release torch trigger 1; arc is extinguished.
- Set gas post-flow time  $\overline{LPL}$  runs.

When the foot-operated remote control is connected, the machine switches automatically to non-latched operation. The up- and down-slopes are switched off.

#### **Alternative welding start (tapping start):**

For the alternative welding start, the durations of the first and second cycle are defined by the set process times only (tapping the torch trigger in the gas pre-low phase  $(F_r)$ ).

This function can also be deactivated completely when required (welding stop by tapping remains active). **Selection**

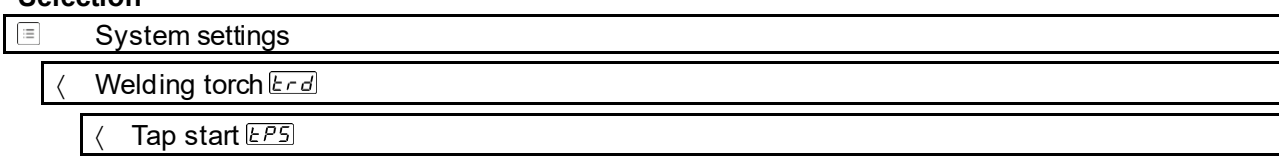

#### **6.1.6.4 spotArc**

This process is suitable for tack welding or joint welding of metal sheets made from steel and CrNi alloys up to a thickness of approximately 2.5 mm. Metal sheets of different thicknesses can also be welded on top of one another. As this is a one-sided process, it is also possible to weld metal sheets onto tubular sections such as round or square pipes. In arc spot welding, the arc melts through the upper metal sheet and the lower metal sheet is melted onto it. This produces flat, fine-textured welding tacks which require little or no post weld work, even in visible areas.

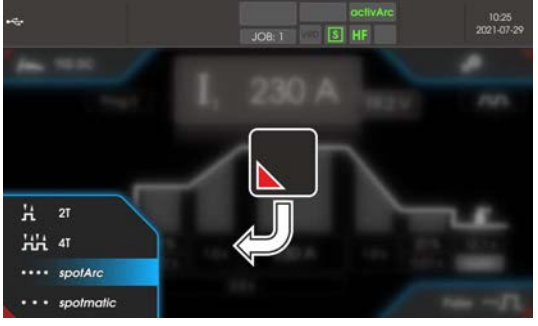

*Figure 6-18*

**The up-slope and down-slope times should be set to "0" to achieve an effective result.**

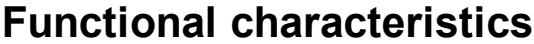

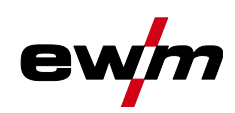

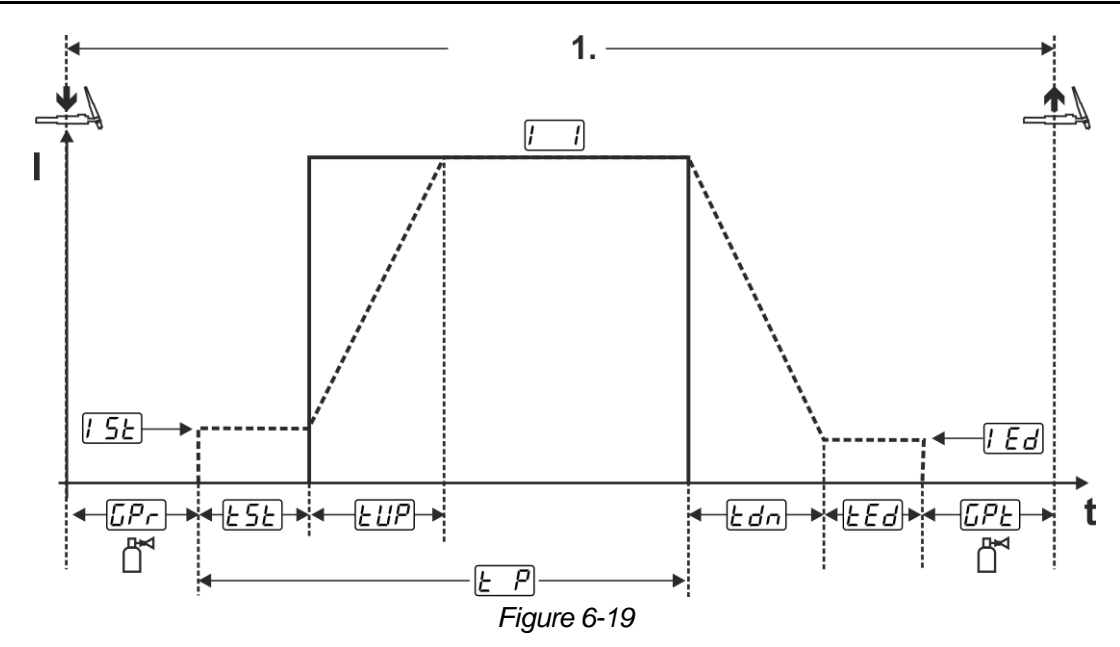

As an example the process is shown with HF ignition. Arc ignition with lift arc is also possible, however *> see [6.1.5](#page-40-1) chapter*.

#### **Sequence:**

- Press torch trigger and hold down.
- The gas pre-flow time elapses.
- HF start pulses jump from the electrode to the workpiece. The arc ignites.

The welding current flows and immediately assumes the value of the ignition current  $\sqrt{[566]}$ 

- HF switches off.
- The welding current ramps up to the main current  $\boxed{\phantom{a}}$  (AMP) within the set up-slope time  $E \cancel{B}$ .

The process ends when the set spotArc.time elapses or by releasing the torch trigger. With the spotArc function enabled, the Automatic Puls pulse variant is activated as well. If required, the function can be disabled by pressing the pulsed welding push-button.

#### **6.1.6.5 spotmatic**

In contrast to the spotArc operating mode, the arc ignites not by pressing the torch trigger as is usual, but by shortly touching the tungsten electrode against the workpiece. The torch trigger is used for process activation. Activation is indicated by flashing of the spotArc/spotmatic signal light. The process can be activated separately for each spot or also on a permanent basis. The setting is controlled using the  $\sqrt{55}$ process activation parameter in the System menu:

- Separate process activation  $(55P > 6P)$ : The welding process has to be reactivated for every arc ignition by pressing the torch trigger. Process activation is automatically terminated after 30 s of inactivity.
- Permanent process activation  $(55P) > 6FF$ ): The welding process is activated by pressing the torch trigger once. The following arc ignitions are initiated by shortly touching the tungsten electrode against the workpiece. Process activation is terminated either by pressing the torch trigger again or automatically after 30 s of inactivity.

Standard settings for the function spotmatic are the separate process activiation and short spot time. Ignition by touching the tungsten electrode against the workpiece can be disabled in the Ignition by touching the workpiece parameter.

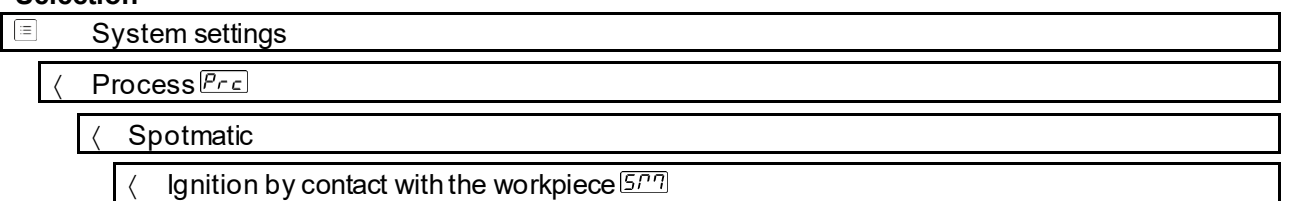

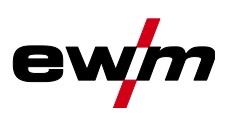

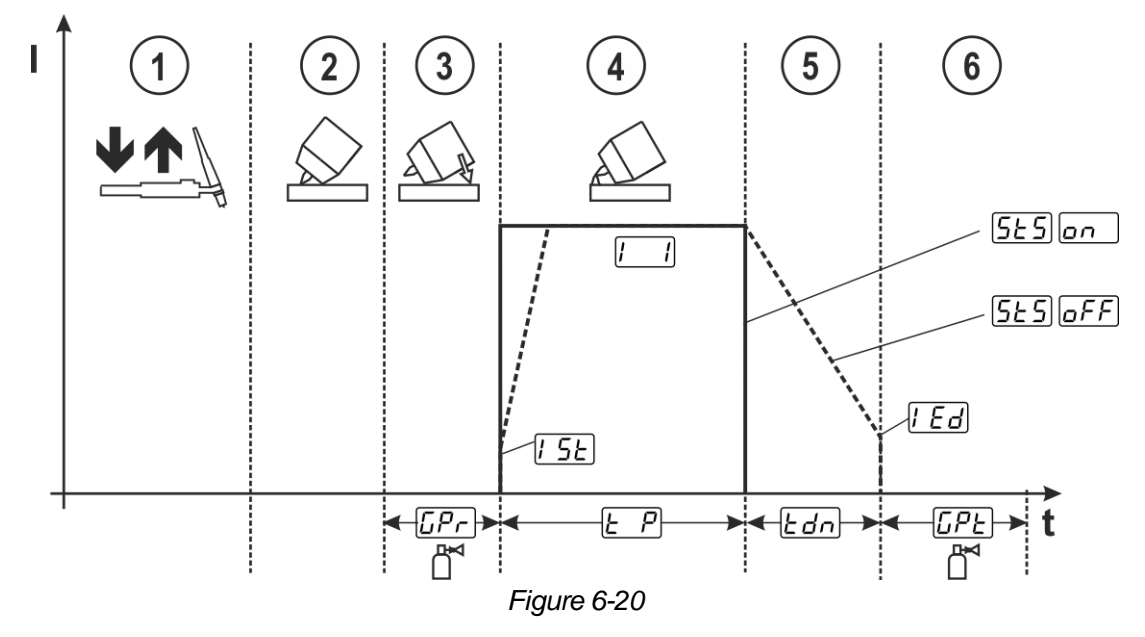

As an example the process is shown with HF ignition. Arc ignition with lift arc is also possible, however *> see [6.1.5](#page-40-1) chapter*.

#### **Selecting the process activation type for the welding process.**

**Up-slope and down-slope times possible for long spot time setting range (0.01–20.0 s) only.**

- Press and release torch trigger (tap) to activate the welding process.
- Touch the torch gas nozzle and tungsten electrode tip carefully against the workpiece.
- Incline the welding torch over the torch gas nozzle until there is a gap of approx. 2–3 mm between the electrode tip and the workpiece. Shielding gas flows during the set gas pre-flow time  $\sqrt{LPL}$ . The arc ignites and the previously set ignition current  $[$   $\overline{5E}$  flows.
- $\circledA$  The main current phase  $\Box$  ends when the set  $\Box$  spot time elapses.
- **S** For long-time spot welding only (parameter  $5.5 = 6.5$ ): The welding current decreases to the end-crater current  $\sqrt{E}d$  within the set down-slope time  $\sqrt{E}d$ .
- $\circled{b}$  The gas post-flow time  $\overline{LPE}$  elapses and the welding process ends.

Press and release the torch trigger (tap) to reactivate the welding process (only for separate pro**cess activation). Touching the welding torch with the tungsten electrode tip against the workpiece again will initiate more welding processes.**

#### **6.1.6.6 Non-latched operation, version C**

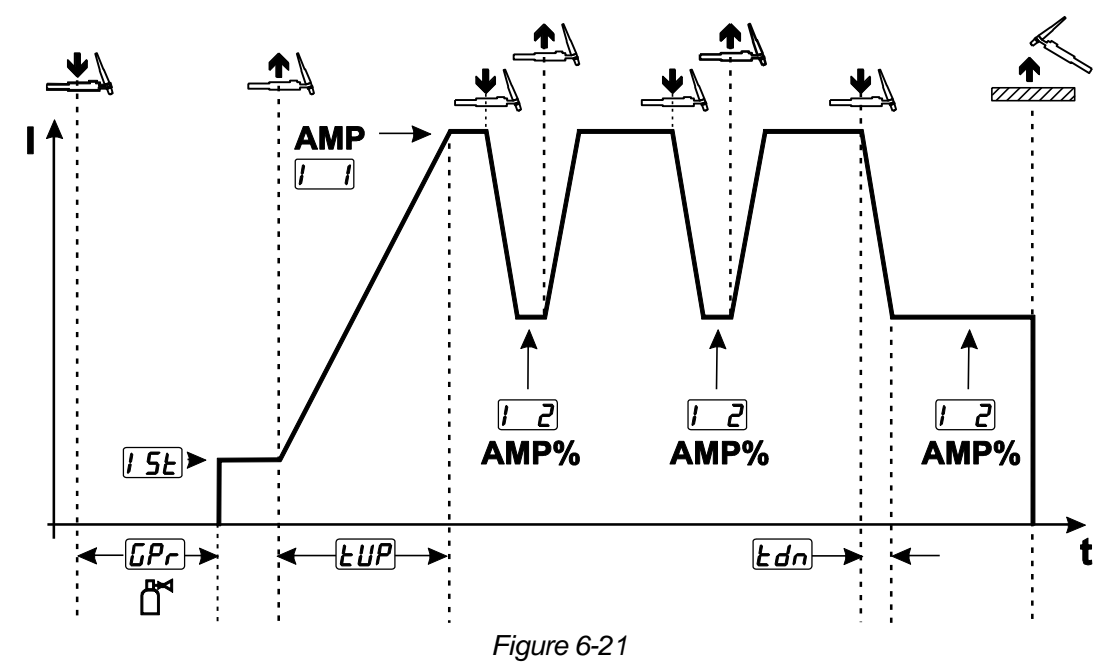

#### **1st cycle**

- Press torch trigger  $1 \overline{LPL}$ , the gas pre-flow time elapses.
- HF ignition pulses jump from the electrode to the workpiece. The arc ignites.
- Welding current flows and immediately assumes the set ignition current  $\sqrt{15}E$  (search arc at minimum setting). HF switches off.

#### **2nd cycle**

- Release torch trigger 1.
- The welding current ramps up to the main current AMP in the selected up-slope time  $EUP$ .

Pressing torch trigger 1 starts the slope  $ET$  from main current AMP to secondary current  $T \geq AMP$ %. Releasing the torch trigger starts the slope  $E_2$  from the secondary current AMP% and back to the main current AMP. This process can be repeated as frequently as required.

The welding process is stopped by interrupting the arc in the secondary current (remove the welding torch from the workpiece until the arc is extinguished, no re-ignition).

The slope times  $E_5$  *i* and  $E_6$  can be set in the quick menu > see [5.1.3](#page-22-0) *chapter*.

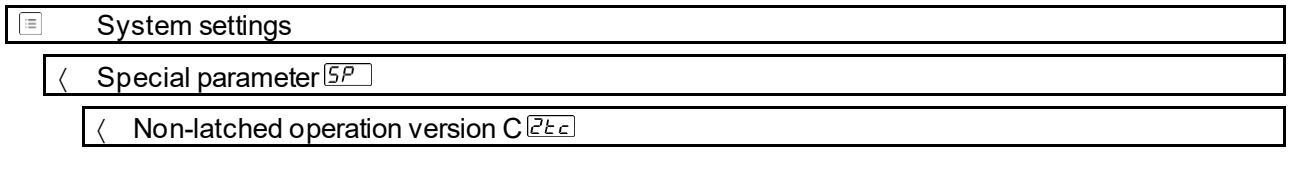

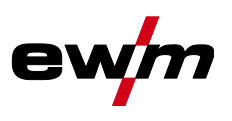

### **6.1.7 TIG activArc welding**

The EWM activArc process, thanks to the highly dynamic controller system, ensures that the power supplied is kept virtually constant in the event of changes in the distance between the welding torch and the weld pool, e.g. during manual welding. Voltage losses as a result of a shortening of the distance between the torch and molten pool are compensated by a current rise (ampere per volt - A/V), and vice versa. This helps prevents the tungsten electrode sticking in the molten pool and the tungsten inclusions are reduced. **Selection**

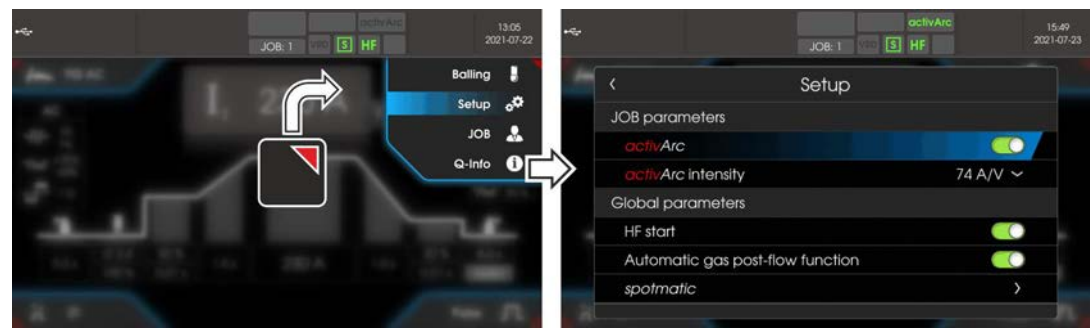

*Figure 6-22*

#### **Setting**

The activArc intensity can be adjusted individually to the welding task (material thickness).

#### **6.1.8 TIG antistick**

The function prevents uncontrolled re-ignition following the sticking of the tungsten electrode in the weld pool by switching off the welding current. In addition, wear at the tungsten electrode is reduced. After triggering the function the machine immediately switches to the gas post-flow process phase. The welder starts the new process again at the first cycle. The user can switch the function on or off. **Selection**

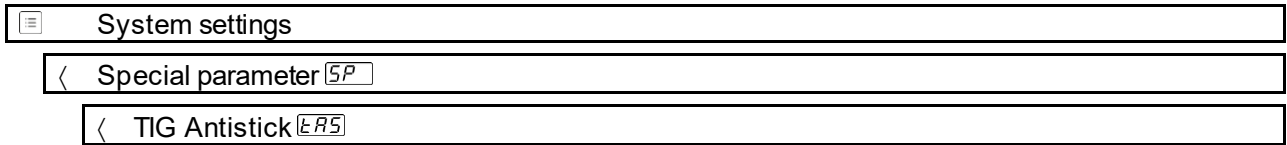

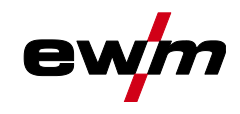

#### **6.1.9 Pulse welding**

The following pulse types can be selected:

- **Full Average value pulsing (TIG AC up to 5 Hz and WIG DC up to 20 kHz)**
- **If** Thermal pulsing (TIG AC or TIG DC)
- Auto.  $\blacksquare$  Automated pulsing (TIG DC)
- AC-Special **LAC** special (TIG AC)

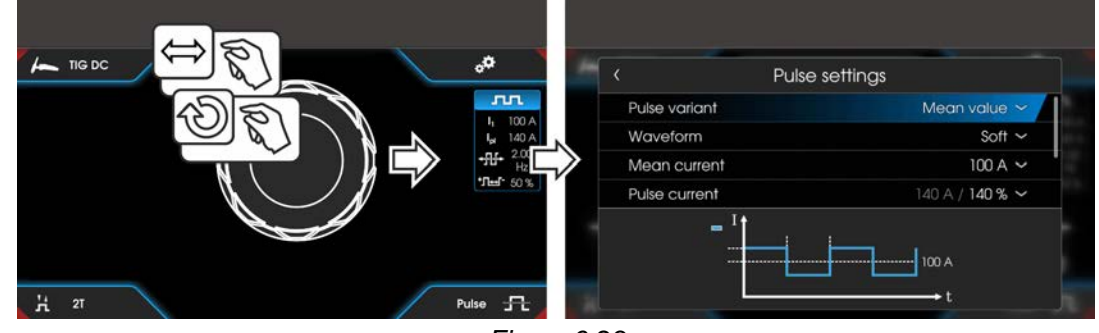

*Figure 6-23*

#### **Selection**

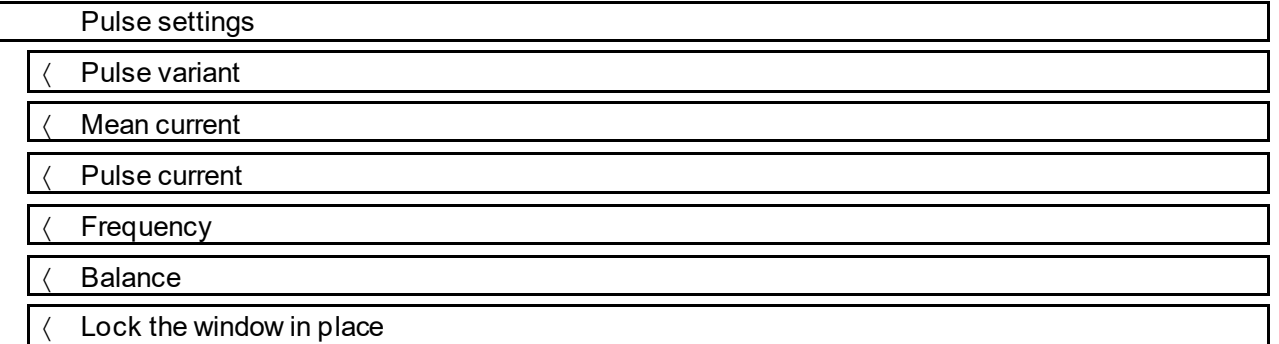

#### **6.1.9.1 Average value pulse welding**

A special feature with average value pulses is that the power source will always maintain the preset average value. This makes this method especially suitable for welding according to welding procedure specifications.

For average value pulsing, switching takes place periodically between two currents whereby an average current value (AMP), a pulse current (Ipuls), pulse balance  $(bBL)$  and pulse frequency  $(FFE)$  must be specified. The set average current value in ampere is decisive; the pulse current (Ipuls) is specified with the parameter  $\sqrt{PL}$  as a percentage of the average current (AMP).

The pulse pause current (IPP) is not set. This value is calculated by the machine control to ensure that the average value of the welding current (AMP) is maintained.

With the parameter  $\sqrt{P_{FQ}}$ , the waveform of the pulse can be adapted in the Expert menu to the existing welding task. Especially in the lower frequency range, the adjustable pulse shapes show their effect on the arc characteristics (only TIG DC).

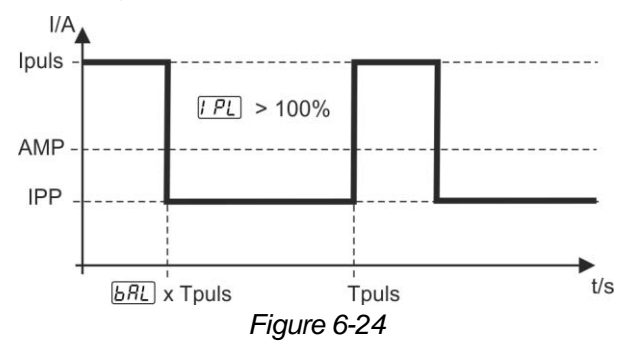

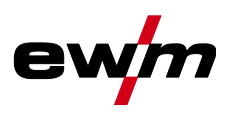

#### **6.1.9.2 Thermal pulsing**

The operation sequences basically match the standard welding sequences, but there is an additional switching back and forth between the main current AMP (pulse current) and the secondary current AMP% (pulse pause current) at the set times. Pulse and pause times and the pulse edges ( $E_2$ ) and  $E_2$ ) are entered in seconds on the control.

The **E51** and **E52** pulse edges can be set in the quick menu > see [5.1.3](#page-22-0) *chapter*.

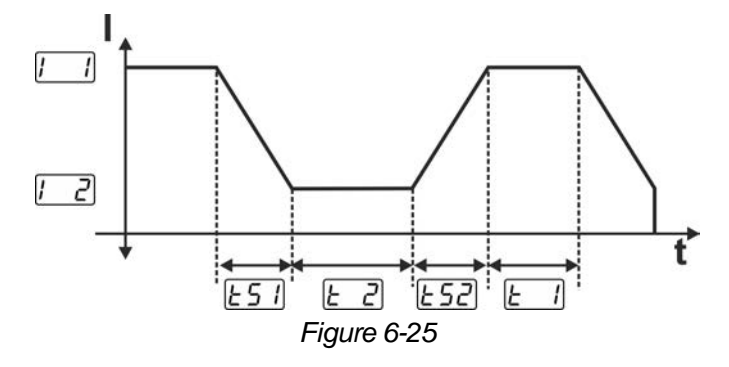

#### **6.1.9.3 Automated pulses**

The automated pulsing pulse variant is only activated for DC welding in combination with the spotArc operating mode. The current-dependent pulse frequency and balance create vibrations in the weld pool that have a positive effect on the gap bridging. The required pulse parameters are automatically defined by the machine control. If required, the function can be disabled by pressing the pulsed welding push-button.

#### **6.1.9.4 AC special**

Is e.g. used to join metal sheets of different thickness.

#### **Pulse time setting**

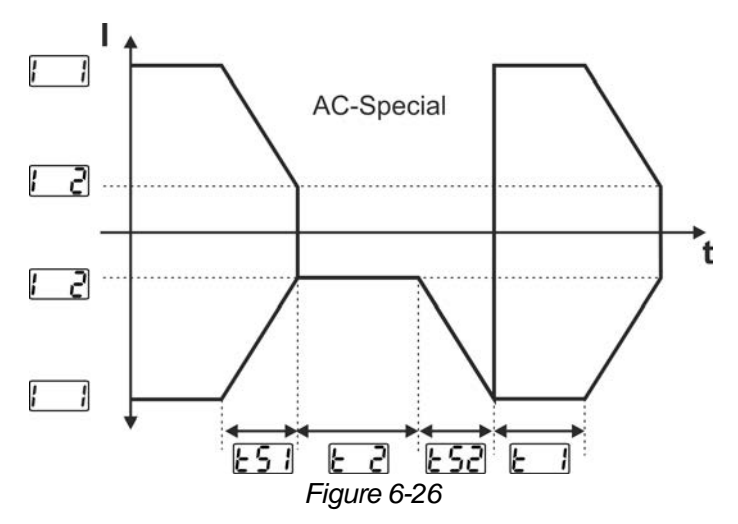

The  $E_2$  and  $E_2$  pulse edges can be set in the quick menu  $>$  *see* [5.1.3](#page-22-0) *chapter*.

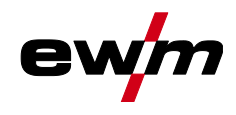

#### **6.1.9.5 Pulsed welding in the upslope and downslope phases**

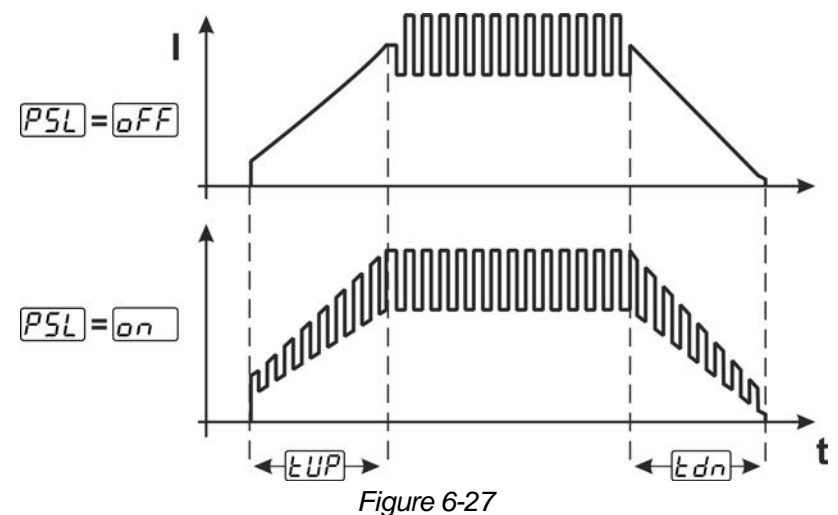

#### **Selection**

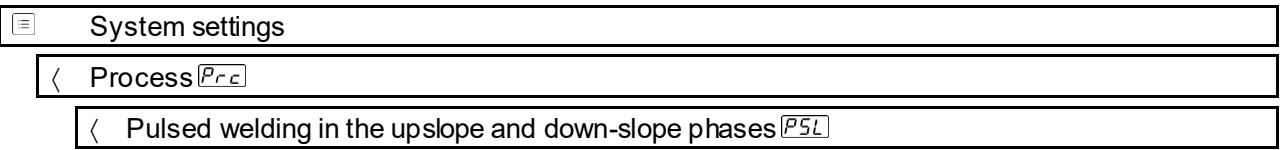

#### **6.1.10 Welding torch (operating variants)**

#### **6.1.10.1 Welding torch mode**

The operating elements (torch triggers or rockers) and their function can be individually adapted using various torch modes. Up to six modes are available to the user. The tables for the corresponding torch types describe the functional options.

#### **Explanation of symbols for welding torch:**

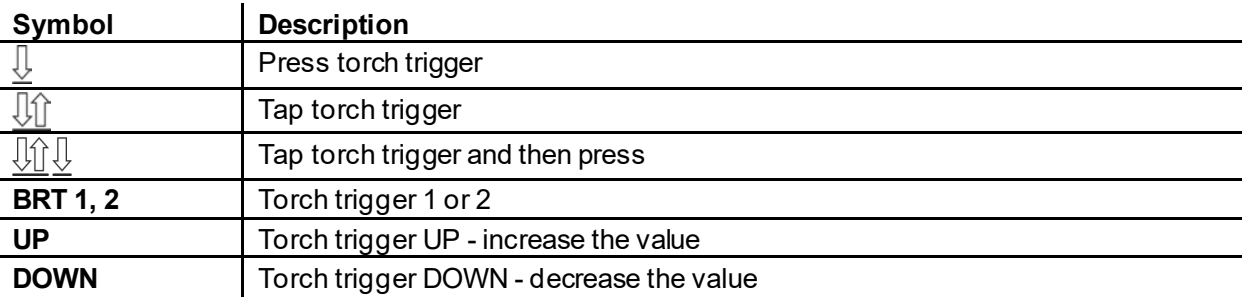

#### **Only the modes listed are suitable for the corresponding torch types.**

System settings

Welding torch **Erd** 

Torch mode Ead

#### **Welding torch with one torch trigger**

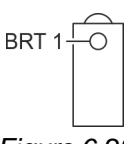

*Figure 6-28*

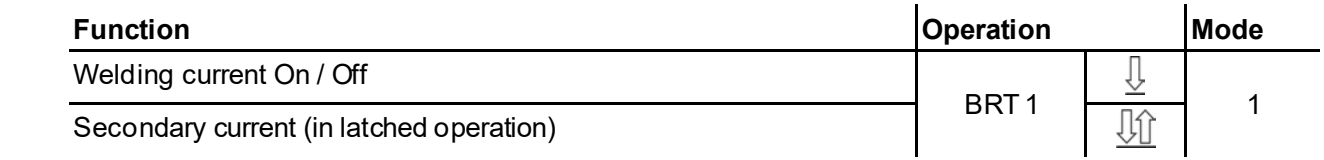

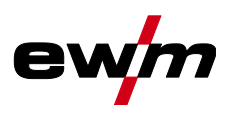

## **Welding torch with two torch triggers or rocker**

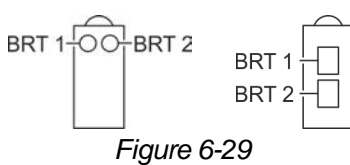

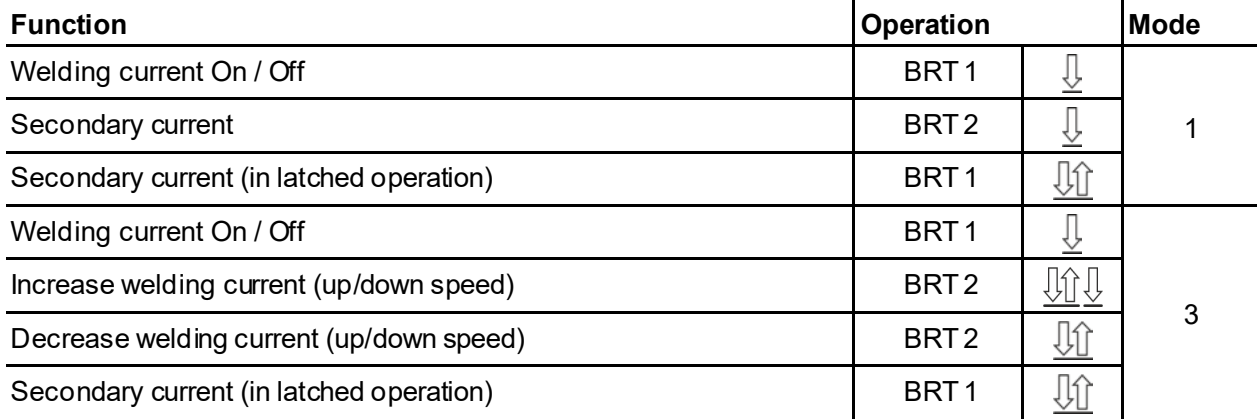

# **Welding torch with one torch trigger and up/down push-buttons**

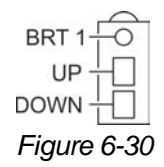

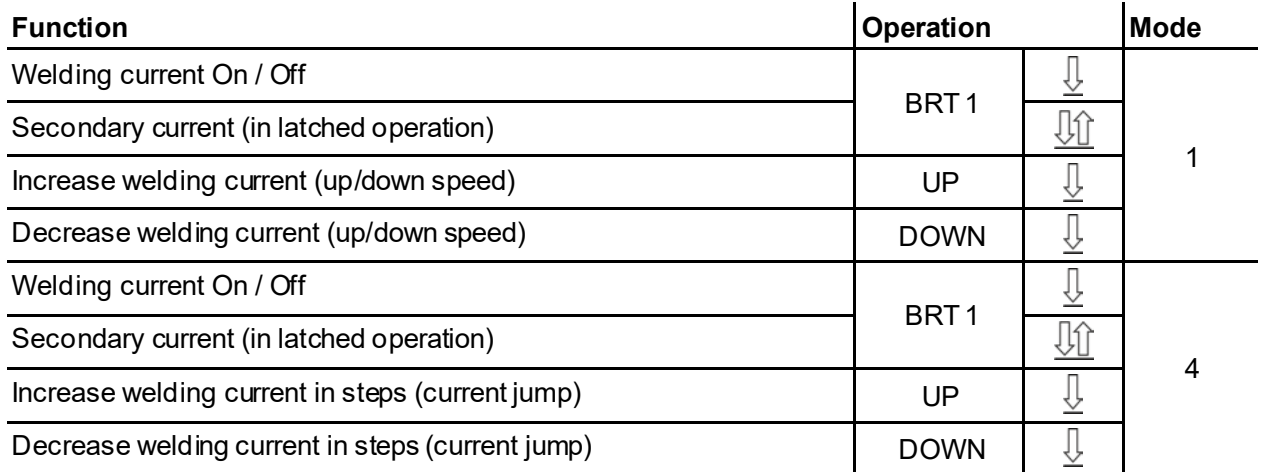

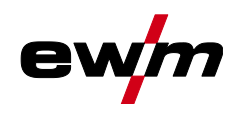

## **Welding torch with two torch triggers and up/down push-buttons**

BRT 1-OO-BRT 2 UP **DOWN** *Figure 6-31*

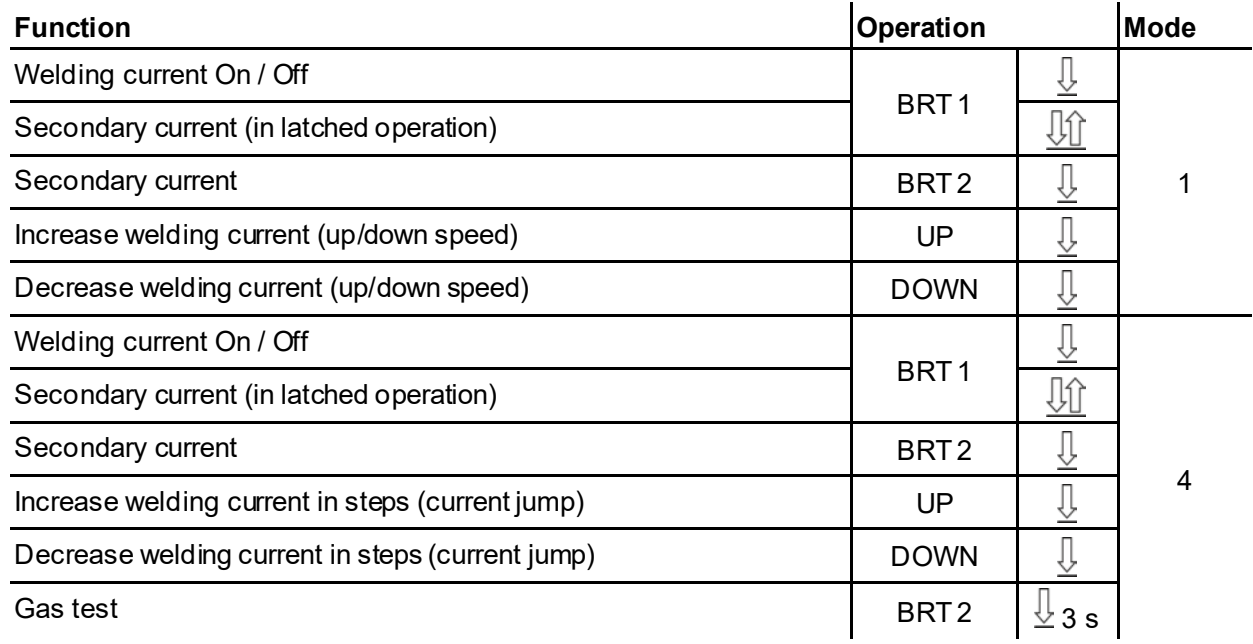

#### **TIG function torch, Retox XQ**

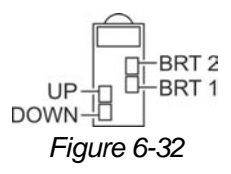

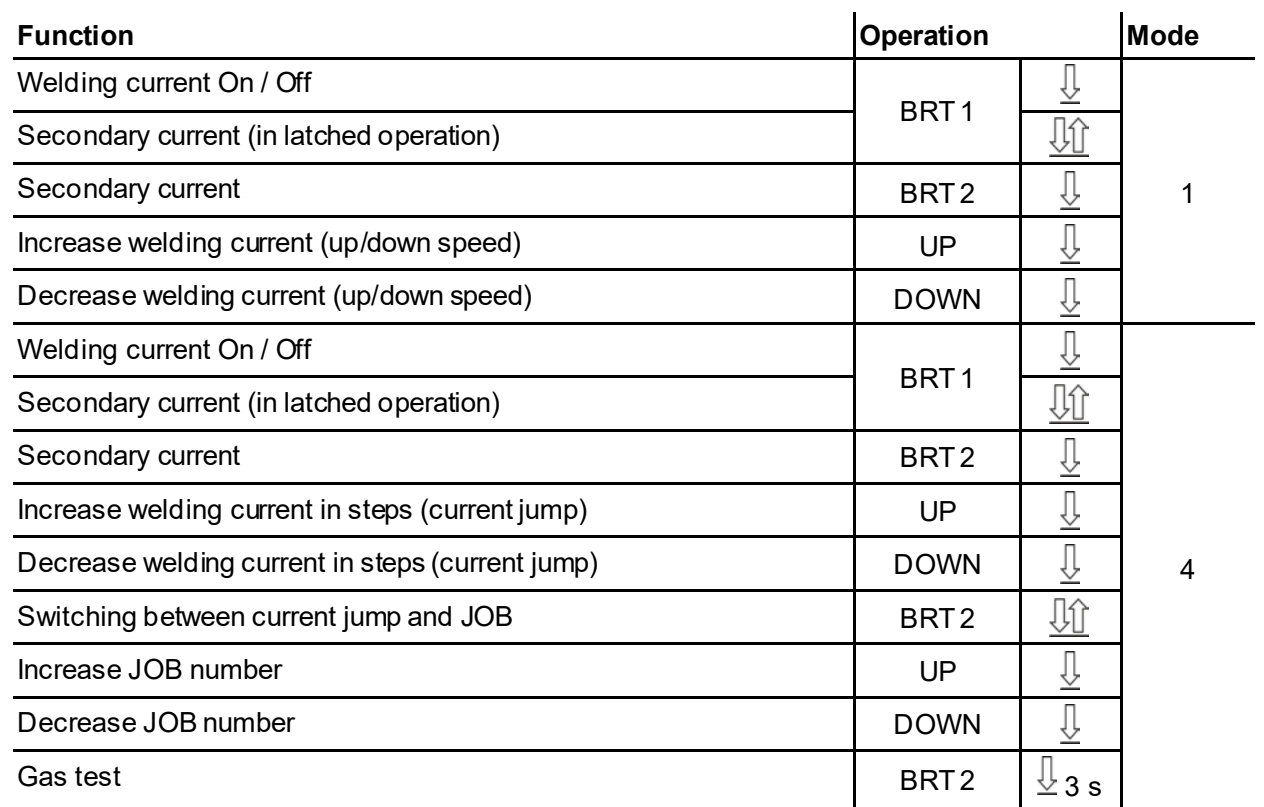

# **Functional characteristics**

TIG welding

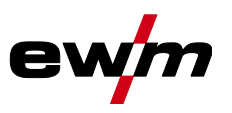

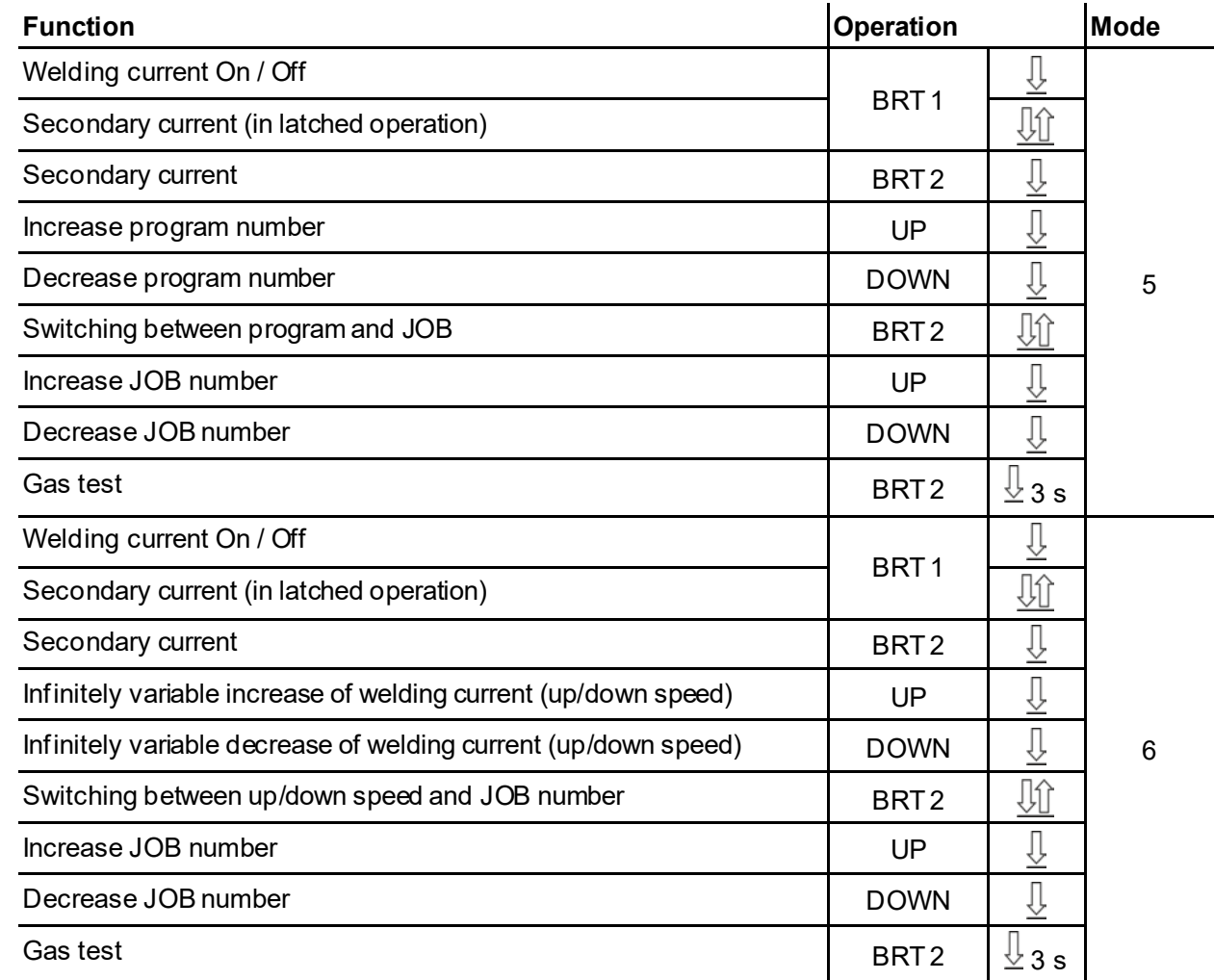

#### **6.1.10.2 Tapping function (tap torch trigger)**

Tapping function: Swiftly tap the torch trigger to change the function. The set torch mode determines the operating mode.

The <u>ta</u>pping function can be selected separately fo<u>r ea</u>ch torch mode <u>for</u> the start of welding with parameter and for the end of welding with parameter . If parameter is activated, there is no need to tap the secondary current.

#### **Selection**

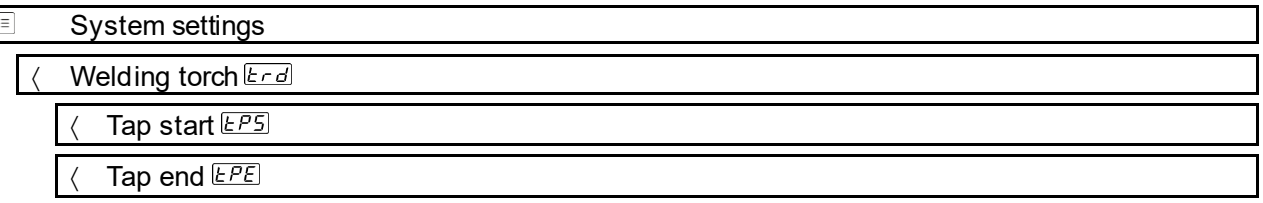

#### **6.1.10.3 Up/down speed**

The up/down speed parameter determines the speed with which a current change becomes effective. Press and hold the up push-button:

Increase current up to the maximum value (main current) set in the power source.

Press and hold the down push-button:

Decrease current to the minimum value.

#### **Selection**

信 System settings

Welding torch Erd

Up/down speed **UU**d

*Only active in torch mode 1, 3 and 6.*

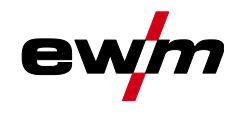

#### **6.1.10.4 Current jump**

By tapping the corresponding torch trigger the welding current can be determined in an adjustable jump range. Each tap will cause the welding current to jump up or down by the defined value. **Selection**

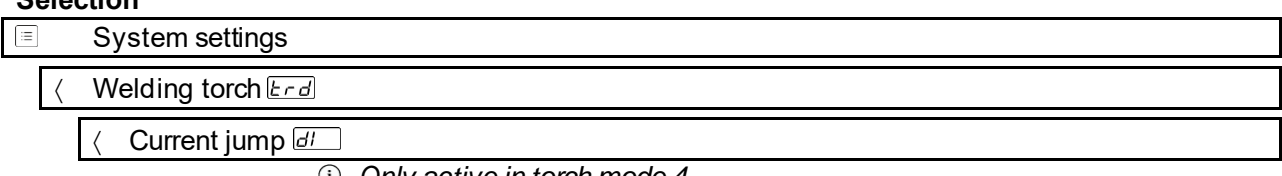

*Only active in torch mode 4.*

#### **6.1.11 RTF 1 foot-operated remote control**

#### <span id="page-56-0"></span>**6.1.11.1 RTF start ramp**

The RTF start ramp function prevents the energy input at the start of welding from being too high and too fast should the user press the remote control pedal too fast and too strongly.

Example:

The user sets the main current at the welding machine to 200 A. The user presses the remote control pedal very quickly down by approx. 50% of the pedal travel.

- RTF start ramp switched on: The welding current increases in a linear (slow )ramp to approx. 100 A
- RTF start ramp switched off: The welding current immediately jumps to approx. 100 A

- $\equiv$ System settings
	- Remote control Fr
		- RTF ramp-up FF-

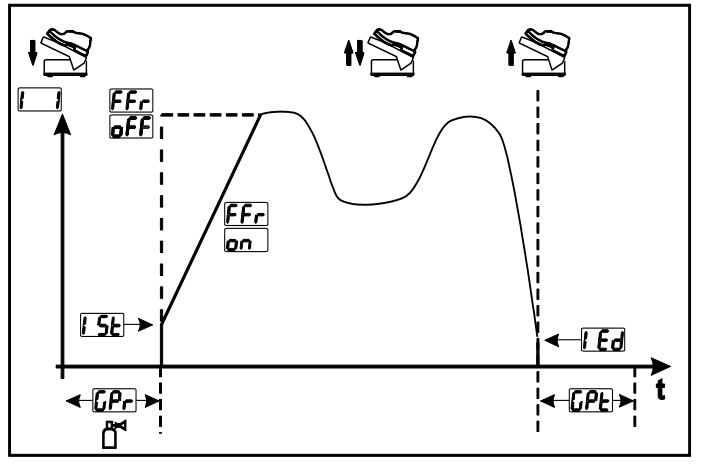

*Figure 6-33*

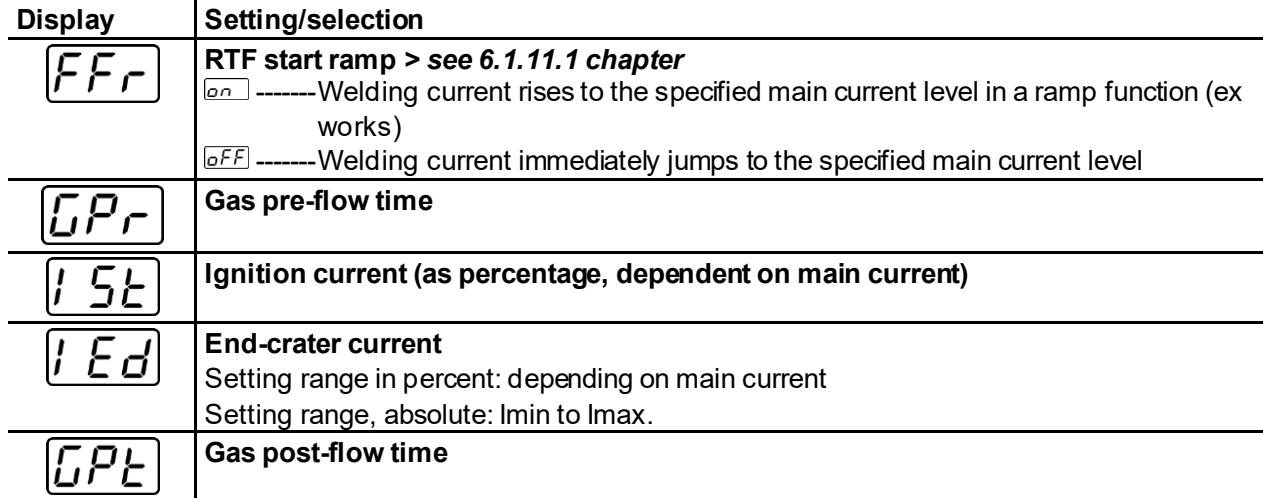

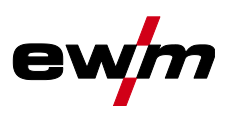

#### **6.1.11.2 RTF response**

This function controls the current response during the main current phase. The user can choose between linear and logarithmic response. The logarithmic setting is especially suited for welding with low currents, e.g. for thin panels, as the logarithmic response enables a better control of the welding current.

The RTF-responsiveness function  $E\in E$  can be switched between the parameters for linear response behaviour  $\overline{LI_{\Omega}}$  and logarithmic responsiveness  $\overline{La\Omega}$  (factory set).

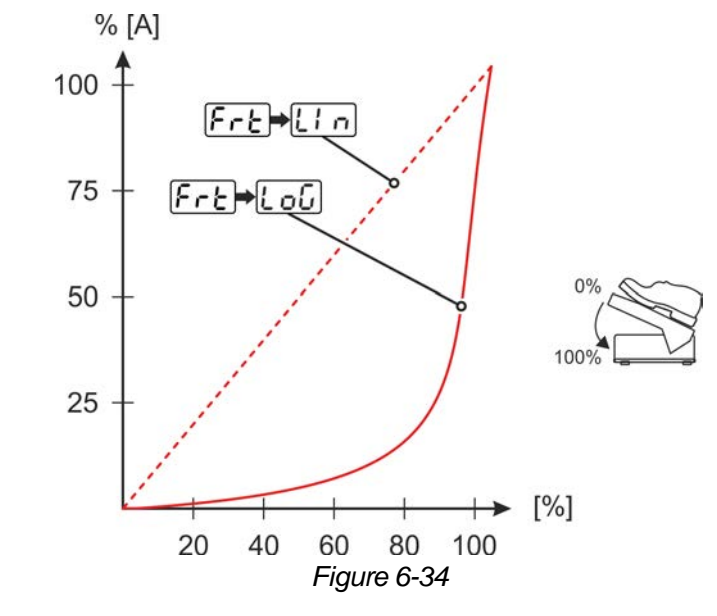

#### **Selection**

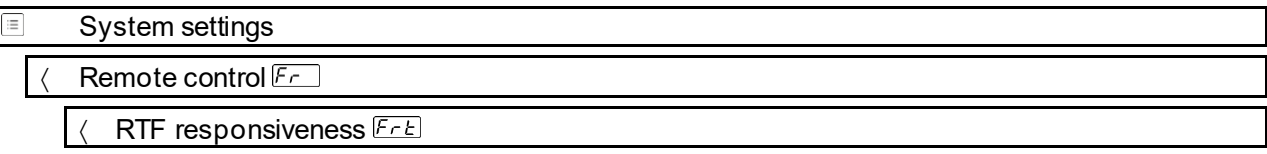

#### **6.1.12 Aligning the cable resistance**

To ensure optimum welding properties, the electric cable resistance should be aligned again whenever an accessory component such as the welding torch or the intermediate hose package (AW) has been changed. The resistance value of the cables can be set directly or can be aligned by the power source. In the delivery state the cable resistance is set to the optimum values. To optimise the welding properties for other cable lengths, an alignment process (voltage correction) is necessary.

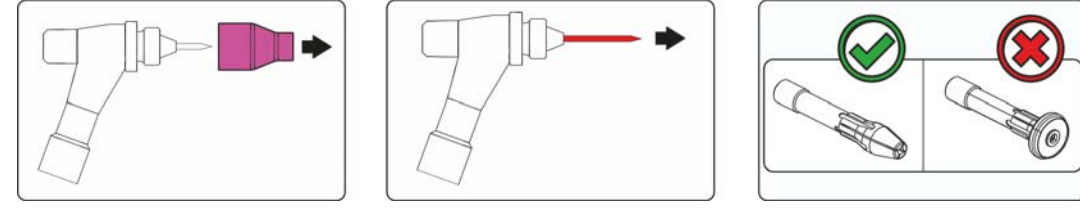

*Figure 6-35*

- Switch off the welding machine.
- Unscrew the gas nozzle from the welding torch.
- Unfasten the tungsten electrode and extract.
- Switch on the welding machine.

*Material damage due to unsuitable torch equipment. Gas diffusors may not be used to take*   $\mathbb{R}$ *measurements. Only electrode holders may be used to take measurements.*

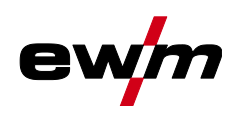

# **Functional characteristics**

TIG welding

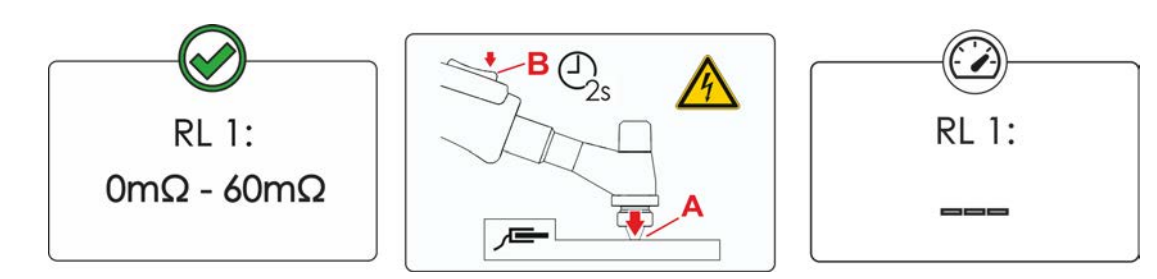

*Figure 6-36*

#### **Selection**

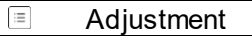

- Measurement
- Applying slight pressure, press the welding torch with the collet against a clean, purged location on the workpiece and then press the torch trigger for approx. 2 seconds.

**A short-circuit current will flow briefly, which is used to determine and display the cable resistance. The value can be between 0 mΩ and 60 mΩ. The new value is immediately saved without requiring further confirmation. If no value is shown on the display, then the measurement failed. The measurement must be repeated.**

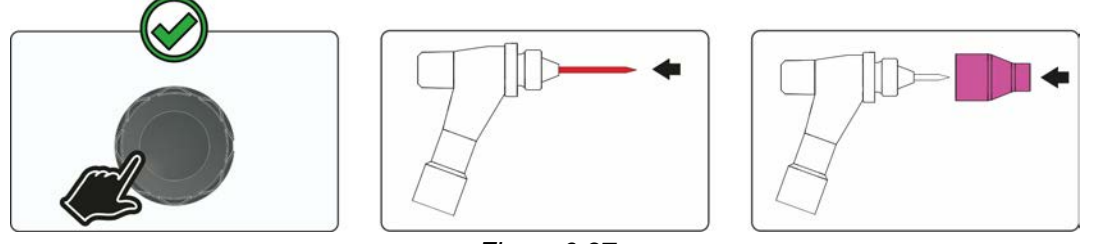

*Figure 6-37*

- Switch off the welding machine.
- Lock the tungsten electrode in the collet again.
- Screw the gas nozzle onto the welding torch.
- Switch on the welding machine.

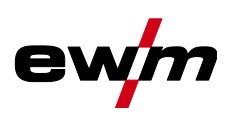

# **6.2 MMA welding**

### **6.2.1 Welding task selection**

**It is only possible to change the basic parameters when no welding current is flowing and any possible access control is disabled** *> see [6.6](#page-65-0) chapter***.**

The following welding task selection is an example of use. In general, the selection process always has the same sequence.

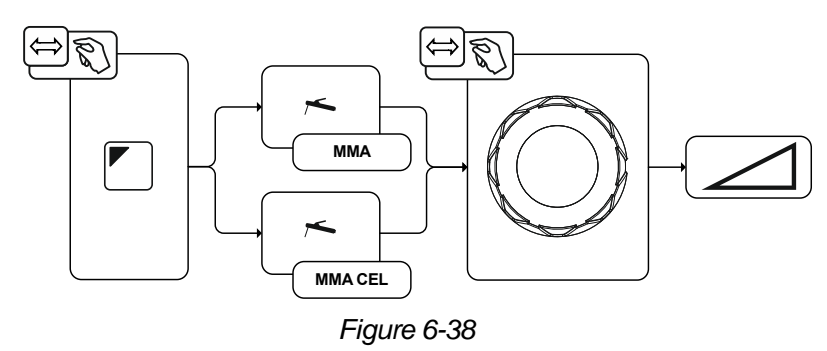

#### **6.2.2 Hotstart**

The function hot start ensures a secure igniting of the arc and a sufficient heating to the still cold parent metal at the beginning of the welding process. The ignition takes place here with increased current (hot start current) over a certain time (hot start time).<br> $A = Hot start$ 

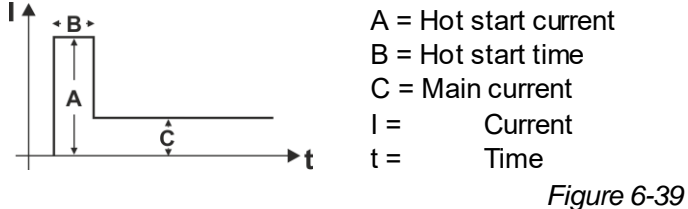

#### **6.2.2.1 Selection and adjustment**

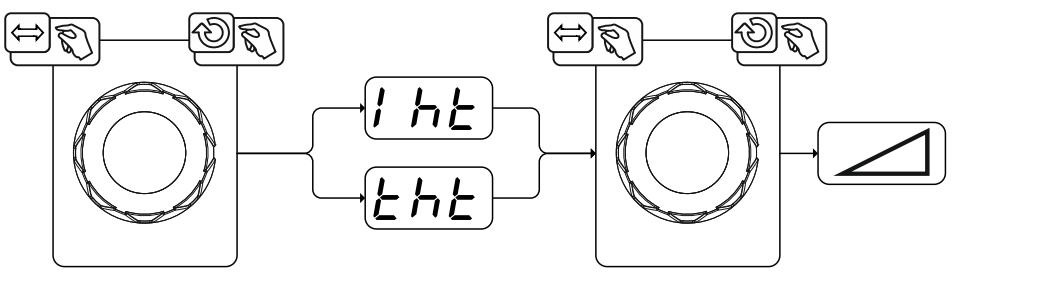

**4s**

*Figure 6-40*

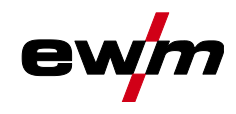

#### **6.2.3 Arcforce**

During the welding process, arcforce prevents the electrode sticking in the weld pool with increases in current. This makes it easier to weld large-drop melting electrode types at low current strengths with a short arc in particular.

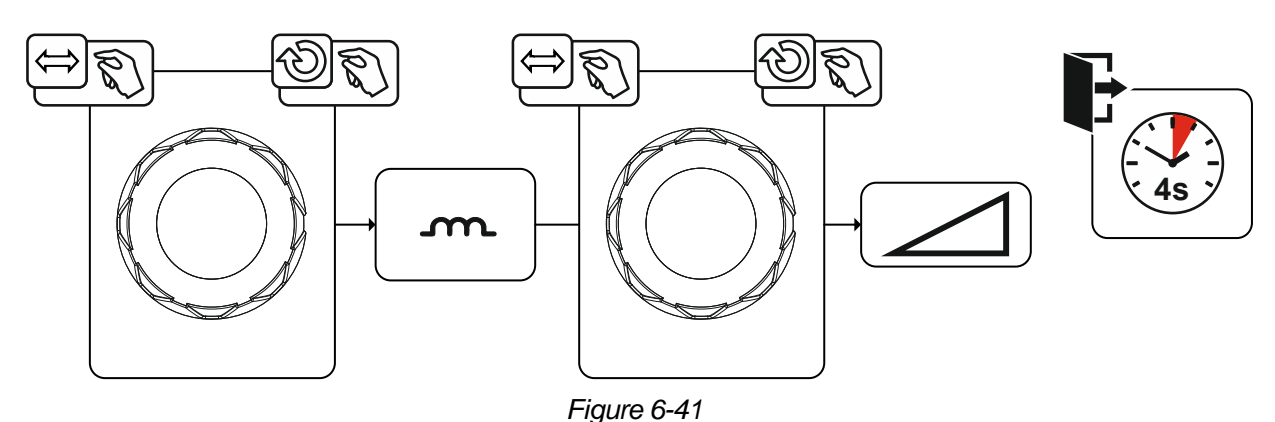

#### **6.2.4 Antistick**

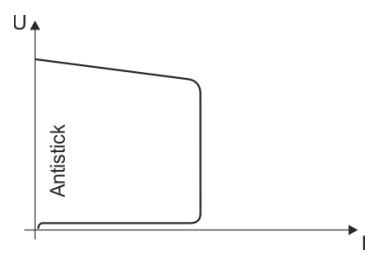

#### **The Antistick feature prevents the electrode from annealing.**

Should the electrode stick despite the Arcforce feature, the machine automatically switches to the minimum current within approx. one second. This prevents the electrode from annealing. Check the welding current setting and correct for the welding task in hand.

#### *Figure 6-42*

#### **6.2.4.1 Welding current polarity reversal (polarity reversal)**

This function can be used to reverse the welding current polarity electronically. For example, when welding with different electrode types for which different polarities are stipulated by the manufacturer, the welding current polarity can be switched easily on the control.

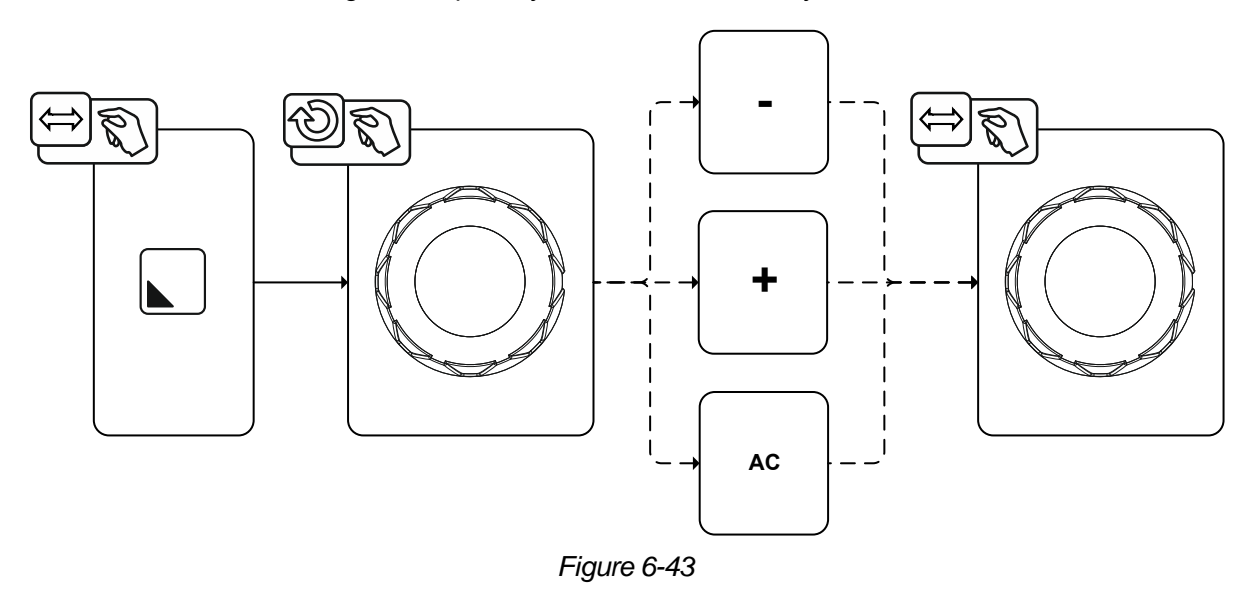

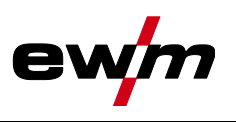

## **6.2.5 AC welding**

Activation takes place in the functional sequence using the parameter frequency. By turning to the left, the parameter value is reduced until the parameter auto (AC frequency automatic) is shown in the display.

The machine control takes over the regulation or setting of the alternating current frequency depending on the set main current. The lower the welding current, the higher the frequency and vice versa. This achieves a concentrated, directionally stable arc when welding currents are low. The load on the tungsten electrode is minimised when the welding currents are high ensuring a longer service life.

The use of a foot-operated remote control with this function reduces manual intervention by the user during the welding process to a minimum.

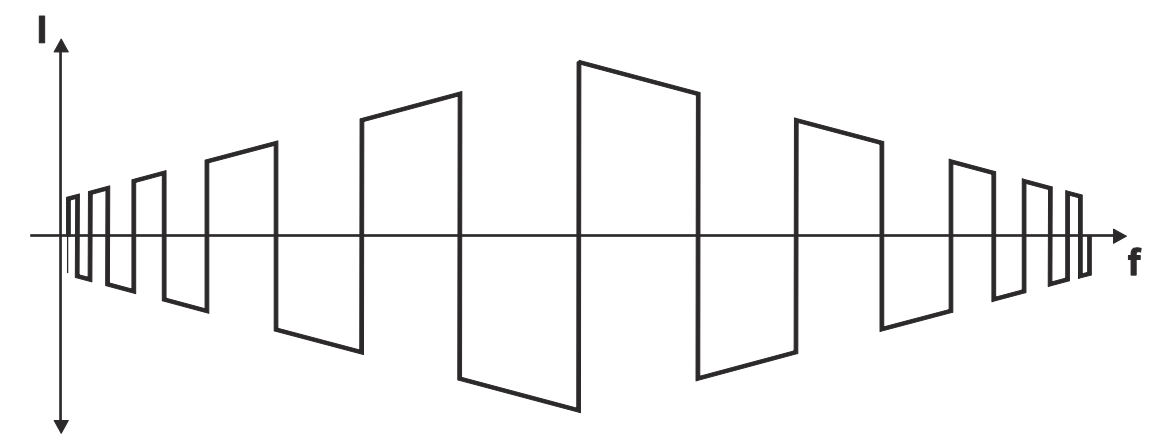

*Figure 6-44*

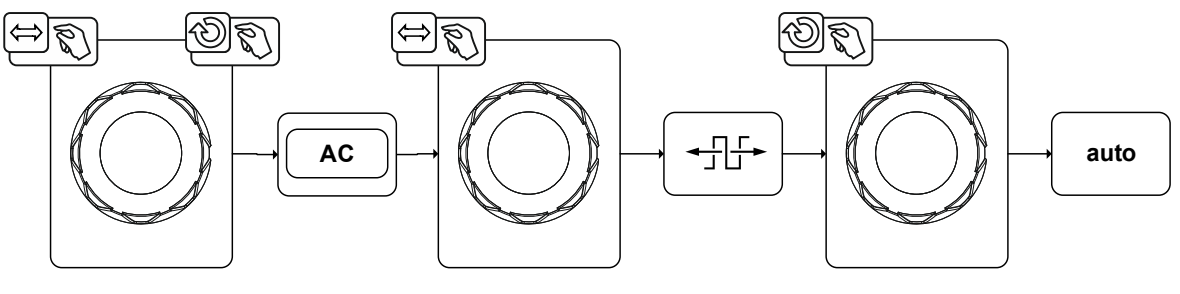

*Figure 6-45*

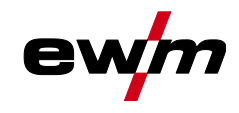

#### **6.2.6 Pulse welding**

#### **6.2.6.1 Average value pulse welding**

Average value pulse welding means that two currents are switched periodically, a current average value (AMP), a pulse current (lpuls), a balance ( $\overline{BRL}$ ) and a frequency ( $\overline{F_{\epsilon}E}$ ) having been defined first. The predefined ampere current average value is decisive, the pulse current (Ipuls) is defined by the  $[FL]$  parameter as a percentage of the current average value (AMP). The pulse pause current (IPP) requires no setting. This value is calculated by the machine control, so that the welding current average value (AMP) is maintained at all times.

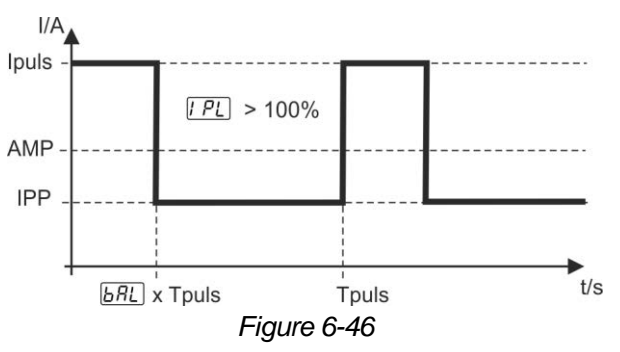

AMP = Main current; e.g. 100 A Ipuls = Pulse current =  $\sqrt{P_L}$  x AMP; e.g. 140% x 100 A = 140 A IPP = Pulse pause current Tpuls = Duration of one pulse cycle =  $1/\sqrt{F - E}$ ; e.g. 1/1 Hz = 1 s  $\overline{bRL}$  = Balance

# **6.3 JOB favourites**

Favourites are additional locations for storing and loading frequently used welding tasks, programs and their settings. The status of the Favourites (loaded, changed, not loaded) is indicated by signal lights.

- Five Favourites are available to save any settings.
- As required, the access control can be adjusted with the key switch or Xbutton function.

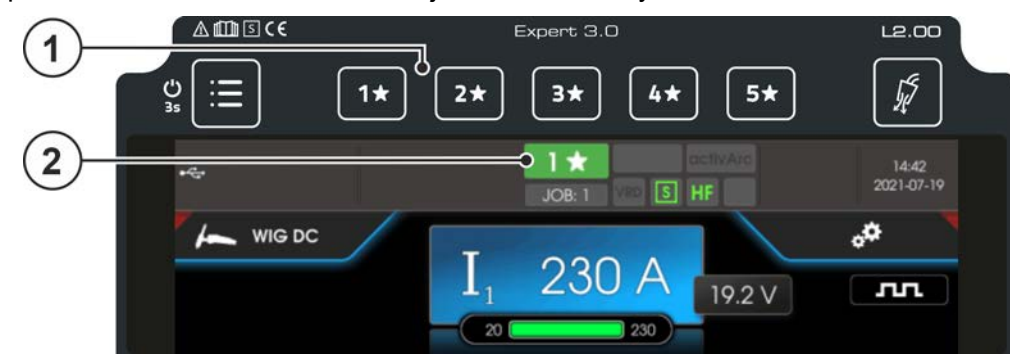

*Figure 6-47*

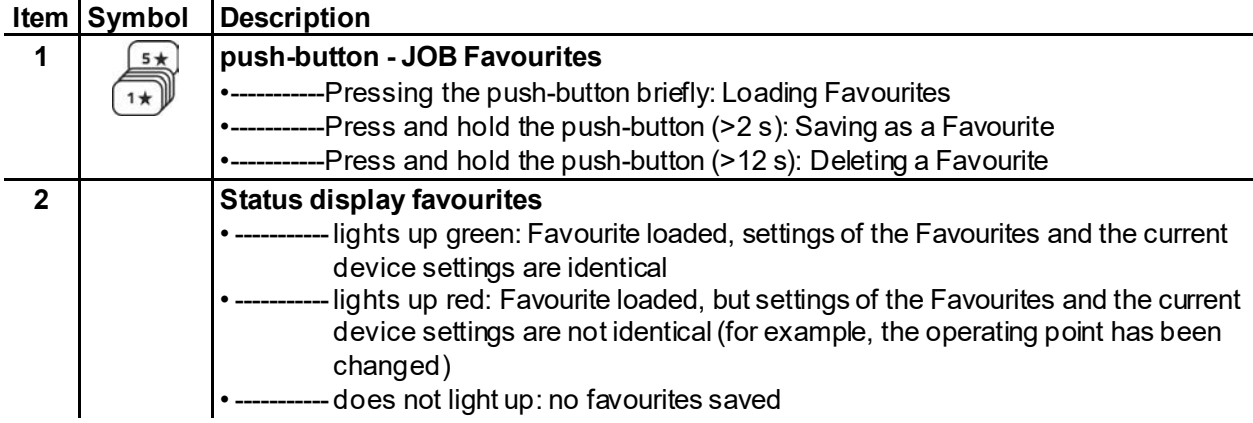

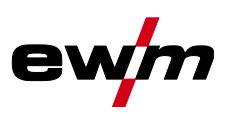

## **6.3.1 Saving current settings to Favourites**

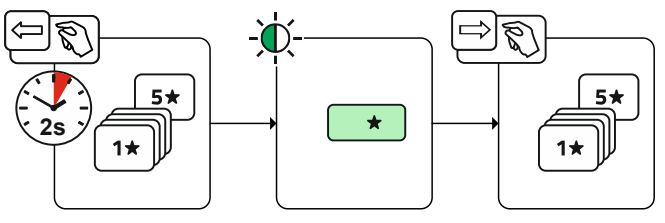

*Figure 6-48*

• Press and hold the favourite memory push-button for 2 s (the status display for Favourites lights up green).

#### **6.3.2 Loading saved Favourites**

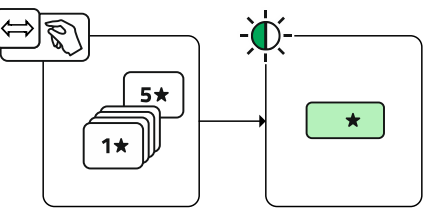

*Figure 6-49*

• Press the favourite memory push-button (the status display for Favourites lights up green).

### **6.3.3 Deleting saved Favourites**

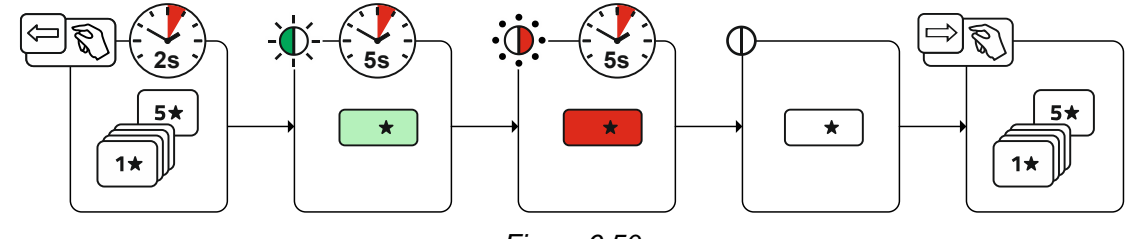

*Figure 6-50*

- Press and hold the favourite memory push-button. After 2 seconds, the status display for Favourites turns green after another 5 s, the signal light starts flashing red after another 5 s the signal light goes out
- Release the favourite memory push-button.

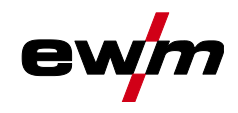

# **6.4 Managing welding tasks (JOB manager)**

**Selection**

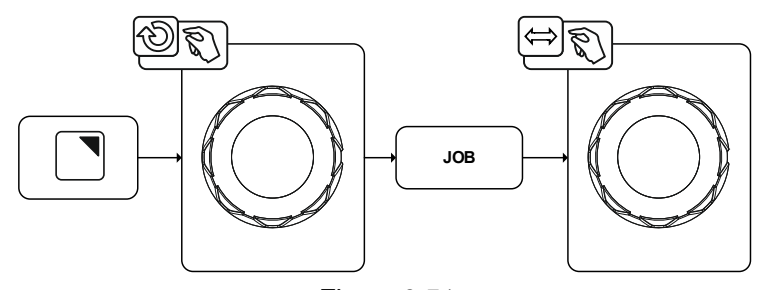

*Figure 6-51*

### **6.4.1 Copying welding tasks (JOB)**

Use this function to copy the JOB data of the currently selected JOB to a target -JOB to be specified. **Selection**

JOB manager 信

Copy

### **6.4.2 Reset welding task (JOB) to the factory setting**

This function resets the JOB data of a welding task (JOB) to be selected to the factory settings. **Selection**

JOB manager Ξ

Resetting

# **6.5 Power-saving mode (Standby)**

The power-saving mode can be enabled by either pressing and holding the System push-button  $\equiv$  or by setting an adjustable time parameter in the energy-saving function sub-menu.

By pressing and holding the System push-button  $\equiv$  again, the machine will switch back to a state ready for welding.

**Selection**

System settings

Power source P5

Energy saving function

Standby time **5bR** 

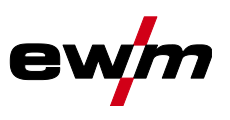

# <span id="page-65-0"></span>**6.6 Access permission (Xbutton)**

The welding system offers two options to prevent unauthorised access to welding parameters or unintentional reconfiguration.

- 1 Key switch (available depending on machine version). With the key switch in position 1 all functions and parameters can be configured without any restriction. In position 0 certain predefined welding parameters or functions cannot be modified (see relevant documentation).
- 2 Xbutton. With this function, permissions can be assigned to users to access those areas of the machine control defined for them. To do so, the user needs a digital key (Xbutton) to log on to the machine via the Xbutton interface. The key itself is configured by the system user (welding supervisor). If the Xbutton function is activated, the key switch/key switch function is deactivated.

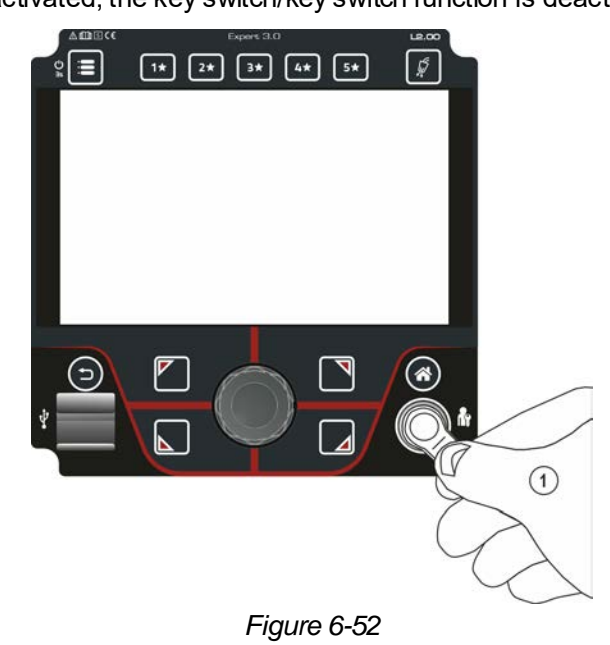

To activate Xbutton rights follow these instructions:

- 1. Set key switch to position "1".
- 2. Log on with a Xbutton and administrator rights.
- 3. Set menu option "Xbutton rights active" to "yes".

By following these instructions you make sure not to inadvertently block your access while not owning an Xbutton with administrator rights.

#### **6.6.1 User information**

User information such as company ID, user name, group etc. are shown.

# **6.6.2 Activating the Xbutton rights**

## **Menu navigation:**

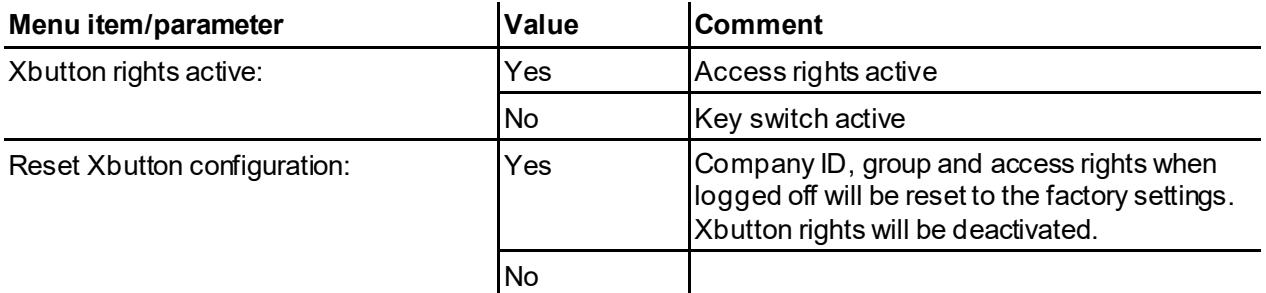

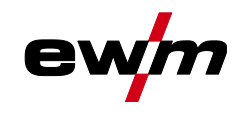

# **6.7 Voltage reducing device**

#### **This additional function is only available as a "factory-fit option".**

The voltage reduction device (VRD) is used to increase safety, especially in dangerous environments (such as shipbuilding, pipeline construction, mining).

The use of a voltage reduction device is mandatory in some countries and specified in many in-house safety regulations for welding power sources.

The VRD status display lights up when the voltage reducing device is working properly and the output voltage has been reduced to the values specified in the relevant standard (technical data).

# **6.8 Dynamic power adjustment**

#### **This requires use of the appropriate mains fuse.**

#### **Observe mains fuse specification!**

This function enables aligning the machine to the mains connection fusing. This may counteract frequent tripping of the mains fuse. The maximum input power of the machine is limited with an exemplary value for the existing mains fuse (infinitely variable). The function automatically adjusts the welding power to an uncritical level for the corresponding mains fuse.

You can predefine this value in the System menu using parameter  $EUS$ .

#### *When using a 25-A mains fuse, a suitable mains plug has to be installed by a qualified electri-*陉 *cian.*

#### **Selection**

Service

Advanced settings

Dynamic power adjustment

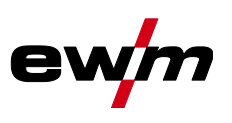

# **7 Rectifying faults**

All products are subject to rigorous production checks and final checks. If, despite this, something fails to work at any time, please check the product using the following flowchart. If none of the fault rectification procedures described leads to the correct functioning of the product, please inform your authorised dealer.

# **7.1 Warnings**

Depending on the display options of the machine display, a warning message is displayed as follows:

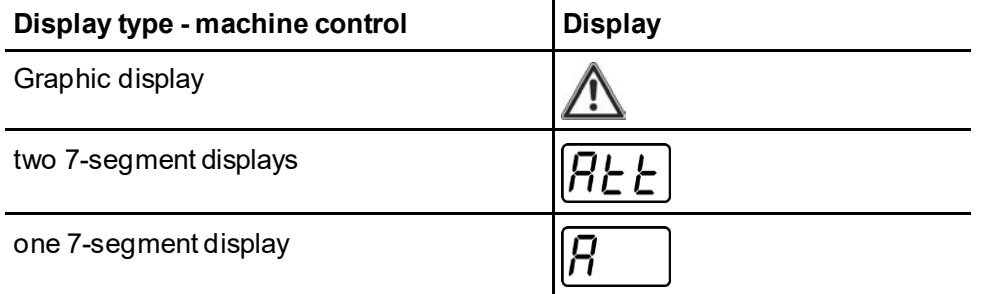

The cause of the warning is indicated by a corresponding warning number (see table).

- In case of multiple warnings, these are displayed in sequence.
- Document machine warning and inform service personnel, if required.

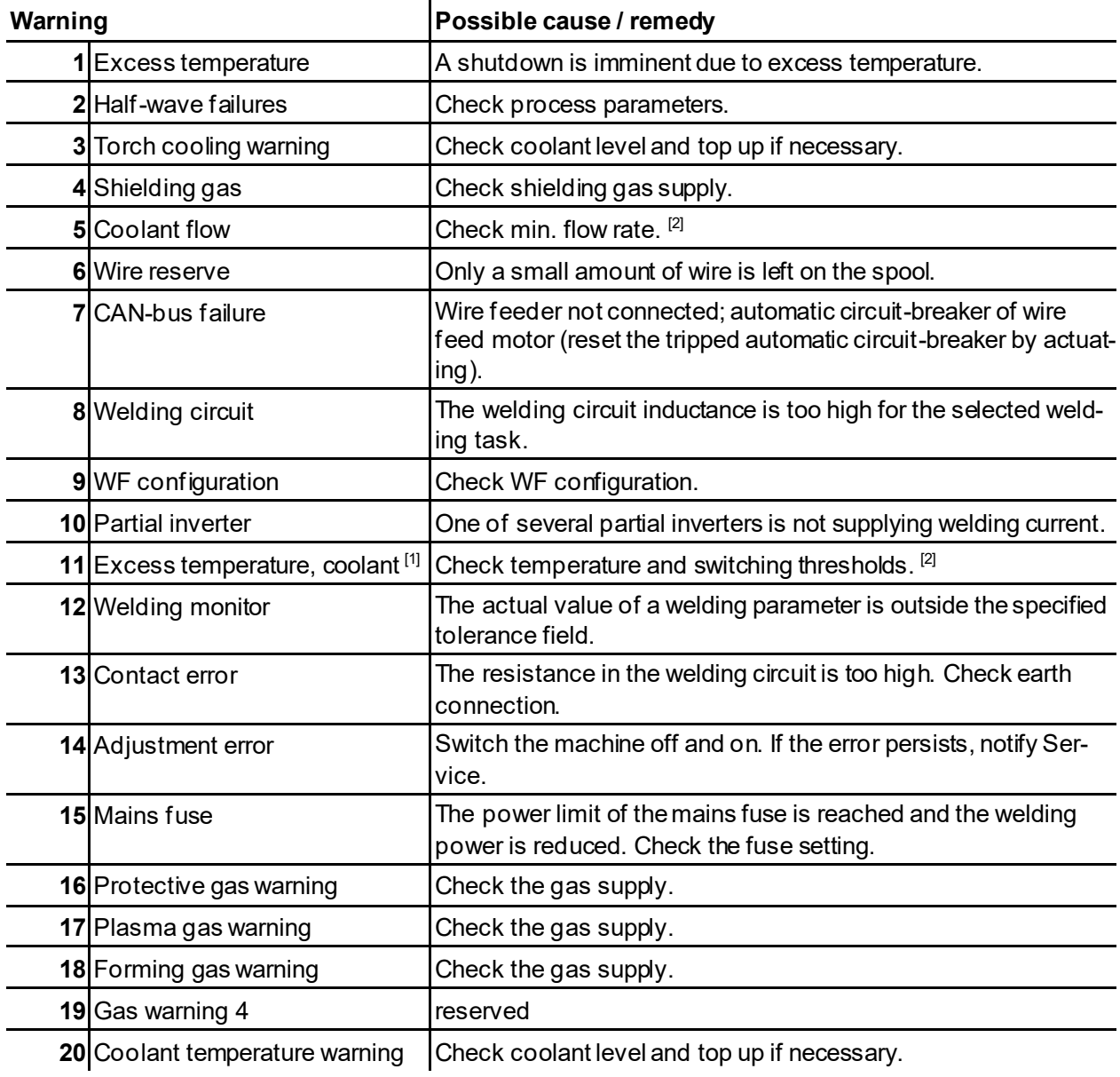

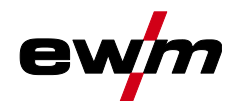

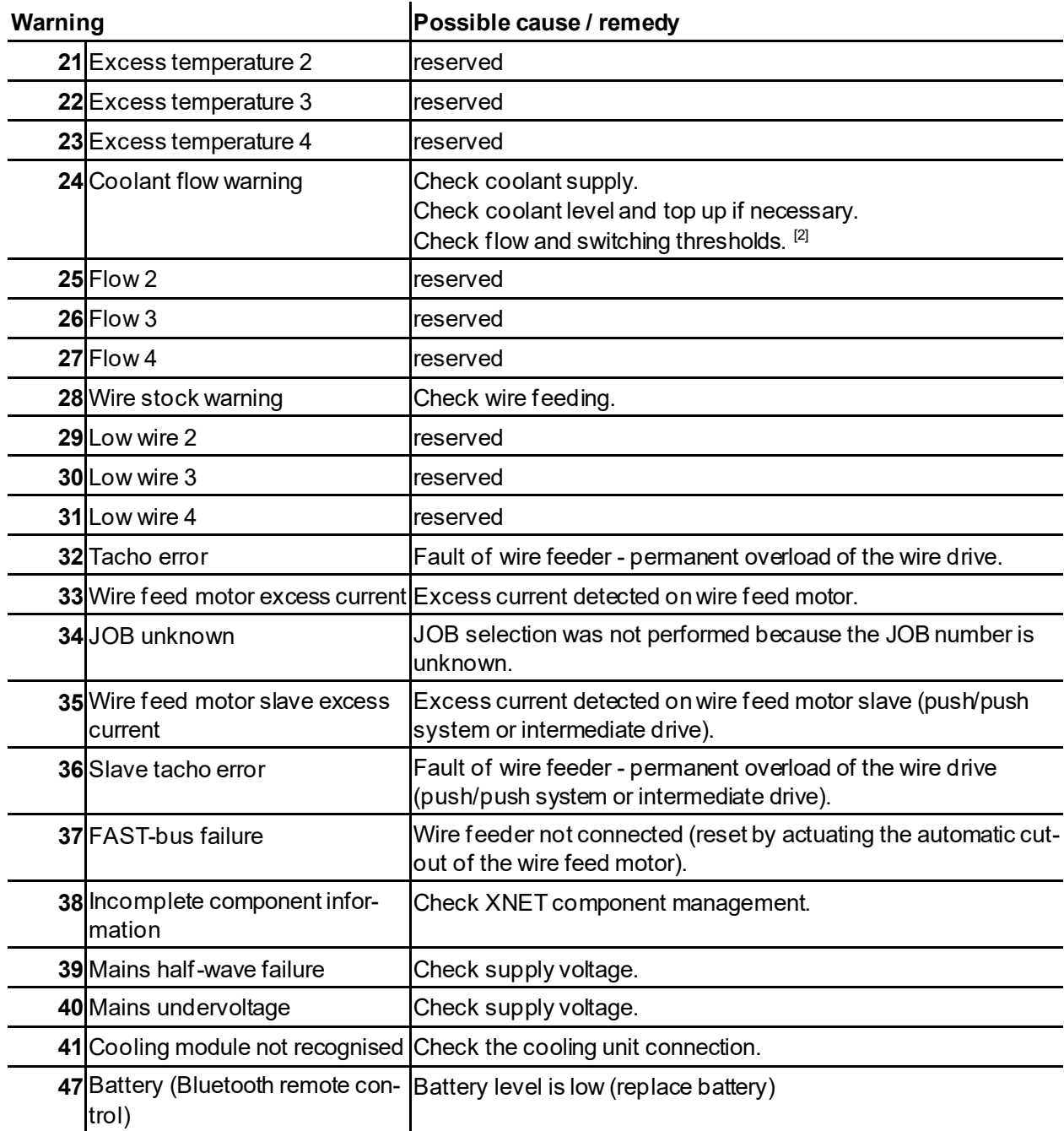

[1] only for XQ machine series

<sup>[2]</sup> See technical data for values and other switching thresholds.

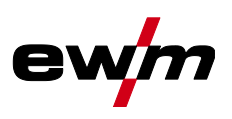

# **7.2 Error messages (power source)**

# **The possible error numbers displayed depend on the machine series and version!**

Depending on the options of the machine display, a fault is shown as follows:

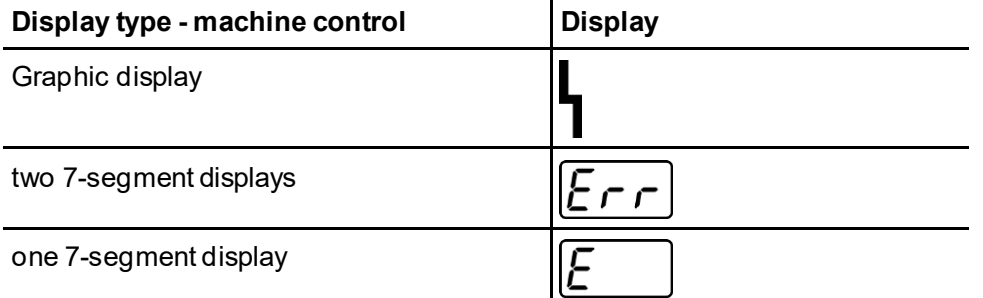

The possible cause of the fault is signalled by a corresponding fault number (see table). In the case of an error, the power unit shuts down.

- Document machine errors and inform service staff as necessary.
- If multiple errors occur, these are displayed in succession.
- Document machine warning and inform service personnel, if required.
- If there are several errors in a control system, the error with the lowest error number (Err) is displayed. If this error is corrected, the next higher error number appears. This process is repeated until all errors have been resolved.

#### **Reset error (category legend)**

- $A$  The error message disappears when the error is eliminated.
- The error message can be reset by pressing a push-button  $\blacktriangleleft$ .

All other error messages can only be reset by switching the machine off and on again.

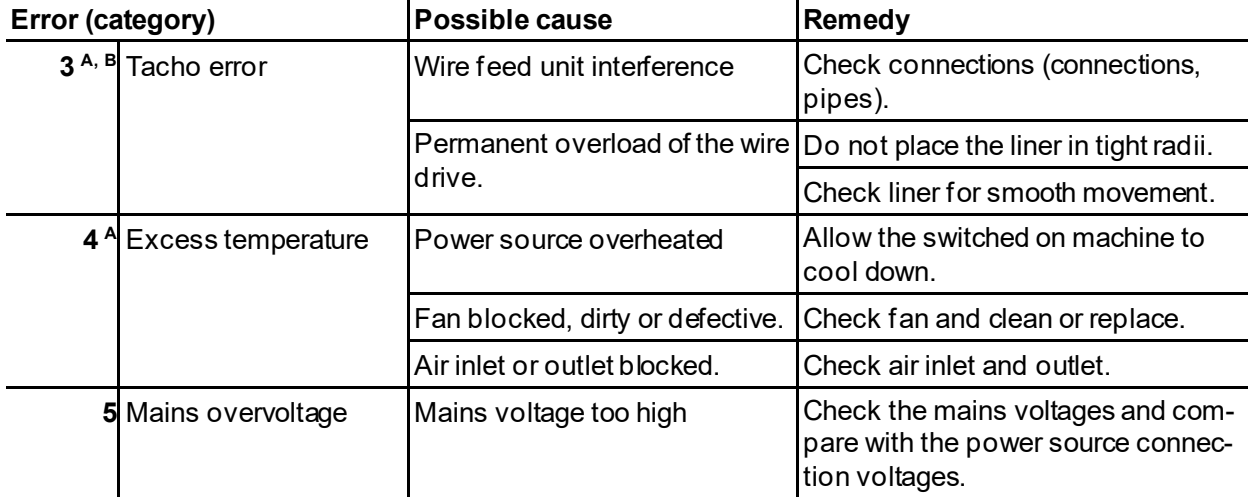

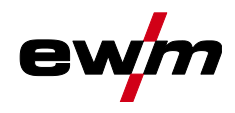

# **Rectifying faults**

Error messages (power source)

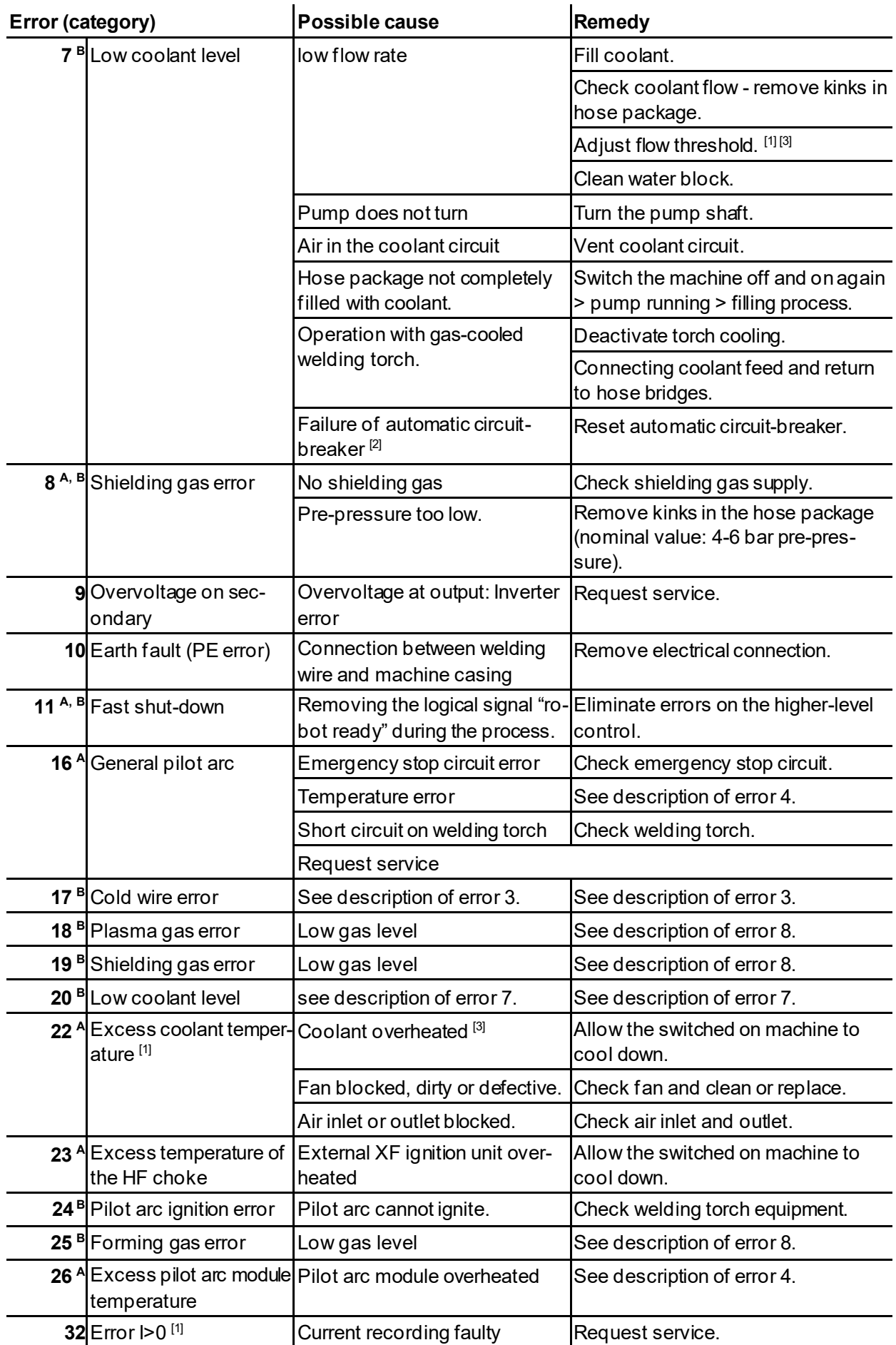

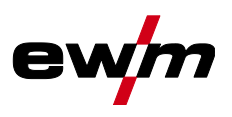

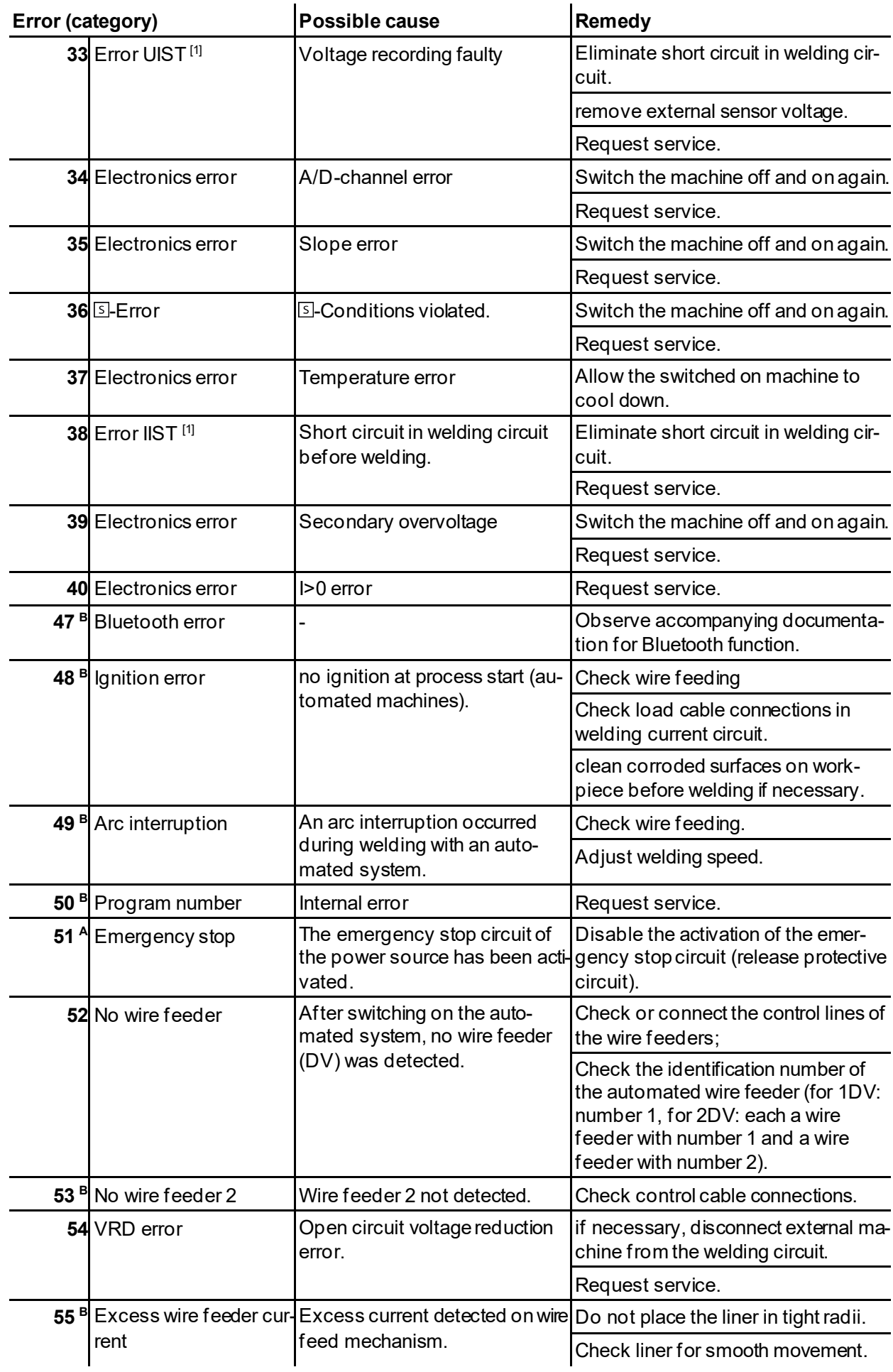
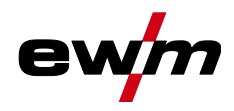

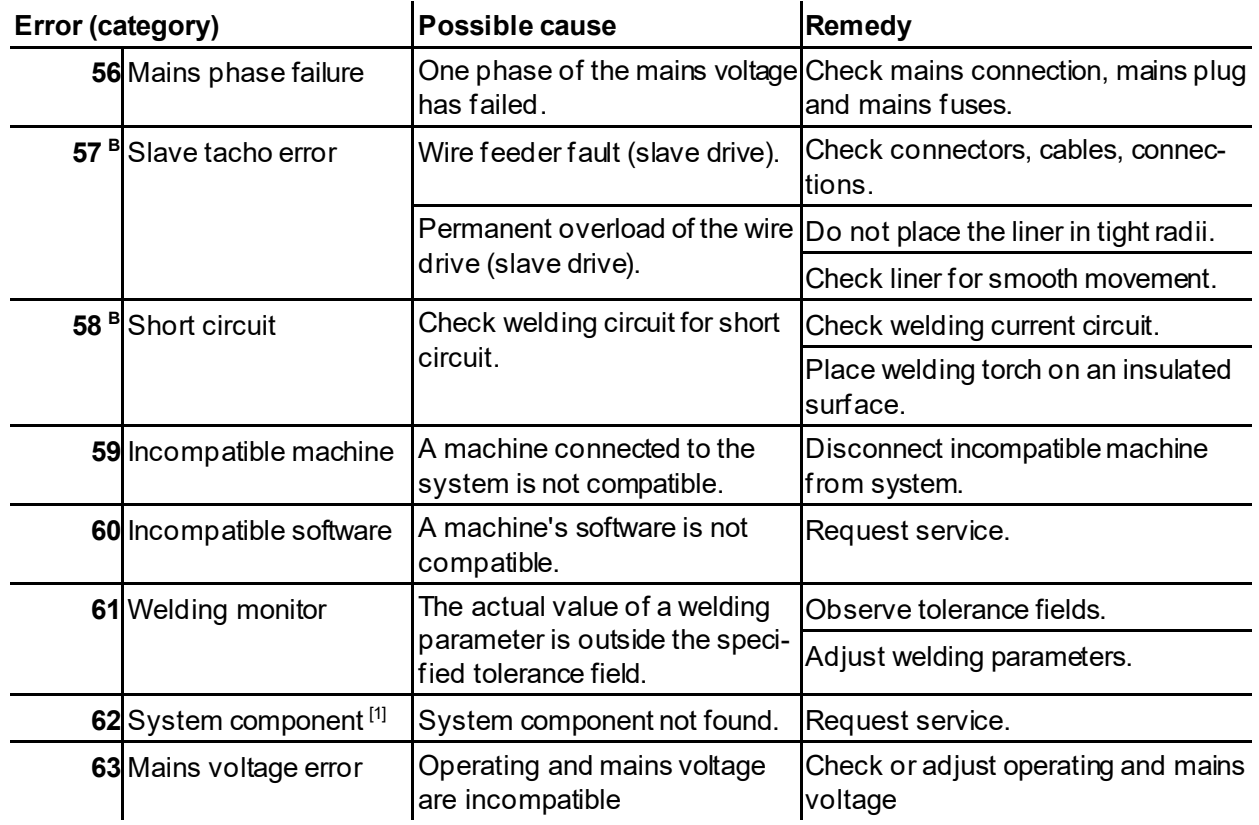

[1] only for XQ. machine series

 $[2]$  not for XQ, machine series

[3] See technical data for values and other switching thresholds.

## **7.3 Resetting welding parameters to the factory settings**

#### **All customised welding parameters that are stored will be replaced by the factory settings. Selection**

 $\equiv$ Service

Resetting

Factory settings

## **7.4 Display machine control software version**

Identifying the machine software is key to quick troubleshooting by the authorised service technician. The version number is shown on the initial screen of the machine control for about 5 seconds (switch the machine off and on again) *> see [5.1.1](#page-19-0) chapter*.

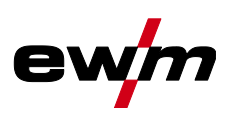

# **8 Appendix**

# **8.1 Parameter overview – setting ranges**

# **8.1.1 TIG welding**

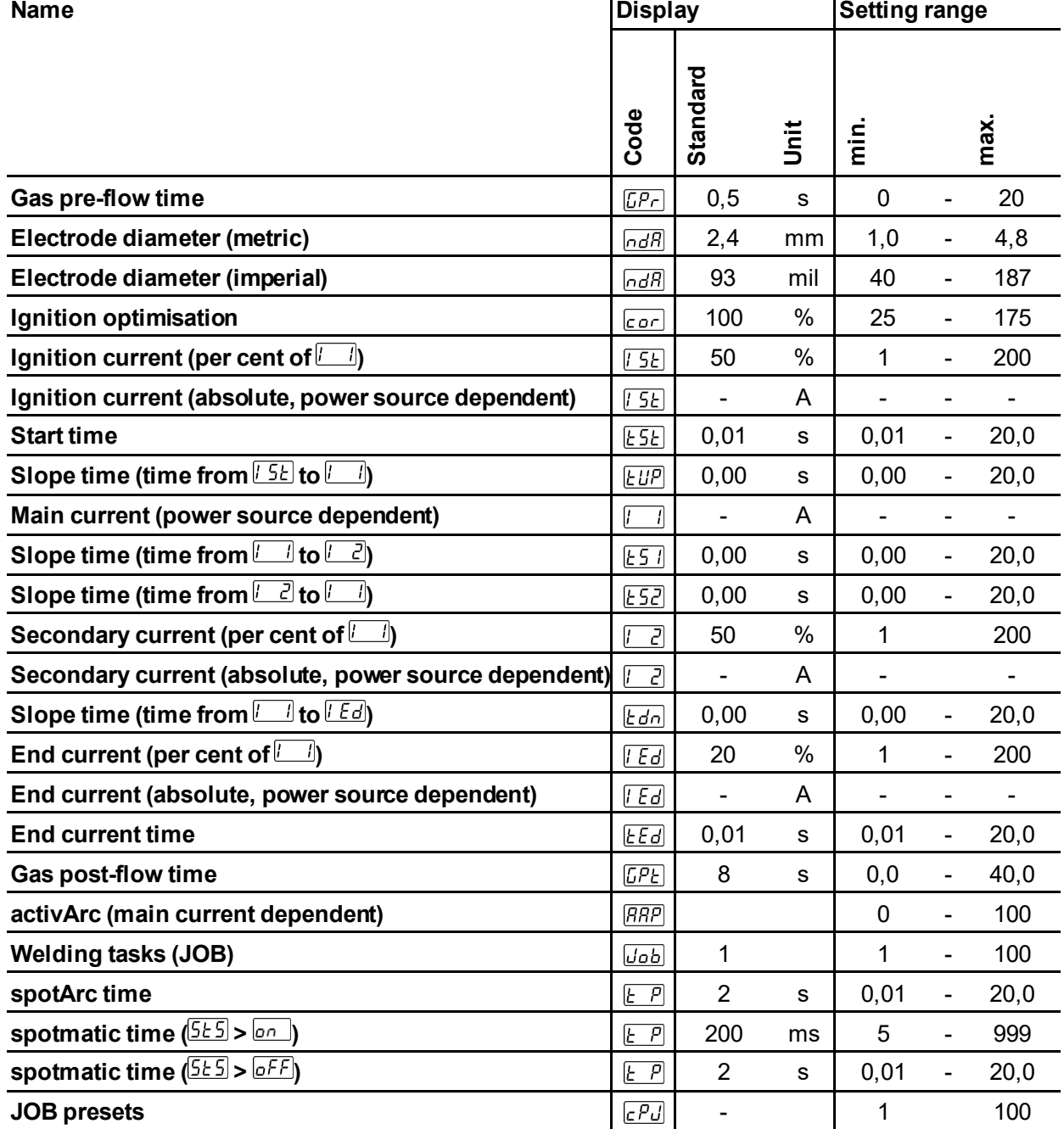

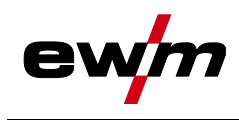

### **8.1.1.1 Pulse parameters**

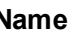

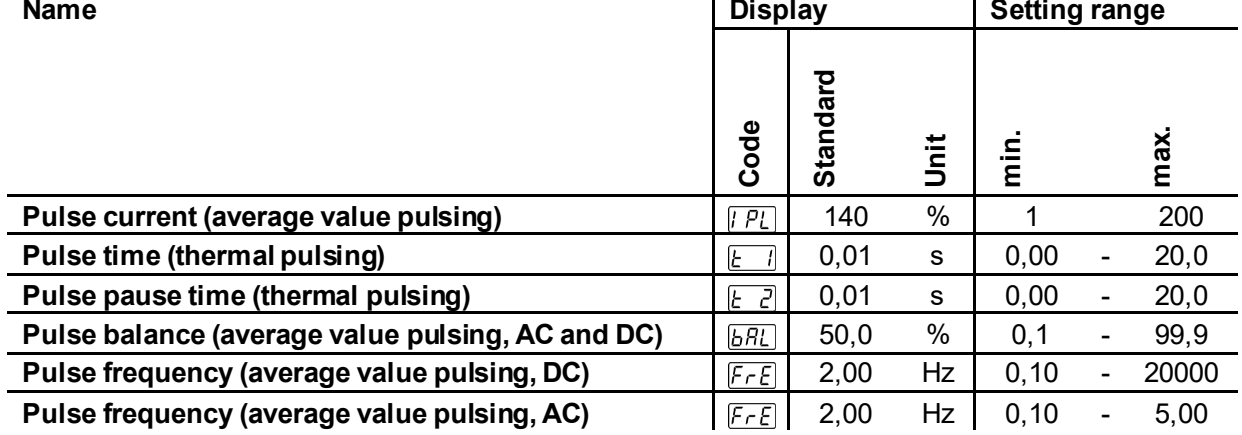

#### **8.1.1.2 AC parameters**

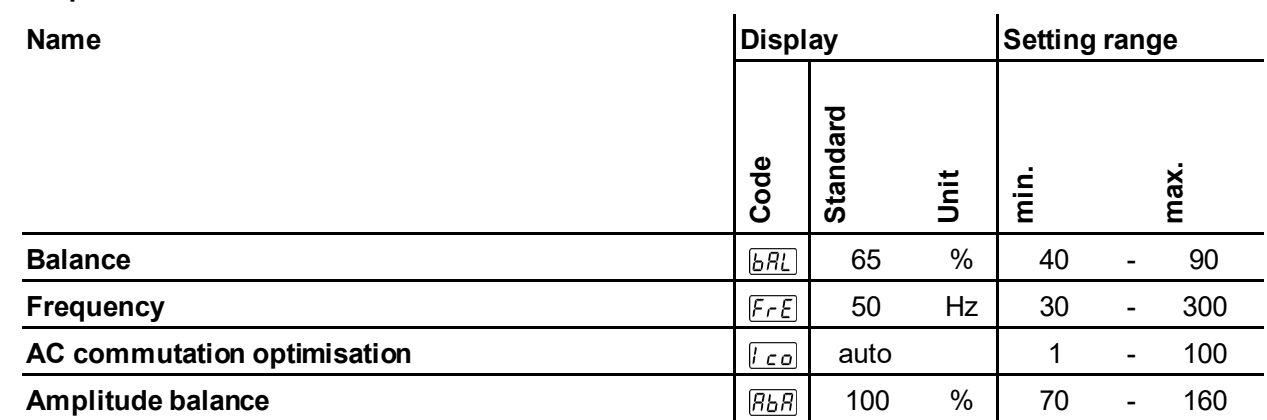

### **8.1.2 MMA welding**

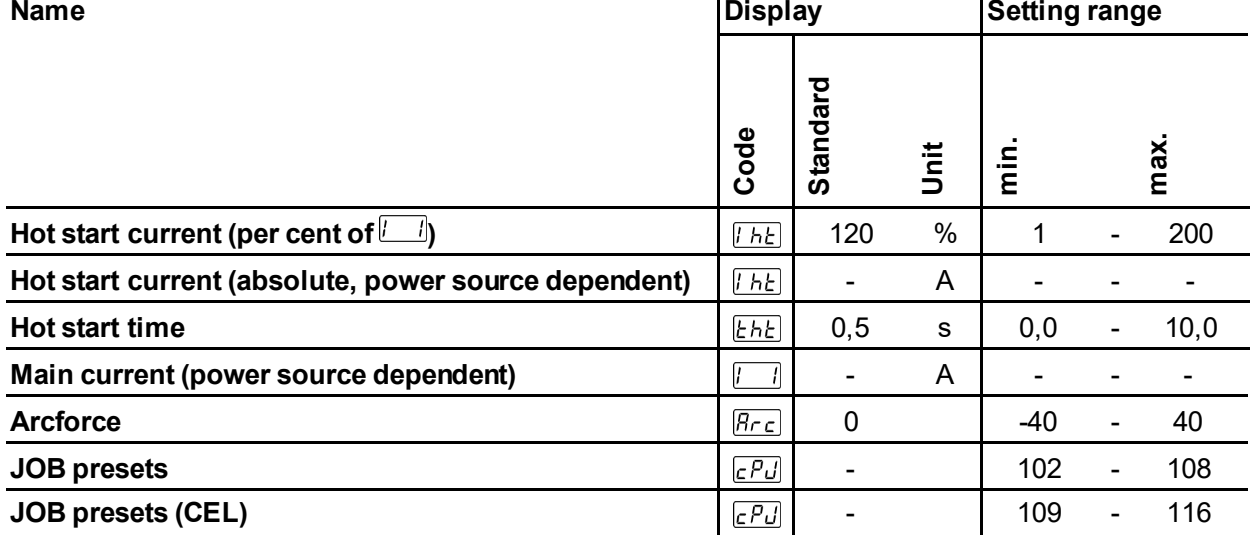

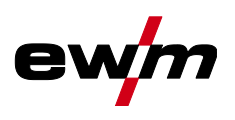

#### **8.1.2.1 Pulse parameters**

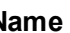

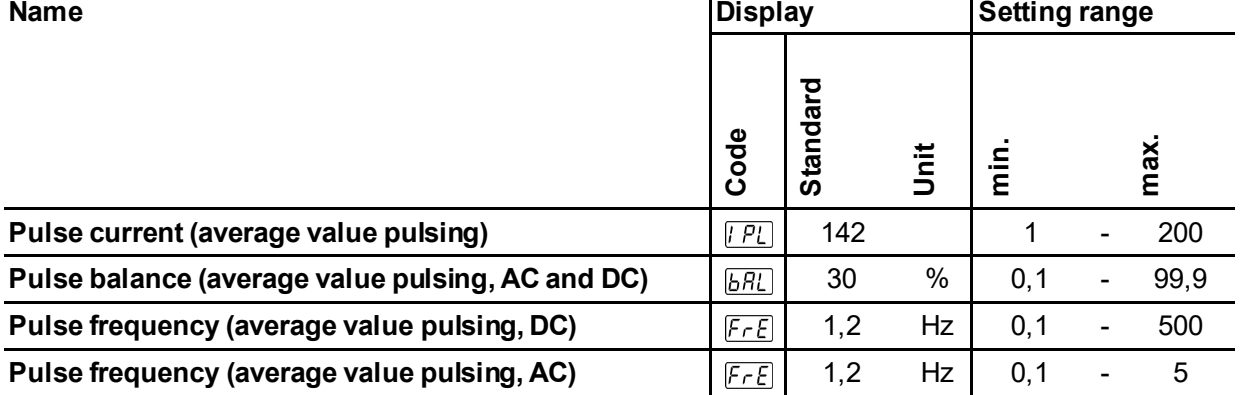

#### **8.1.2.2 AC parameters**

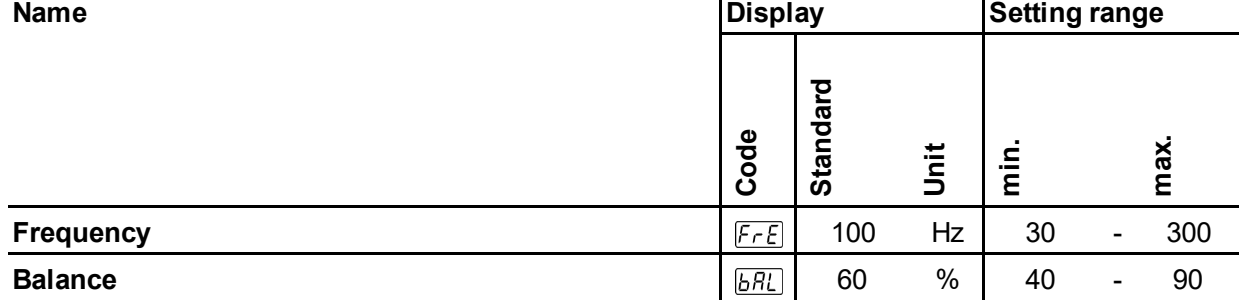

## **8.1.3 Global parameters**

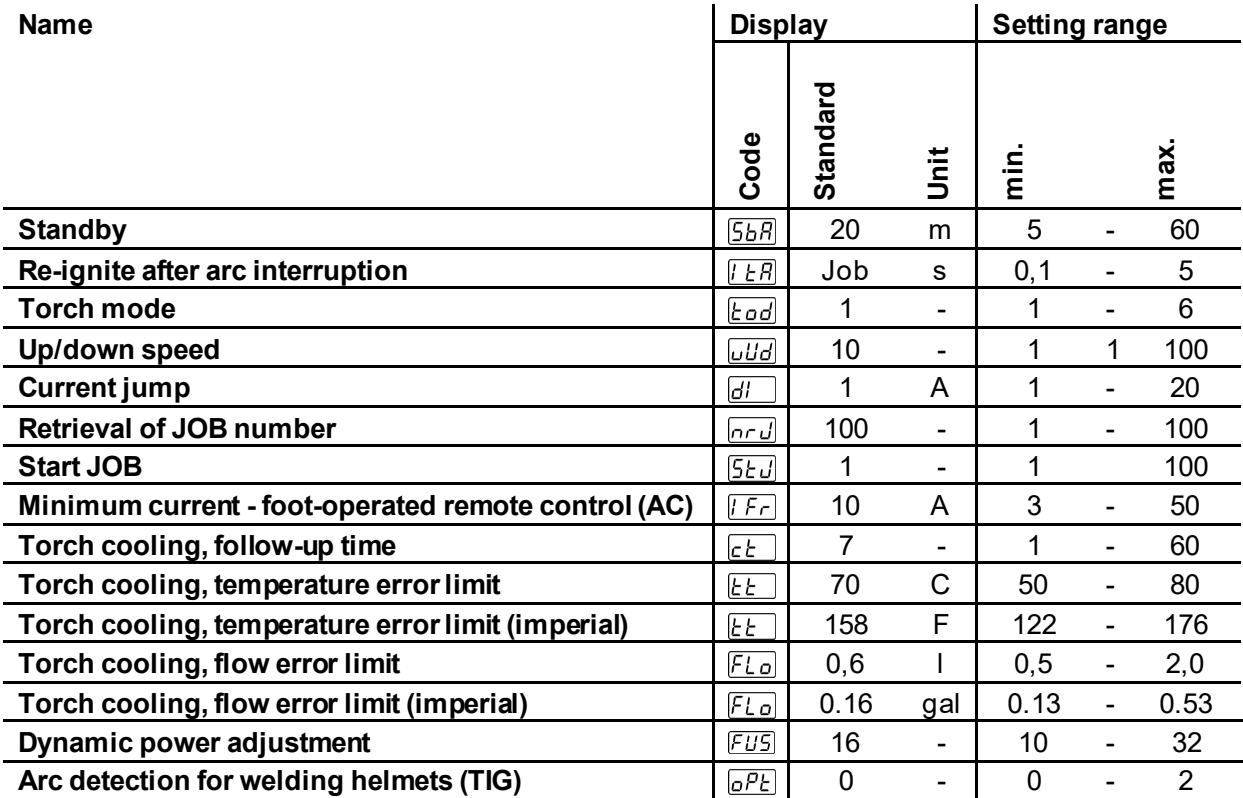

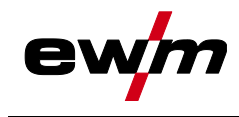

# **8.2 Searching for a dealer**

**Sales & service partners www.ewm-group.com/en/specialist-dealers**

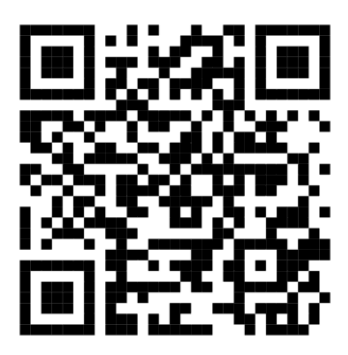

**"More than 400 EWM sales partners worldwide"**